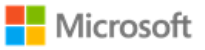

# Operational and Administrative Guidance

Microsoft Windows 10 version 2004 (May 2020 Update) Microsoft Windows Server version 2004 (May 2020 Update) Microsoft Windows Server Core Datacenter "Azure Fabric Controller" Microsoft Windows Server Core Datacenter "Azure Stack"

**Version 6.0, June 1, 2021**

**Common Criteria Evaluation General Purpose Operating System Protection Profile**

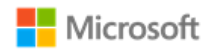

#### **Copyright and disclaimer**

The information contained in this document represents the current view of Microsoft Corporation on the issues discussed as of the date of publication. Because Microsoft must respond to changing market conditions, it should not be interpreted to be a commitment on the part of Microsoft, and Microsoft cannot guarantee the accuracy of any information presented after the date of publication.

This document is for informational purposes only. MICROSOFT MAKES NO WARRANTIES, EXPRESS OR IMPLIED, AS TO THE INFORMATION IN THIS DOCUMENT.

Complying with all applicable copyright laws is the responsibility of the user. This work is licensed under the Creative Commons Attribution-NoDerivs-NonCommercial VLicense (which allows redistribution of the work). To view a copy of this license, visithttp://creativecommons.org/licenses/by-nd-nc/1.0/ or send a letter to Creative Commons, 559 Nathan Abbott Way, Stanford, California 94305, USA.

Microsoft may have patents, patent applications, trademarks, copyrights, or other intellectual property rights covering subject matter in this document. Except as expressly provided in any written license agreement from Microsoft, the furnishing of this document does not give you any license to these patents, trademarks, copyrights, or other intellectual property.

The example companies, organizations, products, people and events depicted herein are fictitious. No association with any real company, organization, product, person or event is intended or should be inferred.

© 2021 Microsoft Corporation. All rights reserved.

Microsoft, Active Directory, Visual Basic, Visual Studio, Windows, the Windows logo, Windows NT, and Windows Server are either registered trademarks or trademarks of Microsoft Corporation in the United States and/or other countries.

The names of actual companies and products mentioned herein may be the trademarks of their respective owners.

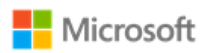

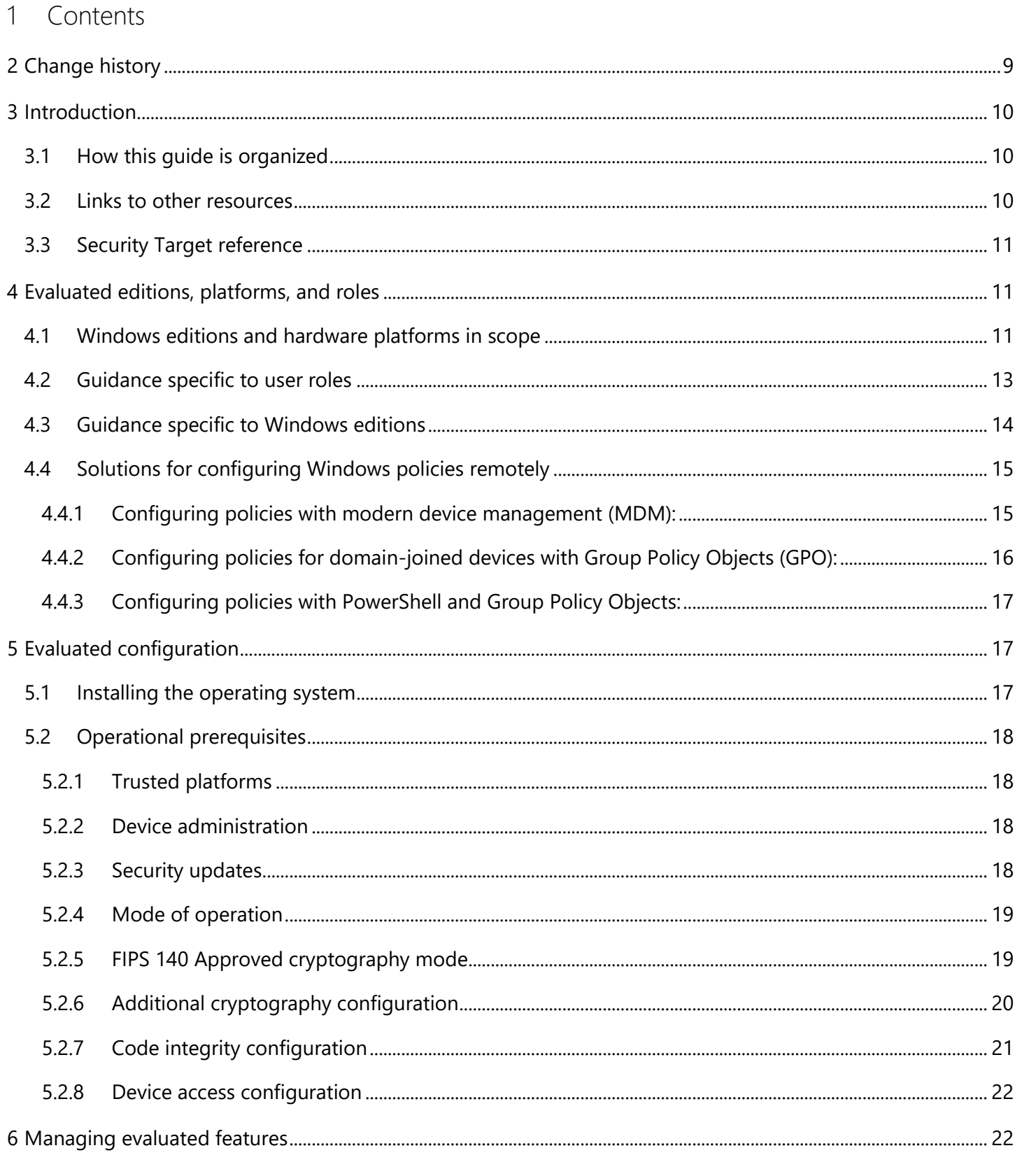

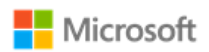

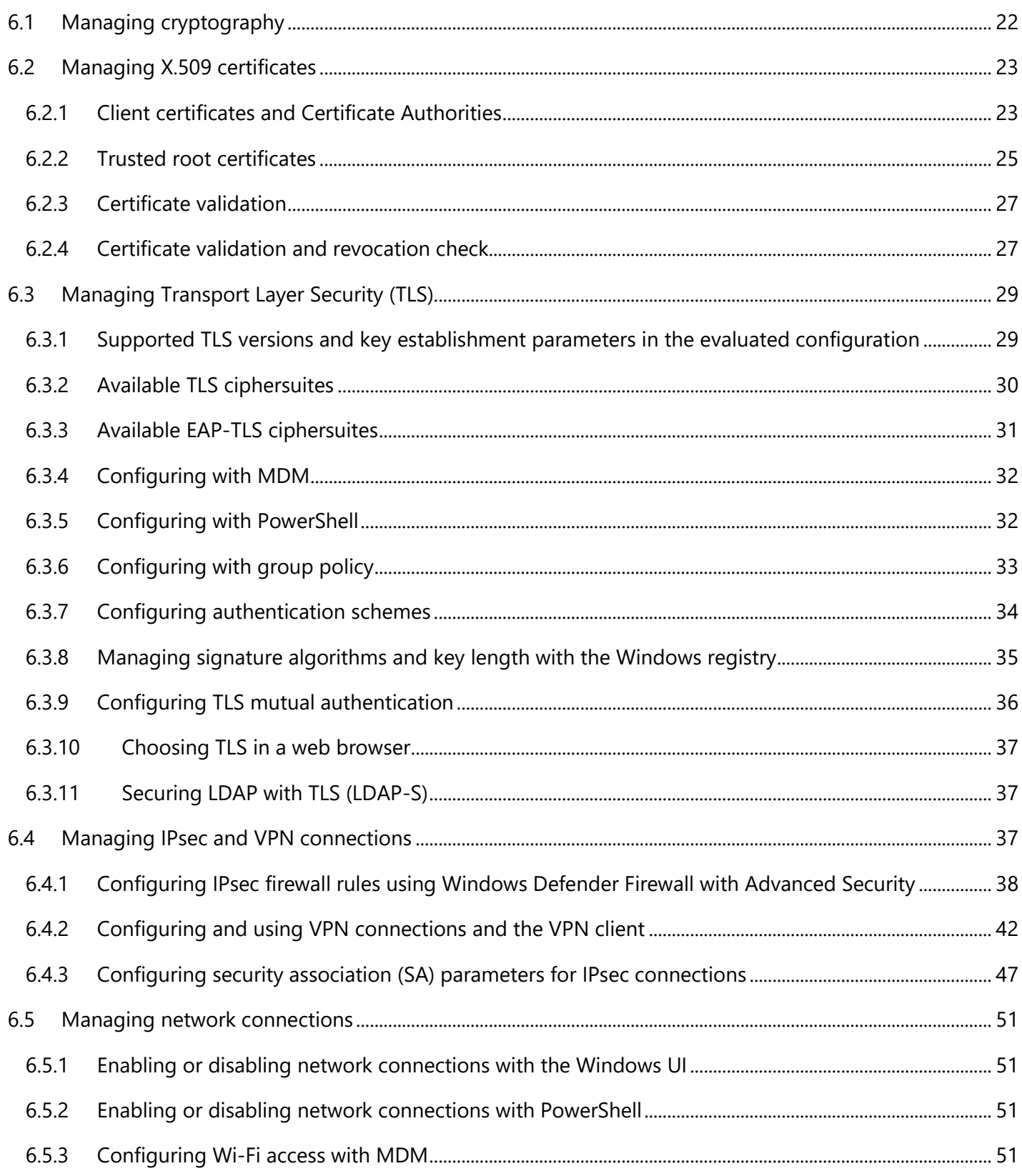

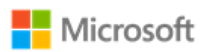

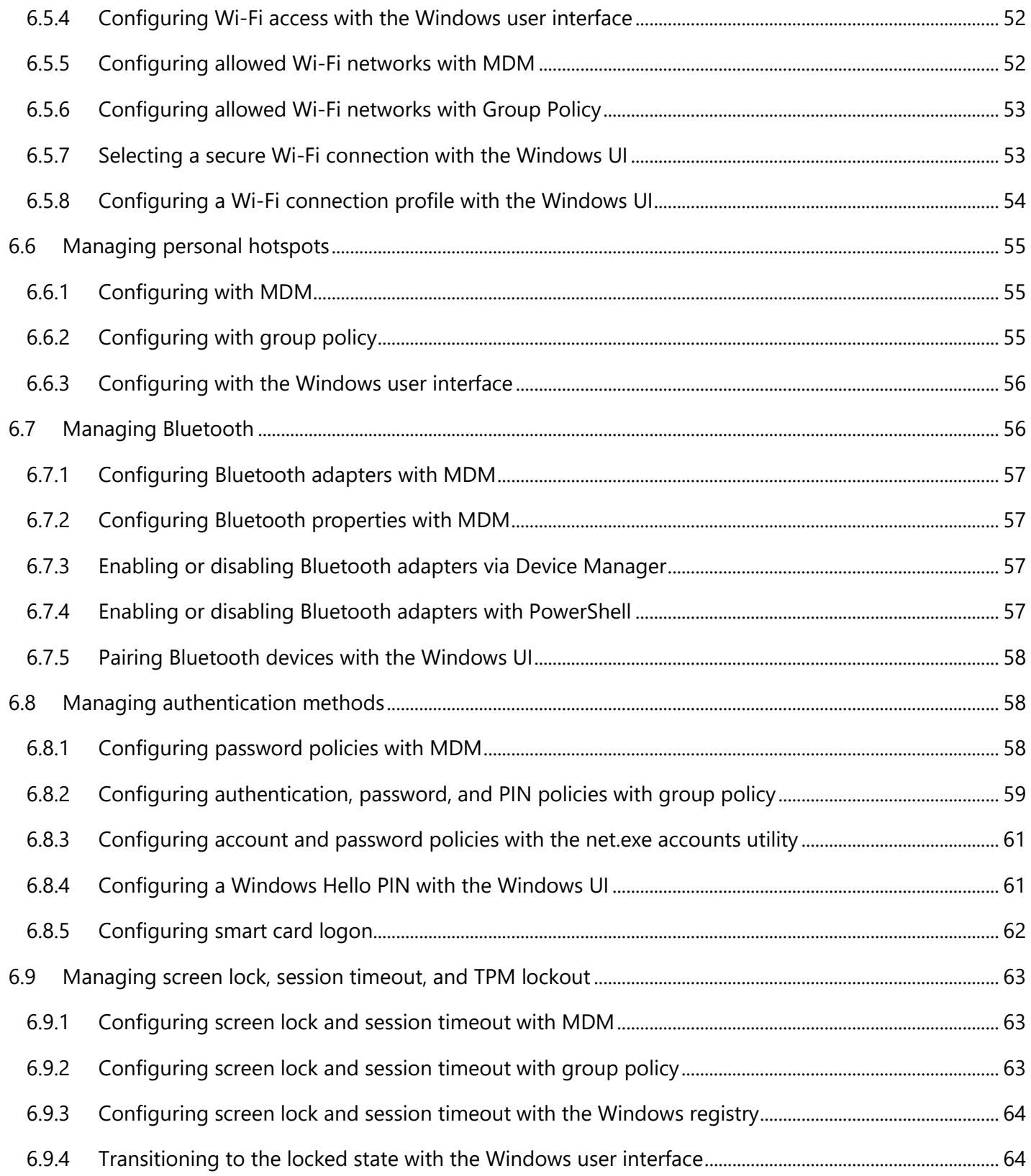

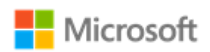

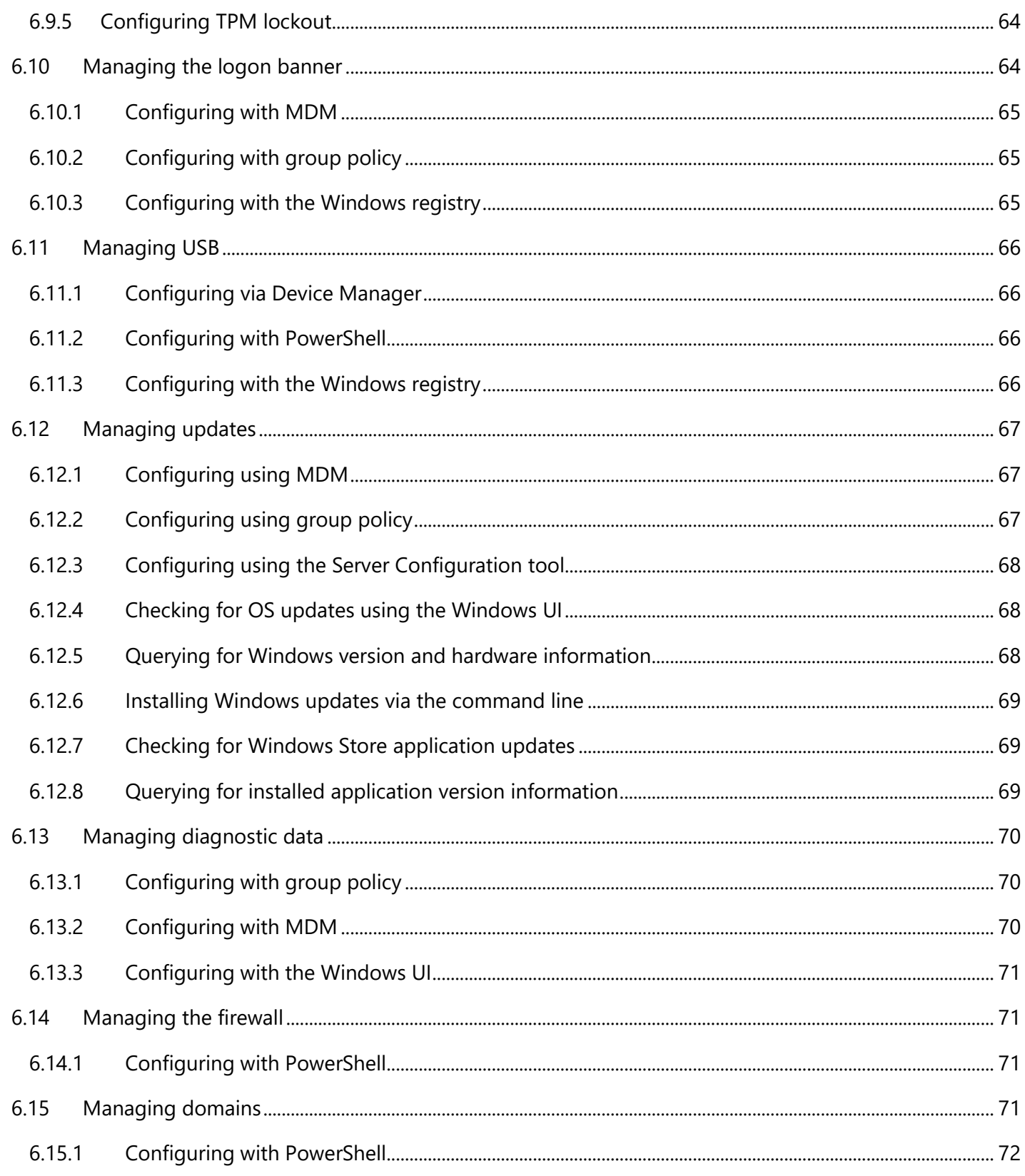

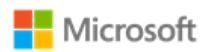

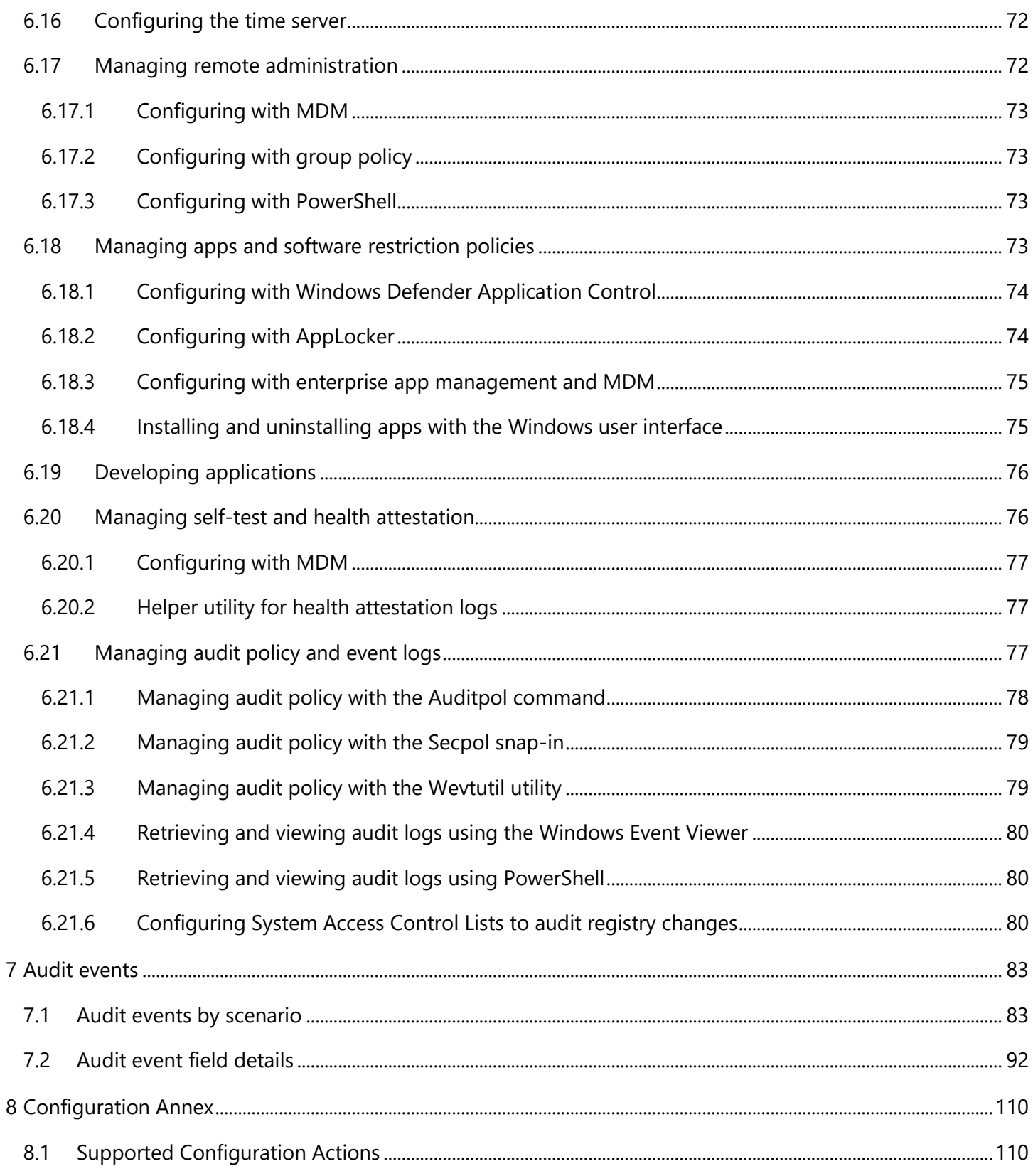

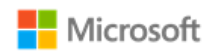

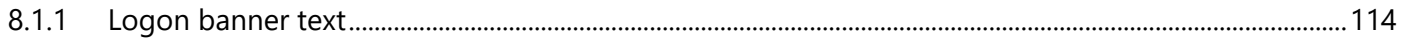

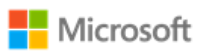

# 2 Change history

<span id="page-8-0"></span>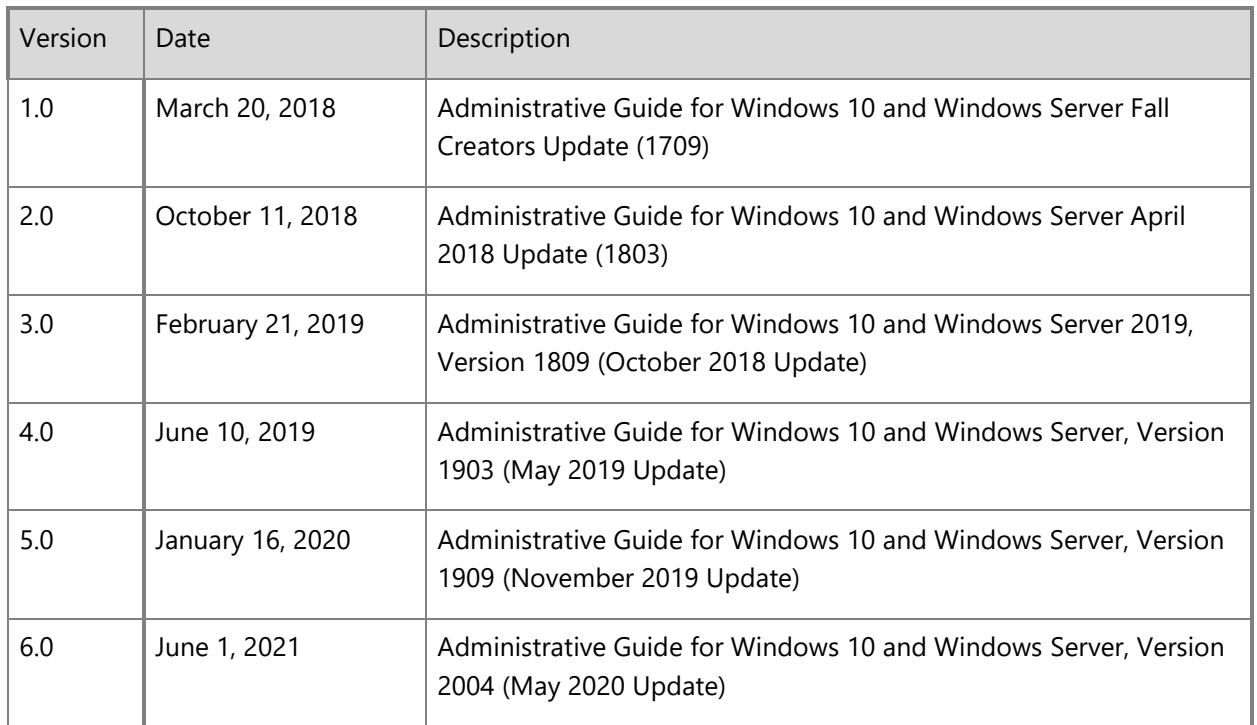

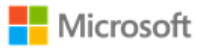

# <span id="page-9-3"></span>3 Introduction

This administrative guide provides information for Windows 10 and Windows Server, version 2004 (May 2020 Update) as required by the Common Criteria General Purpose Operating System (GP OS) protection profile. All Windows editions may be referred to collectively as "Windows" where appropriate. The goals of this administrative guide are to enable an IT professional to configure Windows and its operational environment to match the configuration under which the product was evaluated and to manage the Windows features in the scope of evaluation. The audience of this document is an IT Administrator familiar with current administrative practices for Windows 10. IT Administrators must follow the guidance in this document to ensure a device matches the evaluated configuration.

# 3.1 How this guide is organized

<span id="page-9-0"></span>The sections in this administrative guide group information together categorically:

- Section 3, [Introduction,](#page-9-3) provides an overview of the quide, explains conventions in the document, and includes general quidance that the subsequent sections may refer back to.
- Section 4, [Evaluated editions and platforms,](#page-10-3) identifies the specific editions of Windows that were evaluated and the set of hardware platforms the evaluation was performed on.
- Section 5, [Evaluated configuration,](#page-11-0) covers deployment of the product and the set of operational prerequisites and configuration choices that must be followed to match the evaluated Windows configuration.
- Section 6, [Managing evaluated features,](#page-21-3) covers management of the Windows features in the scope of evaluation. This includes quidance on relevant feature configuration choices and approaches to implementing them, organized by feature area.
- <span id="page-9-1"></span>• Section 7, [Audit events,](#page-81-0) provides detailed information on the audit events relevant to the evaluated configuration that are available in Windows logs. This information enables administrators to perform security monitoring and forensics.

# 3.2 Links to other resources

<span id="page-9-2"></span>This document provides many external links to public Microsoft resources for additional information or detailed instructions.

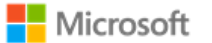

**Note**: Some external links may have originally been authored for earlier versions of Windows, e.g. Windows 8.x. In all cases, the information also applies to the evaluated version.

# 3.3 Security Target reference

The Common Criteria evaluation requires a Security Target document that outlines the evaluation scope, which this guide may refer to. The correct matching Security Target for this administrative guide is the Microsoft Windows 10, Windows Server version 2004 Security Target and is available on the following sites:

- Microsoft publishes all Common Criteria evaluation documentation at [https://docs.microsoft.com/en-us/windows/security/threat](https://docs.microsoft.com/en-us/windows/security/threat-protection/windows-platform-common-criteria)[protection/windows-platform-common-criteria.](https://docs.microsoft.com/en-us/windows/security/threat-protection/windows-platform-common-criteria)
- The worldwide Common Criteria Recognition Arrangement portal provides Security Targets for all certified products at [https://www.commoncriteriaportal.org/products/.](https://www.commoncriteriaportal.org/products/)

# <span id="page-10-3"></span><span id="page-10-0"></span>4 Evaluated editions, platforms, and roles

# 4.1 Windows editions and hardware platforms in scope

This administrative guide applies to the Windows operating system (OS) editions and variants in scope for this Common Criteria evaluation, as listed below. Not all solutions in this quide are available in all Windows editions. See the section, [Guidance specific to Windows editions,](#page-13-1) for more information on what solutions are available in which Windows editions.

- Microsoft Windows 10 Home edition (May 2020 Update) (64-bit versions)
- Microsoft Windows 10 Pro edition (May 2020 Update) (64-bit version)
- <span id="page-10-1"></span>• Microsoft Windows 10 Enterprise edition (May 2020 Update) (64-bit version)
- Microsoft Windows Server Standard edition (May 2020 Update)
- Microsoft Windows Server Datacenter edition (May 2020 Update)
- <span id="page-10-2"></span>• Microsoft Windows Server Core Datacenter "Azure Fabric Controller"

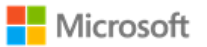

• Microsoft Windows Server Core Datacenter "Azure Stack"

The evaluation was performed on the following hardware platforms:

- <span id="page-11-0"></span>• Microsoft Surface Pro LTE
- Microsoft Surface Pro 7
- Microsoft Surface Pro 6
- Microsoft Surface Pro X
- Microsoft Surface Go 2
- Microsoft Surface Go LTE
- Microsoft Surface Laptop 3
- Microsoft Surface Laptop 2
- Microsoft Surface Book 2
- Microsoft Surface Studio 2
- Microsoft Windows Server 2019 Hyper-V
- Microsoft Windows Server 2016 Hyper-V
- Dell Latitude 7200 2-in-1
- Dell Latitude 5300 2-in-1
- Dell PowerEdge R640
- Dell PowerEdge R740
- Dell PowerEdge R7515
- Dell PowerEdge R840
- Dell XR2
- Voyager Klaas Telecom
- HP Slimline Desktop
- Panasonic Toughbook FZ-55
- HPE Edgeline EL8000 / ProLiant e910 Server Blade

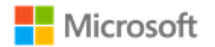

# 4.2 Guidance specific to user roles

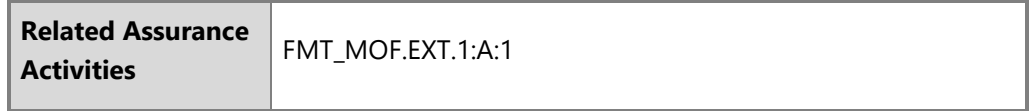

The evaluated configuration includes three user roles:

- IT Administrator: an administrator who manages a device remotely.
- Local Administrator: an administrator who manages a device locally. The administrator's account is part of the local Administrators group.
- Standard User: a non-administrator who manages a device locally. The standard user's account is not part of the local Administrators group.

<span id="page-12-0"></span>The following table describes what solutions in this administrative guide are in scope for which user roles. Any exception to this mapping is noted in the section that provides the guidance.

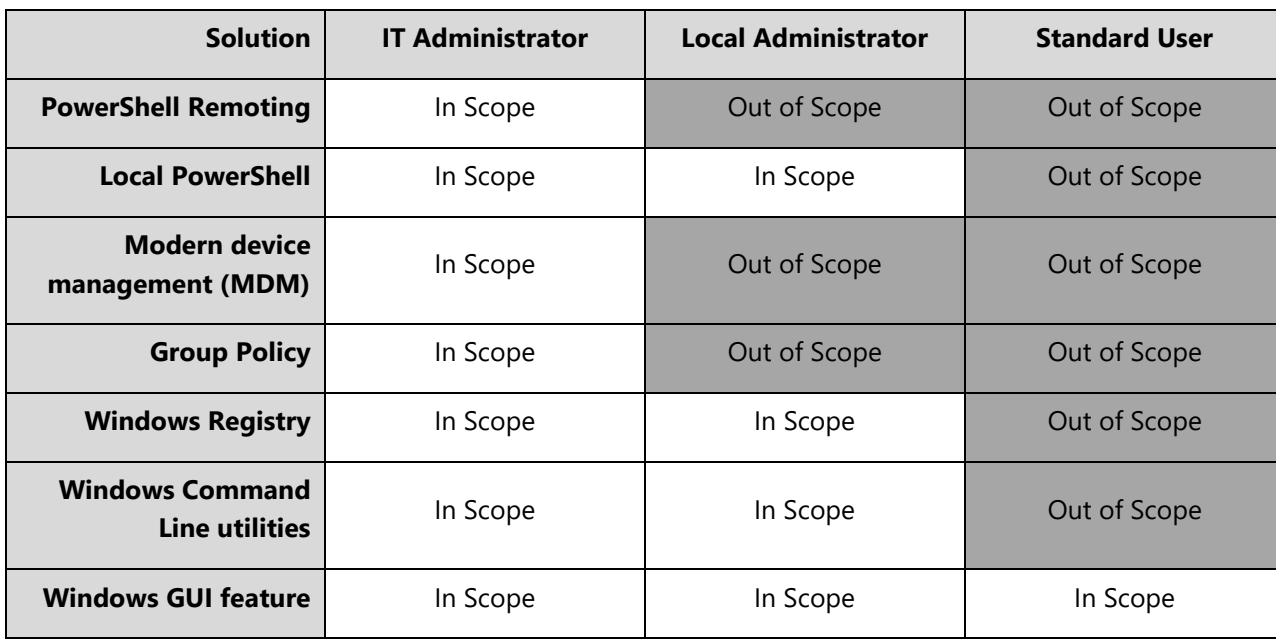

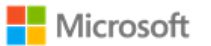

Access to user-accessible functions is controlled by the rights and privileges assigned to these user roles. No additional configuration is needed to control access to the user-accessible functions in a secure processing environment. Attempts to access user-accessible functions that require local administrator rights or privileges are denied for the standard user role.

The following topics describe local accounts in Windows and how to make a standard user account a member of the local Administrators group:

- Local accounts:<https://docs.microsoft.com/en-us/windows/security/identity-protection/access-control/local-accounts>
- Add a member to a local group: [https://docs.microsoft.com/en-us/previous-versions/windows/it-pro/windows-server-2008-R2-and-](https://docs.microsoft.com/en-us/previous-versions/windows/it-pro/windows-server-2008-R2-and-2008/cc772524(v%3dws.11))[2008/cc772524\(v%3dws.11\)](https://docs.microsoft.com/en-us/previous-versions/windows/it-pro/windows-server-2008-R2-and-2008/cc772524(v%3dws.11))

# <span id="page-13-1"></span>4.3 Guidance specific to Windows editions

This administrative guide provides a variety of different solutions to achieve the evaluated configuration. Not all solutions are available in all Windows editions and products. For example, Windows Server Core Datacenter products do not provide a graphical user interface (GUI) by default, thus all GUI solutions in this guide are not available on devices running Windows Server Core Datacenter. The following table describes what solutions are generally available on which Windows editions. Any exception to this mapping is noted in the section that provides the guidance.

<span id="page-13-0"></span>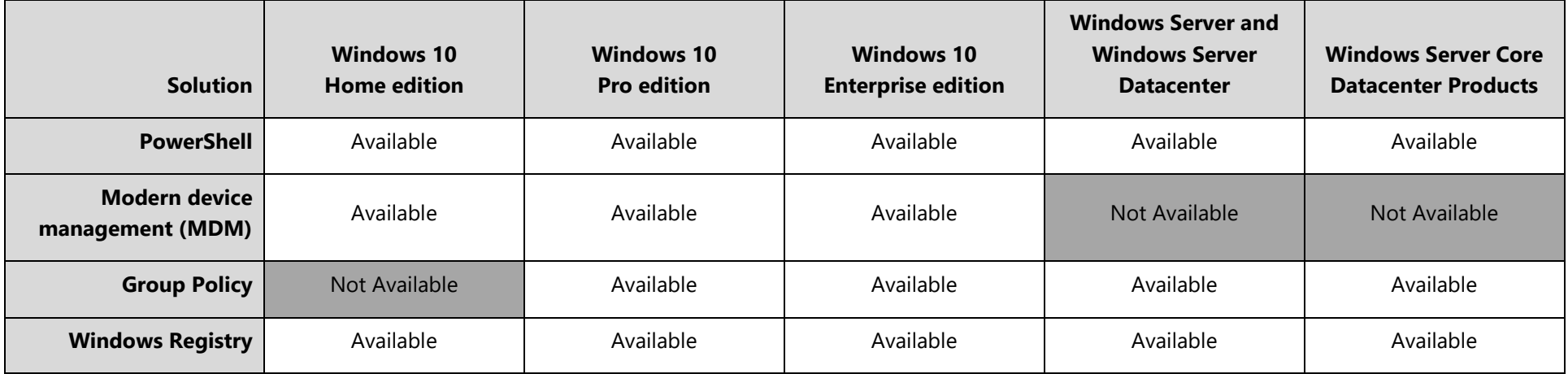

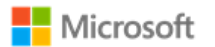

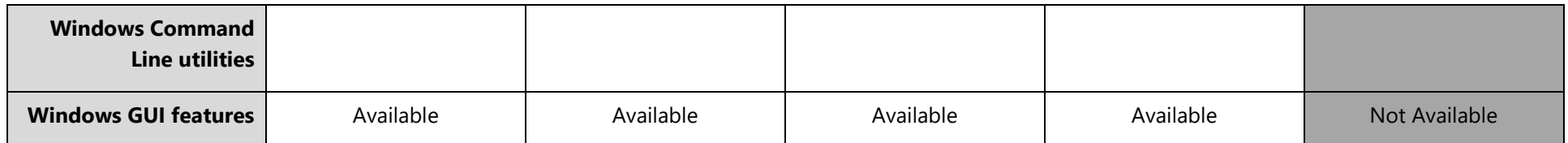

# 4.4 Solutions for configuring Windows policies remotely

Multiple sections of this guide refer to Windows policies. This section outlines different approaches administrators may take to configure and deploy policies. Use the approach that best fits the Windows edition and operational environment.

# 4.4.1 Configuring policies with modern device management (MDM):

The evaluation was performed both on devices enrolled in modern device management (MDM, also referred to as mobile device management) and on devices not enrolled in MDM. Only Windows Home, Pro, and Enterprise editions may be managed via MDM; Windows Server and Azure products may not be managed via MDM. (For more information, see the section, [Guidance specific to Windows editions.\)](#page-13-1)

<span id="page-14-0"></span>Policies may be configured remotely by an IT Administrator using an MDM solution and Windows Configuration Service Providers (CSPs). This guide references specific CSPs and functions within them as solutions that may be used with different MDM systems. See the MDM solution documentation for detailed configuration actions.

**Note**: MDM solutions may have prerequisites for enrollment, for example trusting the MDM certificate. Guidance for MDM prerequisites are out  $\blacksquare$ of scope of this documentation. IT Administrators should consult the MDM documentation to make sure that prerequisites are understood and met before enrollment is performed.

<span id="page-14-1"></span>The following topics provide general information on using MDM to administer Windows, including solutions for enrolling and unenrolling (disconnecting) devices:

• Mobile device management:<https://docs.microsoft.com/en-us/windows/client-management/mdm/>

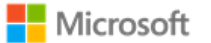

- MDM enrollment of Windows 10-based devices: [https://docs.microsoft.com/en-us/windows/client-management/mdm/mdm-enrollment-of](https://docs.microsoft.com/en-us/windows/client-management/mdm/mdm-enrollment-of-windows-devices)[windows-devices](https://docs.microsoft.com/en-us/windows/client-management/mdm/mdm-enrollment-of-windows-devices)
- Disconnecting from the management infrastructure (unenrollment): [https://docs.microsoft.com/en-us/windows/client](https://docs.microsoft.com/en-us/windows/client-management/mdm/disconnecting-from-mdm-unenrollment)[management/mdm/disconnecting-from-mdm-unenrollment](https://docs.microsoft.com/en-us/windows/client-management/mdm/disconnecting-from-mdm-unenrollment)

The following topics provide a reference to Windows CSPs and details on the Policy CSP, which includes many of the solutions detailed in this guide:

- Configuration Service Provider Reference [https://docs.microsoft.com/en-us/windows/client-management/mdm/configuration-service](https://docs.microsoft.com/en-us/windows/client-management/mdm/configuration-service-provider-reference)[provider-reference](https://docs.microsoft.com/en-us/windows/client-management/mdm/configuration-service-provider-reference)
- Policy Configuration Service Provider [https://docs.microsoft.com/en-us/windows/client-management/mdm/policy-configuration-service](https://docs.microsoft.com/en-us/windows/client-management/mdm/policy-configuration-service-provider)[provider.](https://docs.microsoft.com/en-us/windows/client-management/mdm/policy-configuration-service-provider)

# 4.4.2 Configuring policies for domain-joined devices with Group Policy Objects (GPO):

Group policy may be used to set Windows policies for domain-joined machines. For information on how to join a machine to a domain and add Active Directory users, see the following topics. Note that the directory server name and address to bind with must be supplied by your IT administrator.

- Join a Computer to a Domain:<https://docs.microsoft.com/en-us/windows-server/identity/ad-fs/deployment/join-a-computer-to-a-domain>
- Add users to a domain via New-ADUser:<https://docs.microsoft.com/en-us/powershell/module/addsadministration/new-aduser?view=win10-ps>

Policies are configured using the Group Policy Editor (gpedit.msc) or Local Security Policy Editor (secpol.msc).

■ **Note**: The policy editing tools are not available on Windows 10 Home Edition as Windows 10 Home edition may not be joined to a domain. For Windows 10 Home Edition enable policies by other means, e.g. PowerShell commands or the Windows user interface.

<span id="page-15-0"></span>Group Policy Editor may also be used to remotely administrate policy on a machine by following these steps:

- 1. **Start** > **Run** > **mmc**
- 2. **File** > **Add/Remove Snap-in**
- 3. Under the **Standalone** tab, click **Add...**
- 4. Choose **Group Policy Object Editor**

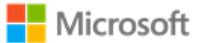

- 5. In the following wizard, click the **Browse** button
- 6. Click the **Computers** tab, select the **Another Computer** radio button, and type the name of the computer or browse to it.
- 7. Click **OK**, then **Finish**, then **Close**, and finally **OK** again.

# 4.4.3 Configuring policies with PowerShell and Group Policy Objects:

Group policies may also be set with PowerShell scripts. The following article provides an overview of the PowerShell cmdlets available to do this:

• GroupPolicy: <https://docs.microsoft.com/en-us/powershell/module/grouppolicy/?view=win10-ps>

Here is an example PowerShell script to enable the FIPS cryptography mode, which is one of the operational prerequisites for the evaluated configuration. To enable this policy, run the PowerShell script on the target machine.

```
Enable "System cryptography: Use FIPS 140…":
Set-ItemProperty -Path Registry::HKEY_LOCAL_MACHINE\SYSTEM\CurrentControlSet\Control\Lsa\fipsAlgorithmPolicy -Name Enabled -
Value "1"
```
# <span id="page-16-0"></span>5 Evaluated configuration

This section provides guidance on deploying the operating system and meeting the prerequisites for operating Windows in the evaluated configuration. To operate the system in a secure state, administrators must utilize the guidance in this section and in subsequent sections, where applicable to the local environment, to administer devices.

# 5.1 Installing the operating system

The operating system may be pre-installed on the devices in the evaluated configuration. When the device is turned on for the first time the Out of Box Experience (OOBE) runs to complete the initial configuration. The operating system may also be installed from installation media. The method for creating or obtaining installation media depends on the Windows edition.

<span id="page-16-2"></span><span id="page-16-1"></span>• For Home and Pro editions, the following article includes procedures to download installation media as an ISO file for installation, create bootable media using the ISO file, and install the operating system:

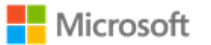

Download Windows 10:<https://www.microsoft.com/en-us/software-download/windows10>

• For Windows 10 Enterprise edition, all Windows Server editions, and all Azure products, installation media must be obtained through Volume Licensing.

# 5.2 Operational prerequisites

The following operational prerequisites are required to operate Windows in the evaluated configuration.

# 5.2.1 Trusted platforms

Windows must be installed on trusted hardware platforms to ensure a secure operating state. See section 4, [Evaluated editions and platforms,](#page-10-3) for details on which hardware platforms the evaluation was performed on.

# 5.2.2 Device administration

<span id="page-17-0"></span>Users must use a separate account that is a member of the local Administrators group to perform the procedures in sections of this document tagged with "Local Administrator" or set the device up for IT administration. For Windows 10, IT administration is joining the device to a Windows domain or enrolling the device for modern device management (MDM) to receive MDM policies. For Windows Server and Azure products, IT administration is joining the device to a Windows domain to receive domain group policies.

# <span id="page-17-1"></span>5.2.3 Security updates

<span id="page-17-3"></span><span id="page-17-2"></span>For this evaluation, Windows was evaluated with all critical updates available as of September 1, 2020 installed. See section 1 of the Security Target for related information. The current list of updates for this version of Windows and a description of the differences between it and previous releases are included in the release notes, available at [https://support.microsoft.com/en-us/help/4529964/windows-10-update-history.](https://support.microsoft.com/en-us/help/4529964/windows-10-update-history)

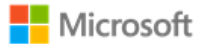

# 5.2.4 Mode of operation

Windows has four modes of operation, as listed below. The evaluated configuration for Windows is the Operational Mode.

- Operational Mode: The normal mode of operation when the system has booted. This is the only evaluated mode.
- Debug Mode: The mode where the Windows boot options are configured to enable kernel debugging of the operating system.
- Safe Mode: The mode where Windows boot options are configured to start the operating system in a limited state where only essential programs are loaded.
- Non-Operational Mode: The mode where the system has not booted normally. In this mode the system is not operational and must be reinstalled.

# 5.2.5 FIPS 140 Approved cryptography mode

<span id="page-18-0"></span>To match the evaluated configuration, Windows cryptography must be placed into the FIPS 140 Approved cryptography mode. This leverages FIPS 140 compliant cryptographic algorithms, including encryption, hashing, and signing algorithms. See the following article for more information on FIPS 140 mode:

• System cryptography: Use FIPS compliant algorithms for encryption, hashing, and signing: [https://docs.microsoft.com/en](https://docs.microsoft.com/en-us/windows/security/threat-protection/security-policy-settings/system-cryptography-use-fips-compliant-algorithms-for-encryption-hashing-and-signing)[us/windows/security/threat-protection/security-policy-settings/system-cryptography-use-fips-compliant-algorithms-for-encryption-hashing](https://docs.microsoft.com/en-us/windows/security/threat-protection/security-policy-settings/system-cryptography-use-fips-compliant-algorithms-for-encryption-hashing-and-signing)[and-signing](https://docs.microsoft.com/en-us/windows/security/threat-protection/security-policy-settings/system-cryptography-use-fips-compliant-algorithms-for-encryption-hashing-and-signing)

### 5.2.5.1 Configuring with MDM

<span id="page-18-1"></span>Setting FIPS 140 mode may be configured by an IT Administrator using MDM and the Cryptography function of the Policy CSP. See the MDM solution documentation for detailed management actions. The following article provides information on the Cryptography function of the Policy CSP:

• Policy CSP – Cryptography<https://docs.microsoft.com/en-us/windows/client-management/mdm/policy-csp-cryptography>

### 5.2.5.2 Configuring with Group Policy

© 2021 Microsoft. All rights reserved. 19 Setting FIPS 140 mode may be configured using Group Policy. Specifically, enable the following security policy:

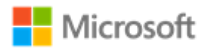

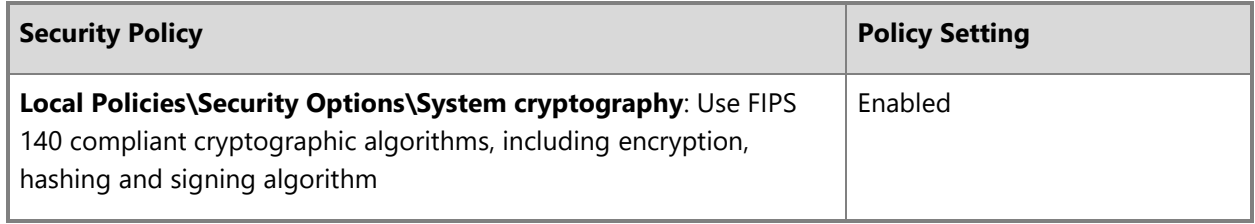

For general information on how to set policies in Windows, see the section, Setting policies with Group Policy Objects (GPO). For additional encryption configuration details beyond this operational prerequisite, see the section, [Managing Transport Layer Security \(TLS\).](#page-28-2)

### 5.2.5.3 Configuring with the Windows Registry

To set FIPS mode in Windows Home edition, make the following change to the Windows registry. While administrators may apply this registry change to other Windows editions, the MDM and Group Policy solutions above are preferred.

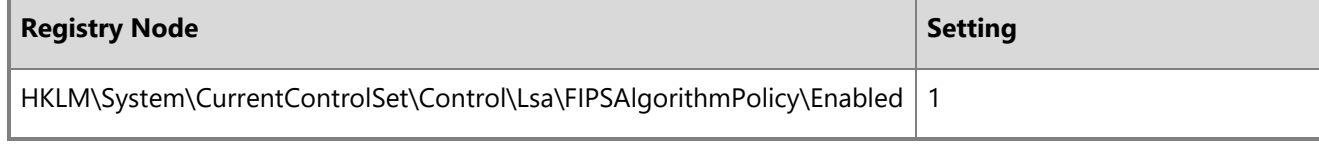

### 5.2.6 Additional cryptography configuration

In addition to enabling FIPS 140 mode, the following specific configuration guidance must be followed:

- Support for TLS 1.0 must be explicitly disabled according to section 6.3.1, [TLS versions in Windows.](#page-28-3)
- Cipher suite selection must be configured according to section 6.3, [Managing Transport Layer Security \(TLS\).](#page-28-2)
- SHA1 algorithms should be prioritized at the bottom of the algorithm negotiation list. See section 6.3, [Managing Transport Layer Security \(TLS\),](#page-28-2) for implementation guidance.
- <span id="page-19-0"></span>• When using RSA schemes for key generation, RSA machine certificates must be configured with templates to use a minimum 2048-bit key length. See section 6.3.7, [Configuring authentication schemes,](#page-33-1) for implementation guidance.

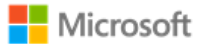

# 5.2.7 Code integrity configuration

The evaluated configuration enforces an example code integrity policy using Windows Defender Application Control (WDAC) that protects the integrity of executable code relevant to different evaluation requirements. With this policy, any violations of code integrity for those executables are recorded in auditable log events (#3033and #3077, as documented in [Audit events\)](#page-82-2). This policy, included with Windows, is intended as a starting point for administrators. Administrators should modify the policy as appropriate for the operational environment and to allow approved apps to run. Once modified, administrators may establish the policy using WDAC PowerShell commands and may distribute it locally or remotely via Group Policy. The steps below outline the procedure to establish and enable the unmodified example policy on a local machine.

- Start an elevated PowerShell command window.
- <span id="page-20-0"></span>• Navigate to the directory where the Windows code integrity example policies are located:

PS C:\> cd "Windows\schemas\CodeIntegrity\ExamplePolicies"

• Convert the DefaultWindows Enforced.xml policy to a binary form with the specific binary filename listed below:

PS C:\Windows\schemas\CodeIntegrity\ExamplePolicies> convertFrom-CIPolicy -XmlFilePath ".\DefaultWindows\_Enforced.xml" - BinaryFilePath ".\{A244370E-44C9-4C06-B551-F6016E563076}.cip"

• Copy the binary policy to C:\Windows\System32\CodeIntegrity\CiPolicies\Active:

PS C:\Windows\schemas\CodeIntegrity\ExamplePolicies> cp ".\{A244370E-44C9-4C06-B551-F6016E563076}.cip" C:\Windows\System32\CodeIntegrity\CiPolicies\Active

• Restart the machine to apply the policy.

The following topics provide additional reference information on enforcing and deploying WDAC policies:

- Enforce Windows Defender Application Control policies: [https://docs.microsoft.com/en-us/windows/security/threat-protection/windows](https://docs.microsoft.com/en-us/windows/security/threat-protection/windows-defender-application-control/enforce-windows-defender-application-control-policies)[defender-application-control/enforce-windows-defender-application-control-policies](https://docs.microsoft.com/en-us/windows/security/threat-protection/windows-defender-application-control/enforce-windows-defender-application-control-policies)
- Deploy Windows Defender Application Control policies by using Group Policy: [https://docs.microsoft.com/en-us/windows/security/threat](https://docs.microsoft.com/en-us/windows/security/threat-protection/windows-defender-application-control/deploy-windows-defender-application-control-policies-using-group-policy)[protection/windows-defender-application-control/deploy-windows-defender-application-control-policies-using-group-policy](https://docs.microsoft.com/en-us/windows/security/threat-protection/windows-defender-application-control/deploy-windows-defender-application-control-policies-using-group-policy)

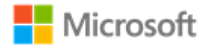

### 5.2.8 Device access configuration

The following configuration guidance must be followed to ensure device access is secured.

- Complex passwords must be required. See section 6.8, [Managing passwords and password policy,](#page-57-3) for implementation guidance.
- The password reveal button must be disabled. See section 6.8, [Managing passwords and password policy,](#page-57-3) for implementation guidance.
- Session locking must be enabled. See section 6.11, [Managing screen lock and session timeout,](#page-62-3) for implementation guidance.

# <span id="page-21-3"></span>6 Managing evaluated features

<span id="page-21-0"></span>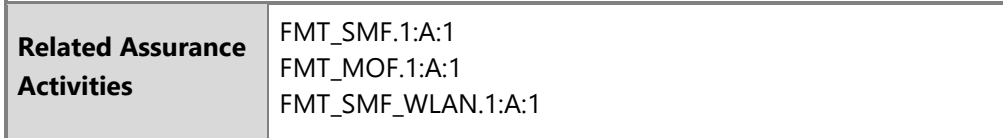

This section provides management information for the features in scope for the evaluation, including configuration details and options for implementing them. Each subsection groups the information for a single feature or a group of related features.

# <span id="page-21-1"></span>6.1 Managing cryptography

Cryptography functions in Windows are managed by the Cryptography API: Next Generation (CNG). The notes below call out a list of specific management functions relevant to this Common Criteria evaluation that are handled automatically by CNG. The sections that follow in this Administrative Guide provide complementary information on managing specific cryptography functions within Windows.

#### **Notes**: Z

- Key management, including AES key size, storage, and destruction is handled automatically by CNG and requires no additional configuration. Keys are destroyed during Device Wipe.
- Windows generates asymmetric RSA keys using methods that meet FIPS-PUB 186-4 Appendix B.3, no additional configuration is necessary.
- <span id="page-21-2"></span>• Windows generates asymmetric ECC keys using methods that meet FIPS-PUB 186-4 Appendix B.4, no additional configuration is necessary.

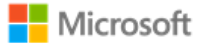

- Windows performs RSA-based key establishment that meet NIST SP 800-56B, no additional configuration is necessary.
- Windows performs elliptic curve-based key schemes that meet NIST SP 800-56A, no additional configuration is necessary.
- Windows generates random numbers according to NIST SP 800-90A, no additional configuration is necessary.
- Unprotected keys are not stored in non-volatile memory.
- Key lengths of keys used with certificates are configured in the certificate templates on the Certificate Authority used during enrollment and are not configured by the user or local administrator.
- There is no global configuration for hashing algorithms. The use of required hash sizes is supported. No additional configuration is necessary.
- Cryptographic Algorithm Validation Program (CAVP) testing was performed on the system cryptographic engine. Other cryptographic engines may have been separately evaluated but were not part of this CC evaluation.

# 6.2 Managing X.509 certificates

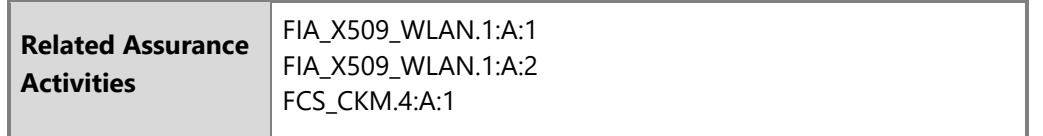

# 6.2.1 Client certificates and Certificate Authorities

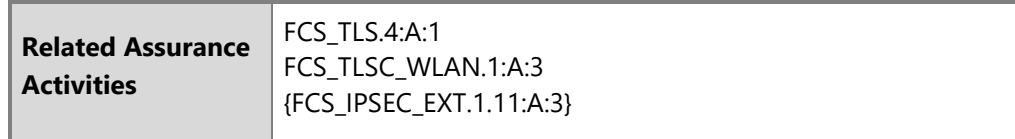

<span id="page-22-0"></span>The device comes preloaded with root certificates for various Certificate Authorities. Additional Certificate Authorities may be managed on the device using the solutions detailed in the subsections below.

### **Notes**:

<span id="page-22-1"></span>• There is no configuration necessary to use client authentication on the device once a device has client authentication certificates.

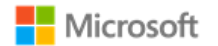

• To destroy all keys on a device, including any imported, wipe the device.

### 6.2.1.1 Configuring with the Certutil command line utility

The Certutil command-line utility is available to dump and display certification authority (CA) configuration information, configure Certificate Services, backup and restore CA components, and verify certificates, key pairs, and certificate chains. The following article provides more information on Certutil:

• Certutil:<https://docs.microsoft.com/en-us/windows-server/administration/windows-commands/certutil>

### 6.2.1.2 Configuring with PowerShell

The PKIClient cmdlets enable a local administrator to complete a variety of tasks related to public key infrastructure (PKI), including importing a client certificate and creating a self-signed certificate for testing TLS mutual authentication. See the following topics for more information:

- PKIClient cmdlet reference:<https://docs.microsoft.com/en-us/powershell/module/pkiclient/?view=win10-ps>
- Import-Certificate:<https://docs.microsoft.com/en-us/powershell/module/pkiclient/Import-Certificate?view=win10-ps>
- New-SelfSignedCertificate:<https://docs.microsoft.com/en-us/powershell/module/pkiclient/new-selfsignedcertificate?view=win10-ps>

### 6.2.1.3 Configuring with MDM

Client certificates may be managed by the IT Administrator using MDM. See the MDM solution documentation for detailed management actions. The following article describes the MDM policy for client certificate management, including deleting certificates:

• ClientCertificateInstall CSP - <https://docs.microsoft.com/en-us/windows/client-management/mdm/clientcertificateinstall-csp>

### 6.2.1.4 Configuring with the Windows UI

The following article describes how to manually import a certificate:

• Import a Certificate:<http://technet.microsoft.com/en-us/library/cc754489.aspx>

The user obtains a client certificate for authentication by following the procedures in the following article:

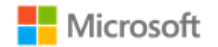

• Obtain a Certificate:<https://technet.microsoft.com/en-us/library/cc754246.aspx>

To destroy all keys on a device, including any imported, wipe the device.

### 6.2.1.5 Configuring certificate request fields

Certificate requests with specific fields such as "Common Name", "Organization", "Organizational Unit", and/or "Country" can be generated by apps using the Certificates.CertificateEnrollmentManager.CreateRequestAsync API. The following link provides the documentation for the API:

• CertificateEnrollmentManager.CreateRequestAsync | createRequestAsync method: [https://docs.microsoft.com/en](https://docs.microsoft.com/en-us/uwp/api/Windows.Security.Cryptography.Certificates.CertificateEnrollmentManager)[us/uwp/api/Windows.Security.Cryptography.Certificates.CertificateEnrollmentManager](https://docs.microsoft.com/en-us/uwp/api/Windows.Security.Cryptography.Certificates.CertificateEnrollmentManager)

Similarly, the Network Device Enrollment Service (NDES) PowerShell cmdlet can be used to configure the same specific fields for the registration authority. The following article provides more information on installing and using NDES:

• Install-AdcsNetworkDeviceEnrollmentService: [https://docs.microsoft.com/en-us/powershell/module/adcsdeployment/install](https://docs.microsoft.com/en-us/powershell/module/adcsdeployment/install-adcsnetworkdeviceenrollmentservice?view=win10-ps)[adcsnetworkdeviceenrollmentservice?view=win10-ps](https://docs.microsoft.com/en-us/powershell/module/adcsdeployment/install-adcsnetworkdeviceenrollmentservice?view=win10-ps)

### 6.2.2 Trusted root certificates

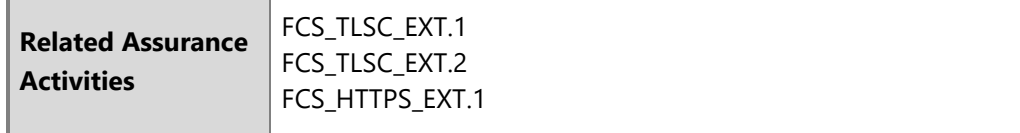

Windows is preloaded with trusted root certificates for several Certification Authorities (CAs). The subsections below provide solutions for additional management of trusted root certificates. The following topic provides an overview of managing trusted root certificates for a local computer or a domain, including how to add (import) certificates to the store:

<span id="page-24-0"></span>• Manage Trusted Root Certificates: [https://technet.microsoft.com/en-us/library/hh945104.aspx](https://nam06.safelinks.protection.outlook.com/?url=https%3A%2F%2Ftechnet.microsoft.com%2Fen-us%2Flibrary%2Fhh945104.aspx&data=02%7C01%7Cv-rodur%40microsoft.com%7C419424c30843436b125b08d6fa8f739a%7C72f988bf86f141af91ab2d7cd011db47%7C1%7C0%7C636971891362283002&sdata=ZT6RLWmvfJsocZ14LrO220FFTiAJstfW%2Bd2F7Yfz61g%3D&reserved=0)

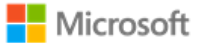

### 6.2.2.1 Configuring with MDM

Certificate trust relationships may be managed by the IT Administrator using MDM. See the MDM solution documentation for detailed management actions. The following article describes the CSP that enables MDM to affect the policy for trusted root certificates:

• RootCATrustedCertificates CSP:<https://docs.microsoft.com/en-us/windows/client-management/mdm/rootcacertificates-csp>

### 6.2.2.2 Configuring with group policy

The following article describes how to distribute certificates using group policy:

• Distribute Certificates to Client Computers by Using Group Policy: [https://docs.microsoft.com/en-us/windows-server/identity/ad](https://docs.microsoft.com/en-us/windows-server/identity/ad-fs/deployment/distribute-certificates-to-client-computers-by-using-group-policy)[fs/deployment/distribute-certificates-to-client-computers-by-using-group-policy](https://docs.microsoft.com/en-us/windows-server/identity/ad-fs/deployment/distribute-certificates-to-client-computers-by-using-group-policy)

### 6.2.2.3 Configuring with PowerShell

PowerShell provides multiple cmdlets to manage certificates, as described below.

The remove-item PowerShell cmdlet may be used to delete certificates and wipe the private keys associated with the certificate. The following article describes how to use the cmdlet:

• https://docs.microsoft.com/en-us/previous-versions/windows/it-pro/windows-powershell-1.0/ee176938(v=technet.10)

The import-pfxcertificate PowerShell cmdlet may be used to import a certificate and private key from a PFX file. The following article describes how to use the cmdlet:

• <https://docs.microsoft.com/en-us/powershell/module/pkiclient/import-certificate?view=win10-ps>

The export-pfxcertificate may be used to export a certificate and private key to a PFX file. The following article describes how to use the cmdlet:

• <https://docs.microsoft.com/en-us/powershell/module/pkiclient/export-pfxcertificate?view=win10-ps>

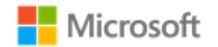

# 6.2.3 Certificate validation

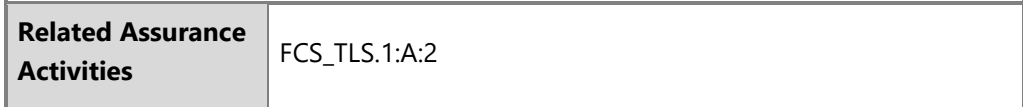

Windows automatically compares the distinguished name (DN) in the certificate to the expected distinguished name and does not require additional configuration.

The reference identifiers for TLS are the DNS name or IP address of the remote server (ID payload), which is compared against the DNS name as the presented identifier in either the Common Name or the Subject Alternative Name (SAN) of the certificate.

# 6.2.4 Certificate validation and revocation check

<span id="page-26-0"></span>**Note**: When validating a certificate with modern Windows applications the connection to a configured revocation server must be available or the validation will fail. This configuration cannot be changed for modern applications. The content below provides information on configuring certificate validation for other scenarios.

### 6.2.4.1 Configuring revocation lists and certificate trust lists using CertMgr

The CertMgr utility provides a local administrator the ability to manage certificate trust lists and certificate revocation lists. The following topic provides more information on CertMgr:

• CertMgr: <https://docs.microsoft.com/en-us/windows/win32/seccrypto/certmgr>

### <span id="page-26-1"></span>6.2.4.2 Configuring certificate validation for EAP-TLS

The administrator configures certificate validation for network connections based on EAP-TLS using the "Set Up a Connection or Network" wizard. The following topic provides more information:

• EAP configuration:<https://docs.microsoft.com/en-us/windows/client-management/mdm/eap-configuration>

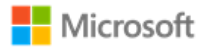

6.2.4.3 Configuring certificate validation for HTTPS in web browsers For Internet Explorer:

- Open the **Control Panel**
- Navigate to **Internet Options** > **Internet Properties** > **Advanced Tab**
- Configure certificate validation using the checkbox options. The **Warn about certificate address mismatch** setting configures whether the Web address must match the certificate subject field and warns the user of a mismatch

For Microsoft Edge: The administrator cannot configure certificate validation for HTTPS for Microsoft Edge. If the Web address does not match the certificate subject field, then the user is warned of a mismatch.

In all cases: When using HTTPS in a browsing scenario the user may choose to ignore a failed certificate validation and continue the connection.

### 6.2.4.4 Configuring warnings in Internet Explorer when the certificate revocation service is unavailable

If Internet Explorer is unable to check a certificate's revocation status, for example, if no CRL or OCSP service is available, by default the browser will proceed to load the page without warning. Administrators may configure Internet Explorer to warn the user if the revocation check fails to complete by adding a key to the appropriate path in the Windows registry:

- Open the **Registry Editor** by typing **regedit** into the Windows search box or a command prompt
- Navigate to the registry path **Computer\HKEY\_CURRENT\_USER\Software\Microsoft\Internet Explorer\Main\FeatureControl\**
- Right-click on **FeatureControl** and choose **New > Key** to create a new registry key
- Name the registry key FEATURE WARN ON SEC CERT REV FAILED
	- **FeatureControl**
	- FEATURE\_BROWSER\_EMULATION
	- > EEATURE LOCALMACHINE LOCKDOWN
		- FEATURE\_WARN\_ON\_SEC\_CERT\_REV\_FAILED
- Right-click on the new key and choose **New > DWORD (32-bit) Value**
- Name the value **iexplore.exe**

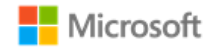

• Double-click on the iexplore.exe value and set its **Value data** to **1**

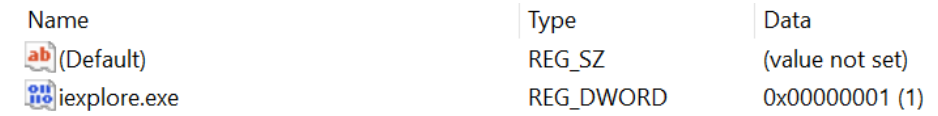

The following MSDN Blog article provides more information on how Internet Explorer performs certificate revocation checks:

• Understanding Certificate Revocation Checks: [https://blogs.msdn.microsoft.com/ieinternals/2011/04/07/understanding-certificate-revocation](https://blogs.msdn.microsoft.com/ieinternals/2011/04/07/understanding-certificate-revocation-checks/)[checks/](https://blogs.msdn.microsoft.com/ieinternals/2011/04/07/understanding-certificate-revocation-checks/)

6.2.4.5 Certificate validation and code signing

The administrator cannot configure certificate validation for code signing purposes.

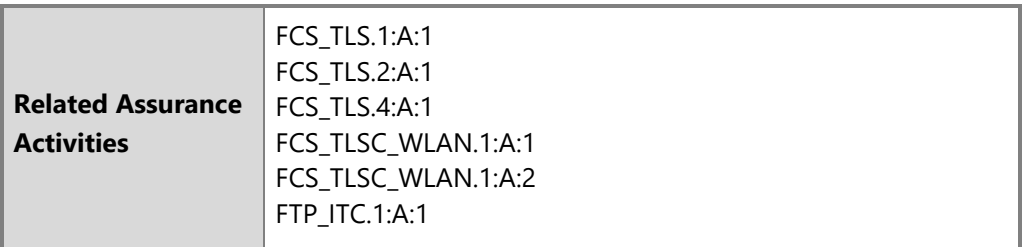

# <span id="page-28-2"></span>6.3 Managing Transport Layer Security (TLS)

**Note**: All TLS settings such as cipher suites also apply to DTLS.

<span id="page-28-3"></span><span id="page-28-0"></span>6.3.1 Supported TLS versions and key establishment parameters in the evaluated configuration

<span id="page-28-1"></span>Windows supports TLS protocol versions 1.0, 1.1, and 1.2. In its default configuration, all three versions of TLS are enabled in Windows, with TLS 1.2 set as the preferred protocol. A registry key provides administrators a solution to explicitly disable any version of TLS, e.g. 1.0. In the evaluated configuration, TLS 1.0 has been disabled. For more information on using the registry to control available TLS protocol versions, see the following topic:

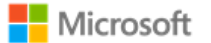

• TLS Registry Settings:<https://docs.microsoft.com/en-us/windows-server/security/tls/tls-registry-settings>

### 6.3.2 Available TLS ciphersuites

The ciphersuites listed in the Security Target correlate with those available in Windows 10 and Windows Server as noted in the table below. All ciphersuites listed are enabled by default, unless otherwise noted in the table. To enable ciphersuites that are not enabled by default, see the solutions for ciphersuite management in the subsequent sections of this guide.

<span id="page-29-0"></span>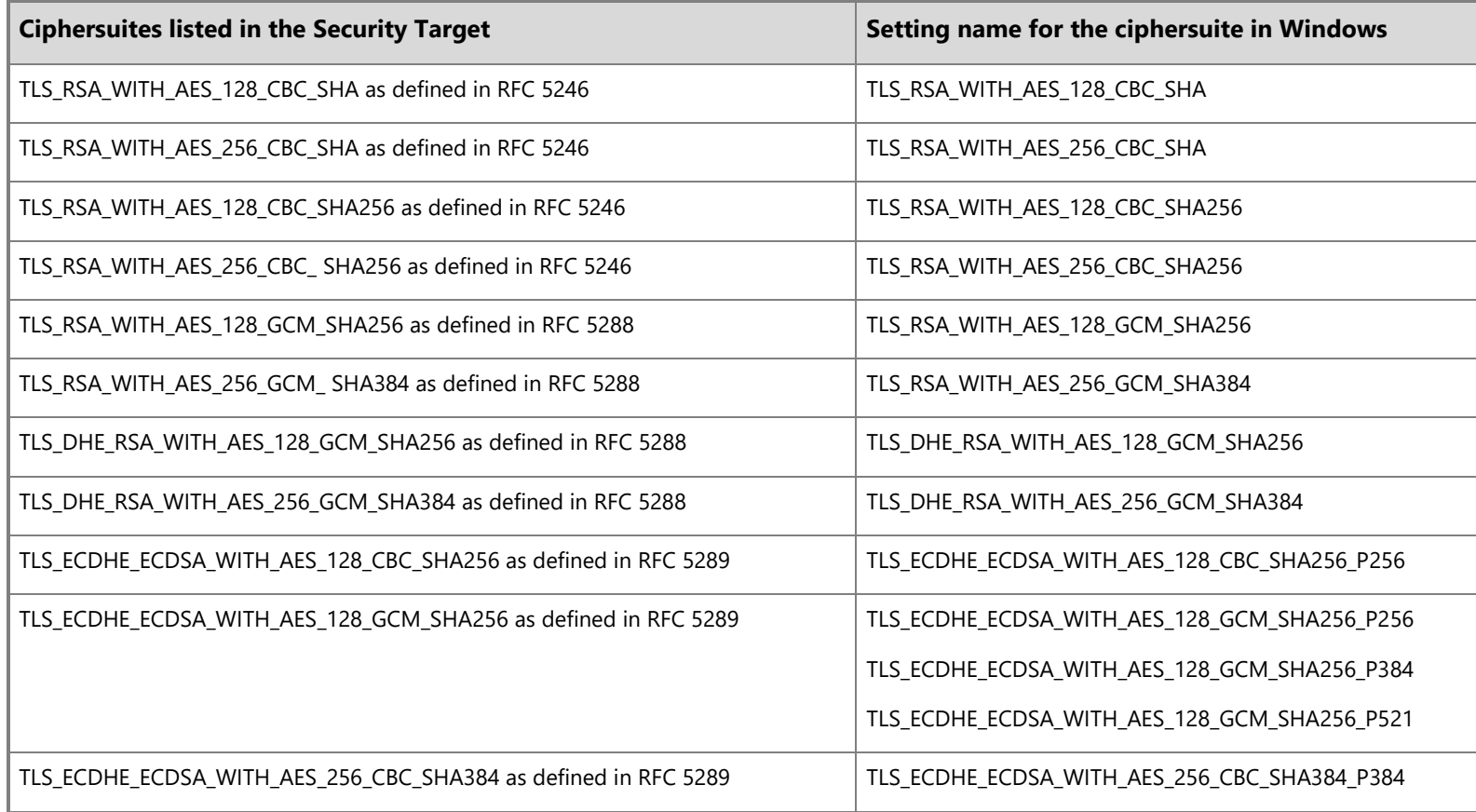

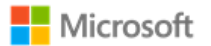

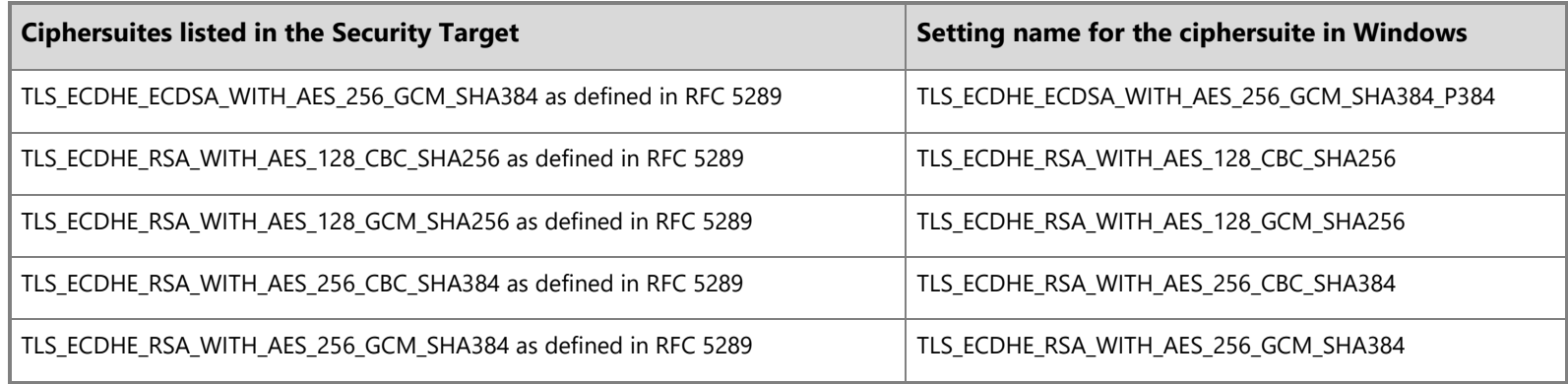

See the following article for additional information on TLS ciphersuites available in Windows 10. Note that this same set of ciphersuites applies to version 2004, as they share a common core operating system:

• TLS Cipher Suites in Windows 10 v1903, v1909, and v2004: [https://docs.microsoft.com/en-us/windows/desktop/SecAuthN/tls-cipher-suites-in](https://docs.microsoft.com/en-us/windows/desktop/SecAuthN/tls-cipher-suites-in-windows-10-v1903)[windows-10-v1903.](https://docs.microsoft.com/en-us/windows/desktop/SecAuthN/tls-cipher-suites-in-windows-10-v1903)

The following article provides more information on ciphersuites in TLS/SSL (Schannel SSP):

• <https://docs.microsoft.com/en-us/windows/desktop/SecAuthN/cipher-suites-in-schannel>

# 6.3.3 Available EAP-TLS ciphersuites

The EAP-TLS ciphersuites listed in the Security Target correlate with those available in Windows 10 and Windows Server as follows:

<span id="page-30-0"></span>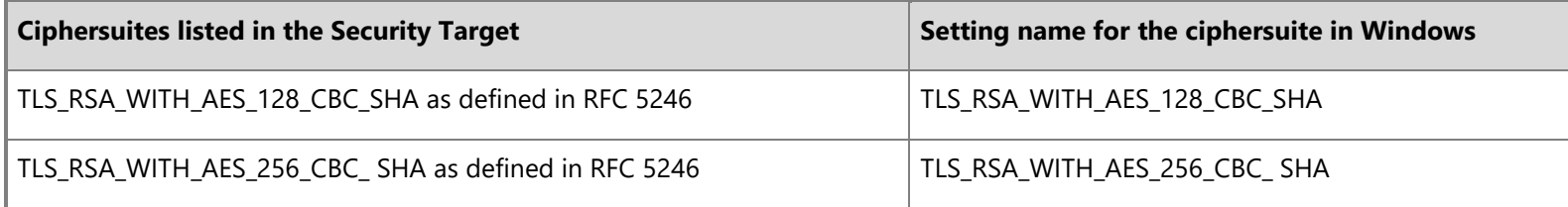

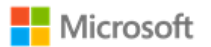

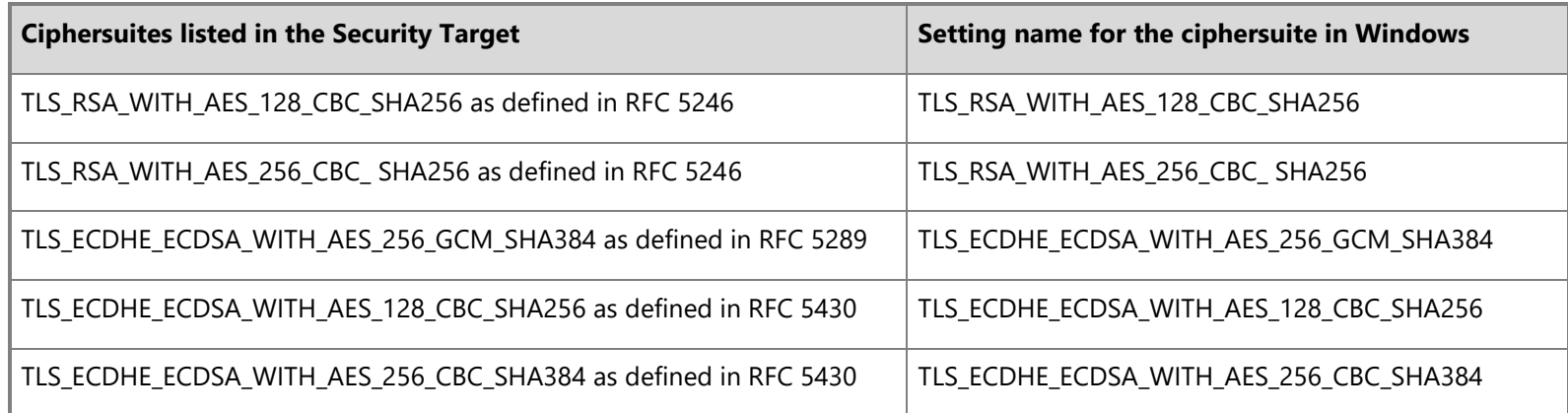

The following article provides more information on ciphersuites in TLS/SSL (Schannel SSP):

• <https://docs.microsoft.com/en-us/windows/desktop/SecAuthN/cipher-suites-in-schannel>

# 6.3.4 Configuring with MDM

TLS ciphersuite priority and restricting use of certain cryptographic algorithms may be configured by the IT Administrator using MDM. See the MDM solution documentation for detailed configuration actions. The following article describes the CSP used with MDM to set policy for TLS ciphersuites:

• Policy CSP, Cryptography/TLSCiphersuites function: [https://docs.microsoft.com/en-us/windows/client-management/mdm/policy-csp](https://docs.microsoft.com/en-us/windows/client-management/mdm/policy-csp-cryptography#cryptography-tlsciphersuites)[cryptography#cryptography-tlsciphersuites](https://docs.microsoft.com/en-us/windows/client-management/mdm/policy-csp-cryptography#cryptography-tlsciphersuites)

# 6.3.5 Configuring with PowerShell

<span id="page-31-1"></span><span id="page-31-0"></span>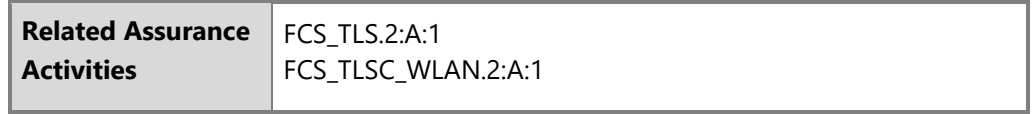

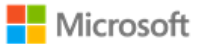

Administrators may manage TLS ciphersuites and elliptic curves using PowerShell cmdlets. In addition to enabling and disabling ciphersuites and elliptic curves, the cmdlets may also be used to specify a position in the priority list. The topics below provide more information on each cmdlet.

**Note**: PowerShell is the recommended method to configure ciphersuites on domain-joined computers. Z

- Enable-TlsCipherSuite:<https://docs.microsoft.com/en-us/powershell/module/tls/enable-tlsciphersuite?view=win10-ps>
- Disable-TlsCipherSuite:<https://docs.microsoft.com/en-us/powershell/module/tls/disable-tlsciphersuite?view=win10-ps>
- Enable-TlsEccCurve:<https://docs.microsoft.com/en-us/powershell/module/tls/enable-tlsecccurve?view=win10-ps>
- Disable-TlsEccCurve:<https://docs.microsoft.com/en-us/powershell/module/tls/disable-tlsecccurve?view=win10-ps>

### 6.3.6 Configuring with group policy

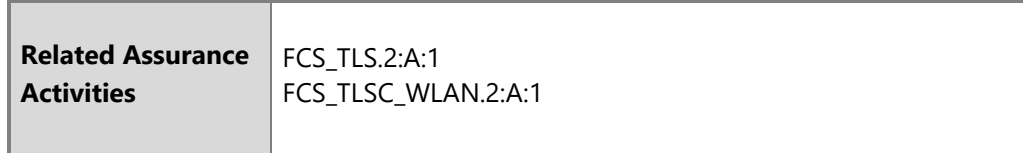

**I** Note: PowerShell is recommended over group policy to configure ciphersuites on domain-joined computers. See the PowerShell guidance that precedes this section.

The following articles explain how an administrator modifies the set of TLS ciphersuites for priority and availability:

<span id="page-32-0"></span>• Prioritizing Schannel Ciphersuites: [https://msdn.microsoft.com/en-us/library/windows/desktop/bb870930\(v=vs.85\).aspx](https://msdn.microsoft.com/en-us/library/windows/desktop/bb870930(v=vs.85).aspx)

**Note**: The configuration for elliptic curves uses an SSL ciphersuite order list and an ECC curve order list displayed in the Group Policy Editor and Z the Local Security Policy Editor. Enable/order the desired ciphersuites in the first list and enable/order the elliptic curves in the second. For example, to configure only TLS\_ECDHE\_ECDSA\_WITH\_AES\_128\_GCM\_SHA256 ciphersuite and secp256r1 curve, edit the first list to only include TLS\_ECDHE\_ECDSA\_WITH\_AES\_128\_GCM\_SHA256 and the curve order list to only include secp256r1 (or NistP256 as it is shown in the policy editor). Additional ciphersuites and curves in each list will generate additional options in the client. A reboot of the system is required after changing the ciphersuite or elliptic curves configuration.

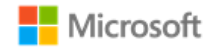

<span id="page-33-1"></span>6.3.7 Configuring authentication schemes

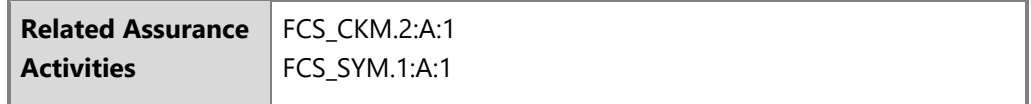

Key lengths of keys used with certificates are configured in the certificate templates on the Certificate Authority used during enrollment and are not configured by the user or administrator. `

The IT administrator configures certificate templates for TLS client authentication as described in the following articles:

- Cryptography (for configuring the algorithm that the issued certificate's key pair will support): [https://docs.microsoft.com/en-us/previous](https://docs.microsoft.com/en-us/previous-versions/windows/it-pro/windows-server-2008-R2-and-2008/cc770477(v=ws.11))[versions/windows/it-pro/windows-server-2008-R2-and-2008/cc770477\(v=ws.11\)](https://docs.microsoft.com/en-us/previous-versions/windows/it-pro/windows-server-2008-R2-and-2008/cc770477(v=ws.11))
- <span id="page-33-0"></span>• PowerShell commands for configuring the algorithm that the issued certificate's key pair will support: [https://docs.microsoft.com/en](https://docs.microsoft.com/en-us/powershell/module/tls/?view=win10-ps)[us/powershell/module/tls/?view=win10-ps](https://docs.microsoft.com/en-us/powershell/module/tls/?view=win10-ps)

The administrator configures the correct algorithms for the given ciphersuites according to the following table:

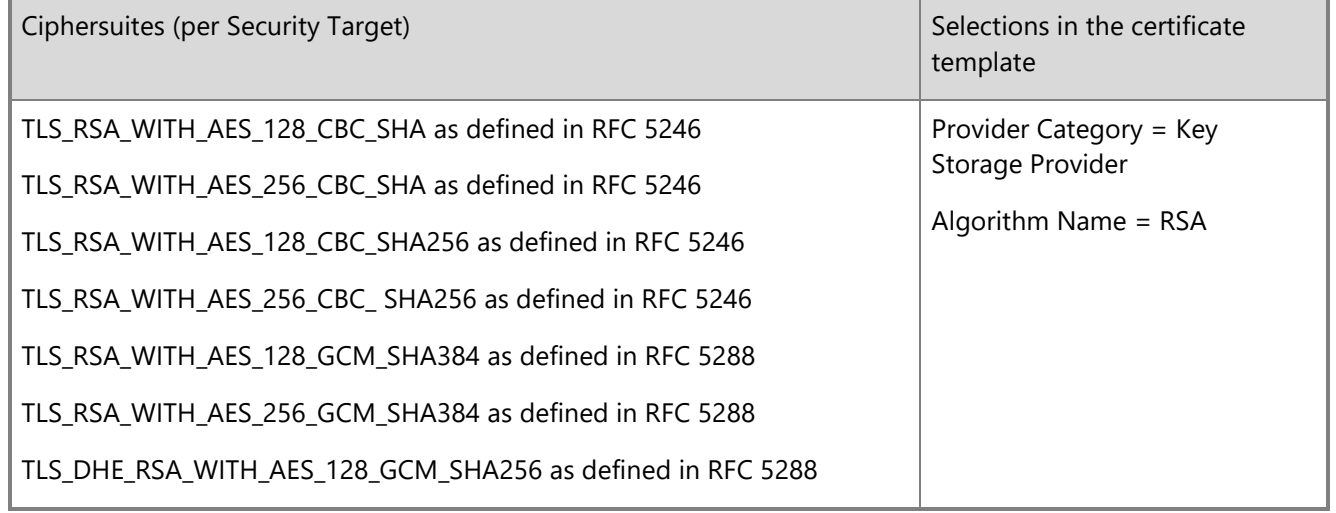

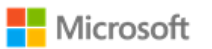

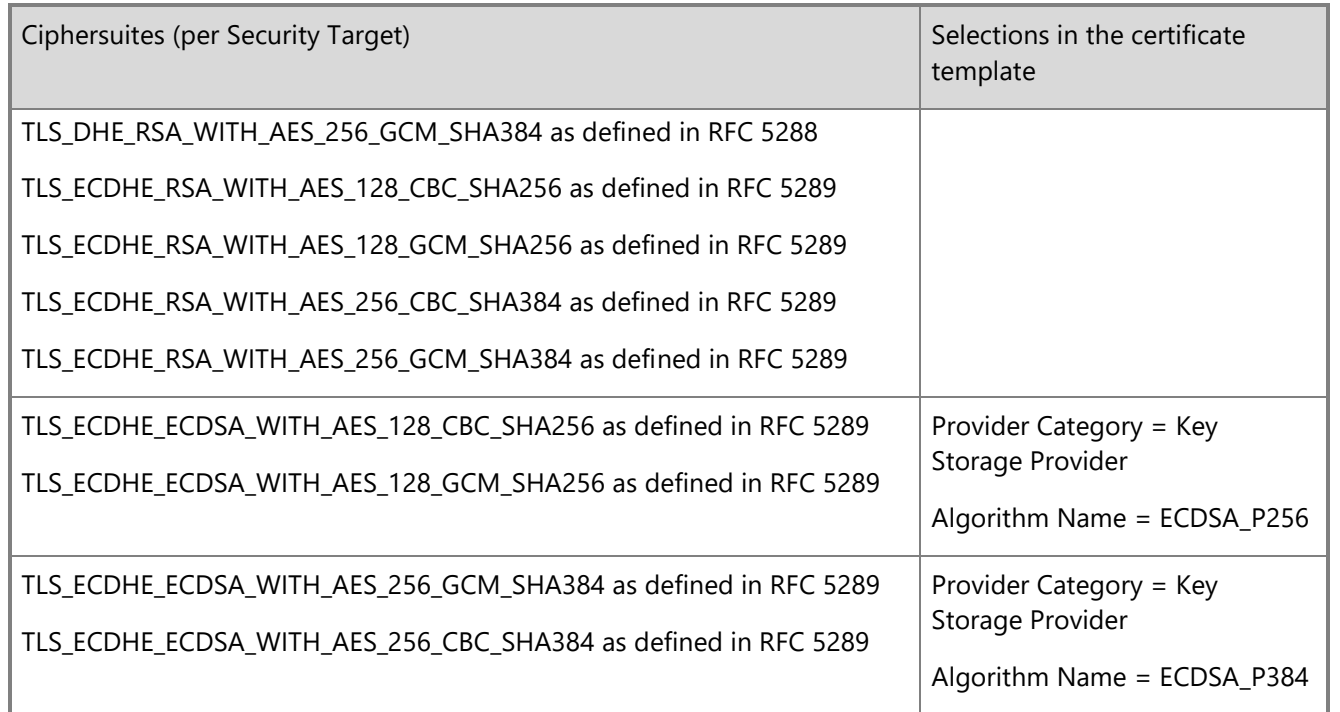

6.3.8 Managing signature algorithms and key length with the Windows registry

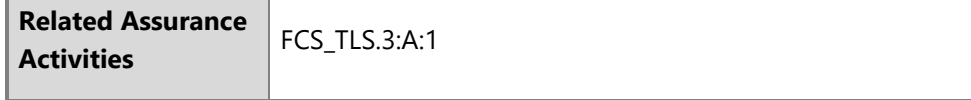

The signature algorithm set that is acceptable to the client (offered in the signature\_algorithm extension during client hello) is configurable by editing the following registry key:

• HKEY\_LOCAL\_MACHINE\SYSTEM\CurrentControlSet\Control\Cryptography\Configuration\Local\SSL\00010003

<span id="page-34-0"></span>To constrain the Diffie-Hellman key length, edit the following registry key:

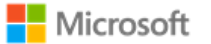

• HKEY\_LOCAL\_MACHINE\SYSTEM\CurrentControlSet\Control\SecurityProviders\SCHANNEL\KeyExchangeAlgorithms\Diffie-Hellman

With both registry keys, remove the algorithm(s) or key length(s) that should not be used. No additional algorithms other than the default set may be specified. For more information, see the following topic:

• TLS registry settings: [https://docs.microsoft.com/en-us/windows-server/security/tls/tls-registry-settings#keyexchangealgorithm---diffie-hellman](https://docs.microsoft.com/en-us/windows-server/security/tls/tls-registry-settings#keyexchangealgorithm---diffie-hellman-key-sizes)[key-sizes](https://docs.microsoft.com/en-us/windows-server/security/tls/tls-registry-settings#keyexchangealgorithm---diffie-hellman-key-sizes)

# 6.3.9 Configuring TLS mutual authentication

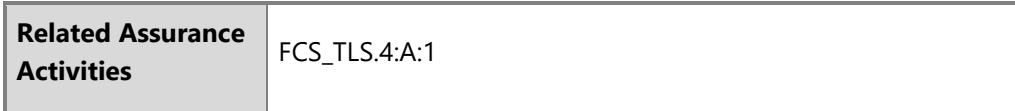

TLS mutual authentication is not enabled by default in IIS. To enable it, begin by installing the IIS Client Certificate Mapping Authentication role on the server. The following topic provides information on installing the IIS Client Certificate Mapping Authentication role via Server Manager.

• IIS Client Certificate Mapping Authentication: [https://docs.microsoft.com/en](https://docs.microsoft.com/en-us/iis/configuration/system.webserver/security/authentication/iisclientcertificatemappingauthentication/)[us/iis/configuration/system.webserver/security/authentication/iisclientcertificatemappingauthentication/](https://docs.microsoft.com/en-us/iis/configuration/system.webserver/security/authentication/iisclientcertificatemappingauthentication/)

<span id="page-35-0"></span>Also using Server Manager, two options for the website must be set to enable TLS mutual authentication:

- Require SSL
- Require Client Certificate

Next, configure many-to-one client certificate mapping on the server. The following topic explains how to do this using IIS Configuration Editor:

• Configure Many-to-One Client Mappings:<https://docs.microsoft.com/en-us/troubleshoot/iis/configure-many-to-one-client-mappings>

Finally, appropriate client certificates must be distributed to clients. The recommendation is to configure user certificate auto-enrollment on the domain server where Active Directory Domain Services (AD DS) is installed, then join the client computer to the same domain. After joining the domain and connecting to the server, e.g., with a browser, the user will be prompted to confirm and select the certificate provided by AD DS. Note that:
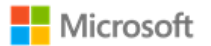

- Key strength for key establishment follows the certificate strength provided by the server.
- No configuration is needed besides enabling auto-enrollment with the certificate templates desired.
- The configuration is the same for different types of certificates.

The following topic provides information on configuring user certificate auto-enrollment:

• Configure certificate auto-enrollment: [https://docs.microsoft.com/en-us/windows-server/networking/core-network-guide/cncg/server](https://docs.microsoft.com/en-us/windows-server/networking/core-network-guide/cncg/server-certs/configure-server-certificate-autoenrollment)[certs/configure-server-certificate-autoenrollment](https://docs.microsoft.com/en-us/windows-server/networking/core-network-guide/cncg/server-certs/configure-server-certificate-autoenrollment)

For more information on managing client certificates and information on configuring certificate templates, see the section, Client certificates and [Certificate Authorities.](#page-22-0)

# 6.3.10 Choosing TLS in a web browser

Users may choose using TLS with HTTPS by using https in the URL typed into the browser.

# 6.3.11 Securing LDAP with TLS (LDAP-S)

Administrators may secure Lightweight Directory Access Protocol (LDAP) connections in an Active Directory environment with TLS. Enabling LDAP signing (LDAP-S) is the preferred solution for this. The following topic provides an overview of the technology and solutions to implement it that leverage Group Policy, local computer policy, and the Windows registry:

• How to enable LDAP signing in Windows Server: [https://docs.microsoft.com/en-us/troubleshoot/windows-server/identity/enable-ldap-signing](https://docs.microsoft.com/en-us/troubleshoot/windows-server/identity/enable-ldap-signing-in-windows-server)[in-windows-server](https://docs.microsoft.com/en-us/troubleshoot/windows-server/identity/enable-ldap-signing-in-windows-server)

# 6.4 Managing IPsec and VPN connections

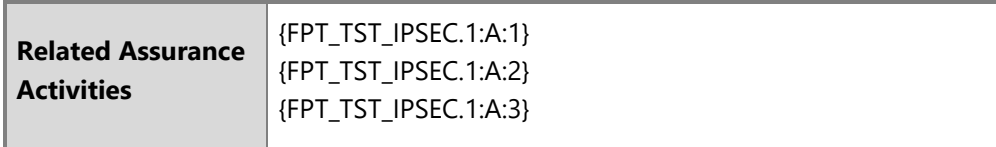

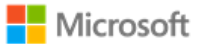

This section provides information on managing IPsec functionality and VPN connections on a device. The content in each subsection that follows addresses a specific aspect of IPsec or VPN configuration, most of which are exposed through the features of Windows Defender Firewall with Advanced Security. For an overview of all Windows Defender Firewall with Advanced Security features and a step-by-step deployment guide, see the following topic:

• Windows Defender Firewall with Advanced Security Deployment Guide: [https://docs.microsoft.com/en-us/windows/security/threat](https://docs.microsoft.com/en-us/windows/security/threat-protection/windows-firewall/windows-firewall-with-advanced-security-deployment-guide)[protection/windows-firewall/windows-firewall-with-advanced-security-deployment-guide](https://docs.microsoft.com/en-us/windows/security/threat-protection/windows-firewall/windows-firewall-with-advanced-security-deployment-guide)

#### </u> **Note:**

• File integrity self-testing of the Windows IPsec and VPN features occurs automatically. No configuration is necessary or possible.

6.4.1 Configuring IPsec firewall rules using Windows Defender Firewall with Advanced Security

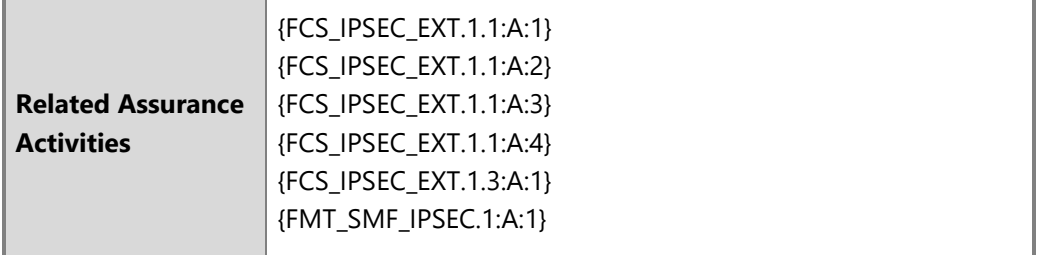

The Windows Filtering Platform (WFP) is the IPsec Security Policy Database (SPD) for Windows. WFP starts automatically with Windows and must always be running to support IPsec scenarios. WFP features, including IPsec configuration, are exposed through the Windows Defender Firewall with Advanced Security features (the Windows Firewall), which can be configured through the Windows Firewall user interface, by Group Policy, with PowerShell, or with MDM. The following articles introduce how WFP operates and provide an overview of the IPsec configuration it enables:

- WFP Operation:<https://docs.microsoft.com/en-us/windows/win32/fwp/basic-operation>
- IPsec Configuration:<https://docs.microsoft.com/en-us/windows/win32/fwp/ipsec-configuration>

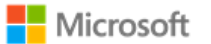

By establishing filter rules for inbound or outbound traffic, Windows Defender Firewall can prevent traffic other than IPsec-protected traffic to and from a device. Common rules include Protect, Bypass, and Discard rules, which map to the Windows Firewall rule types listed below. The rules below are examples only, as the Windows Firewall offers many configuration options for each rule type. Administrators are expected to configure the rules as appropriate for the environment and scenario. The documentation topics linked to below provide additional information beyond the examples on how to configure rules using the Windows Firewall.

- **Protect**: create a custom Connection Security Rule, using the following parameters as a model. This example outlines a scenario that protects outbound and inbound TCP traffic over port 80 between a specific authenticated web client and server. This example presumes a Certificate Authority is present to authenticate the certificates that identify the web client and server.
	- On the web client:
		- Create a new outbound Connection Security Rule and choose the Server-to-server type.
		- Set the appropriate remote IP address(es) the rule applies to, or choose Any IP address to apply the rule to all IP addresses and network interfaces.
		- Choose Require authentication for inbound and outbound connections, and then select the appropriate Authentication Method. Use the Advanced option to specify machine and user certificates. For example, an administrator may add a specific computer certificate as a First Authentication Method and a user certificate as a Second Authentication Method.
		- Apply the rule to the desired network profiles. For example, an administrator may choose to apply the rule to all profiles: Domain, Private, and Public networks.
		- Give the rule a name and confirm the operation.
		- Once the rule is created, right-click on it to modify its Properties. For this example, the following properties are modified: from the Protocols and Ports tab, choose protocol type TCP and set the remote port to 80.
	- On the web (IIS) server:
		- Create an identical Connection Security Rule as above.
- **Bypass**: create a Connection Security Rule, similar to an Authentication Exemption List rule except with the following parameters.
	- Type: Server to Server.
	- Choose to require authentication for inbound connections.
	- Choose to request authentication for outbound connections.

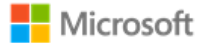

• **Discard**: create a custom Inbound Rule with the action to block the connection.

Rules may be created using the Windows user interface, Group Policy, PowerShell, or MDM; see the subsections below for more information. The different solutions for creating rules listed in the following subsections provide control over the order in which they are executed.

The following articles provide additional information on configuring common rules:

- Create an Authentication Exemption List Rule: [https://docs.microsoft.com/en-us/windows/security/threat-protection/windows-firewall/create-an](https://docs.microsoft.com/en-us/windows/security/threat-protection/windows-firewall/create-an-authentication-exemption-list-rule)[authentication-exemption-list-rule](https://docs.microsoft.com/en-us/windows/security/threat-protection/windows-firewall/create-an-authentication-exemption-list-rule)
- Create an Inbound Program or Service Rule: [https://docs.microsoft.com/en-us/windows/security/threat-protection/windows-firewall/create-an](https://docs.microsoft.com/en-us/windows/security/threat-protection/windows-firewall/create-an-inbound-program-or-service-rule)[inbound-program-or-service-rule](https://docs.microsoft.com/en-us/windows/security/threat-protection/windows-firewall/create-an-inbound-program-or-service-rule)
- Create an Outbound Program or Service Rule: [https://docs.microsoft.com/en-us/windows/security/threat-protection/windows-firewall/create](https://docs.microsoft.com/en-us/windows/security/threat-protection/windows-firewall/create-an-outbound-program-or-service-rule)[an-outbound-program-or-service-rule](https://docs.microsoft.com/en-us/windows/security/threat-protection/windows-firewall/create-an-outbound-program-or-service-rule)

### 6.4.1.1 Configuring with the user interface

To configure firewall rules described above using the user interface, follow these steps:

- Click **Start.**
- Type **Windows Defender Firewall with Advanced Security** to search for the app and open it.
- Click on the desired rule type from the left pane.
- From the **Actions** pane, choose **New Rule…**.
- Follow the prompts and enter the required details.

### 6.4.1.2 Configuring with Group Policy

An IT Administrator may define and deploy firewall rules like those described above via Group Policy. The policy objects are found under:

### • **Computer Configuration > Policies > Windows Settings > Security Settings > Windows Firewall with Advanced Security**

For more information on configuring Windows Firewall with Group Policy, see the following articles:

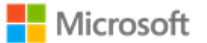

- Open the Group Policy Management Console to Windows Firewall with Advanced Security: [https://docs.microsoft.com/en](https://docs.microsoft.com/en-us/windows/security/threat-protection/windows-firewall/open-the-group-policy-management-console-to-windows-firewall-with-advanced-security)[us/windows/security/threat-protection/windows-firewall/open-the-group-policy-management-console-to-windows-firewall-with-advanced](https://docs.microsoft.com/en-us/windows/security/threat-protection/windows-firewall/open-the-group-policy-management-console-to-windows-firewall-with-advanced-security)[security](https://docs.microsoft.com/en-us/windows/security/threat-protection/windows-firewall/open-the-group-policy-management-console-to-windows-firewall-with-advanced-security)
- Checklist: Creating Group Policy Objects: [https://docs.microsoft.com/en-us/windows/security/threat-protection/windows-firewall/checklist](https://docs.microsoft.com/en-us/windows/security/threat-protection/windows-firewall/checklist-creating-group-policy-objects)[creating-group-policy-objects](https://docs.microsoft.com/en-us/windows/security/threat-protection/windows-firewall/checklist-creating-group-policy-objects) (part of the Windows Defender Firewall with Advanced Security [Deployment Guide\)](https://docs.microsoft.com/en-us/windows/security/threat-protection/windows-firewall/windows-firewall-with-advanced-security-deployment-guide)

### 6.4.1.3 Configuring with PowerShell

Windows Defender Firewall with Advanced Security may be administered using PowerShell cmdlets. This includes creating firewall rules. The following articles provide an overview and information on a selection of the cmdlets, including a description of the functionality and the syntax required for each:

- Windows Defender Firewall with Advanced Security Administration with Windows PowerShell: [https://docs.microsoft.com/en](https://docs.microsoft.com/en-us/windows/security/threat-protection/windows-firewall/windows-firewall-with-advanced-security-administration-with-windows-powershell)[us/windows/security/threat-protection/windows-firewall/windows-firewall-with-advanced-security-administration-with-windows-powershell](https://docs.microsoft.com/en-us/windows/security/threat-protection/windows-firewall/windows-firewall-with-advanced-security-administration-with-windows-powershell)
- Get-NetFirewallRule:<https://docs.microsoft.com/en-us/powershell/module/netsecurity/get-netfirewallrule?view=win10-ps>
- New-NetFirewallRule:<https://docs.microsoft.com/en-us/powershell/module/netsecurity/new-netfirewallrule?view=win10-ps>
- Remove-NetFirewallRule:<https://docs.microsoft.com/en-us/powershell/module/netsecurity/remove-netfirewallrule?view=win10-ps>

There are additional PowerShell cmdlets available to manage firewall rules and related IPsec functionality. For a high-level overview of all PowerShell cmdlets related to network security, see the following article:

• NetSecurity:<https://docs.microsoft.com/en-us/powershell/module/netsecurity/?view=win10-ps>

### 6.4.1.4 Configuring with MDM

Windows Defender Firewall with Advanced Security may be administered using MDM and the Firewall CSP. For detailed information, see the following topic:

• Firewall CSP:<https://docs.microsoft.com/en-us/windows/client-management/mdm/firewall-csp>

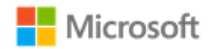

<span id="page-41-0"></span>6.4.2 Configuring and using VPN connections and the VPN client

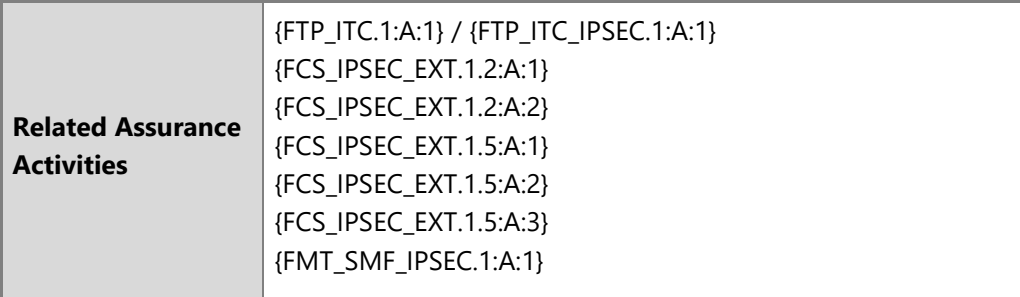

This section provides information on how to configure and use VPN connections and the RAS IPsec VPN client in Windows.

#### Z **Notes on VPN client configuration limitations:**

- Windows supports Network Address Translation (NAT) traversal automatically as part of the IKEv1 and IKEv2 protocols. No configuration is needed or possible.
- Security association lifetime settings for IKEv2 may only be configured on the VPN gateway. No client configuration is needed or possible in the VPN client.
- For IKEv1 connections, Windows supports only main mode. It is not possible to configure IKEv1 to use aggressive mode.
- For IKEv1 connections, XAUTH is not supported.
- When using a pre-shared key, the secret value input into the client must match the secret value configured on the VPN server. The key must be at least 22 characters in length, but less than 256 characters. The key may be composed of any combination of upper and lower case letters, numbers, and the following special characters: "!", "@", "#", "\$", "%", "^", "&", "\*", "(", and ")".

6.4.2.1 Configuring VPN using VPN profiles and MDM

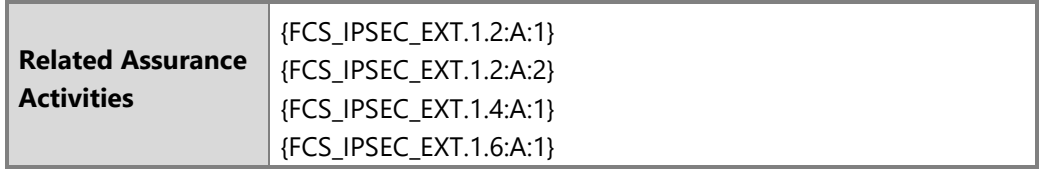

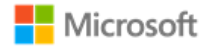

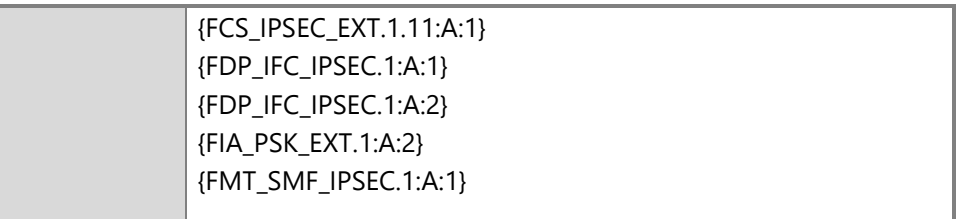

An IT Administrator may use MDM to manage VPN profiles remotely on devices. VPN profiles support a variety of configuration options, including the following scenarios:

- Lockdown profiles, which force all network traffic to go through the VPN tunnel, other than the traffic necessary to establish the VPN connection (always-on VPN).
- Profiles that establish a VPN connection when a specified app is launched.
- Profiles that specify a connection type, e.g., IKEv1 (L2TP), IKEv1 (L2TP) with a pre-shared key, or IKEv2. Note: when using IKEv1 with a pre-shared key, the key is generated by the user or administrator.
- Profiles that specify an encryption algorithm, e.g. AES128 or AES256.

The following article describes the VPNv2 CSP, which may be used to implement any of the options listed above:

• VPNv2 CSP:<https://docs.microsoft.com/en-us/windows/client-management/mdm/vpnv2-csp>

The following articles provide additional context by describing the different VPN profile options, including lockdown profiles, the VPN connection types supported (e.g., IKEv1, IKEv1 with a pre-shared key, or IKEv2), choosing an authentication method (e.g., PAP, CHAP, MSCHAPv2, or EAP), options for auto-triggering profiles, and additional parameters:

- VPN profile options:<https://docs.microsoft.com/en-us/windows/security/identity-protection/vpn/vpn-profile-options>
- VPN connection types:<https://docs.microsoft.com/en-us/windows/security/identity-protection/vpn/vpn-connection-type>
- VPN auto-triggered profile options:<https://docs.microsoft.com/en-us/windows/security/identity-protection/vpn/vpn-auto-trigger-profile>

Additionally, the following topic provides an example of how to create an Extensible Authentication Protocol (EAP) configuration XML for the VPN profile:

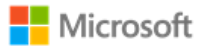

• EAP configuration:<https://docs.microsoft.com/en-us/windows/client-management/mdm/eap-configuration>

6.4.2.2 Configuring VPN using PowerShell

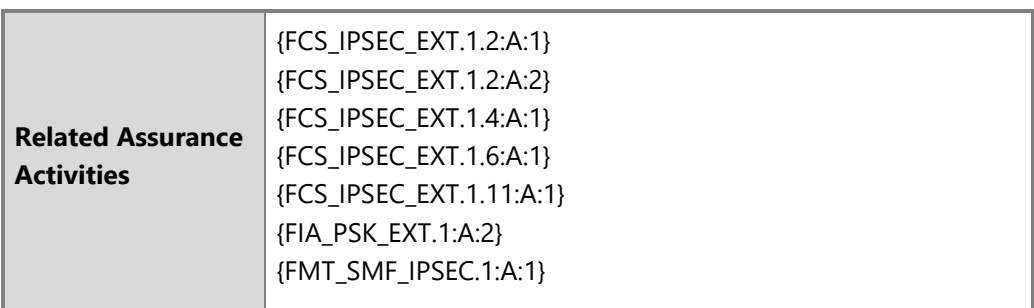

Windows PowerShell provides a variety of cmdlets to create and manage the VPN client and VPN connections. The following article provides an overview of all the cmdlets related to the VPN client:

• VpnClient:<https://docs.microsoft.com/en-us/powershell/module/vpnclient/?view=win10-ps>

The Set-VpnConnection cmdlet may be used to specify the connection type (e.g., IKEv1 / L2TP, IKEv1 / L2TP with a pre-shared key, or IKEv2), the tunnel type (PPTP or L2TP in the evaluated configuration), the authentication method (e.g., PAP, CHAP, MSCHAPv2, EAP, or machine certificates), and many more parameters. Note: when using IKEv1 with a pre-shared key, the key is generated by the user or administrator. The following article provides more information on Set-VpnConnection:

• Set-VpnConnection:<https://docs.microsoft.com/en-us/powershell/module/vpnclient/set-vpnconnection?view=win10-ps>

The Set-VpnConnectionIPsecConfiguration cmdlet may be used to specify additional IPsec parameters, including the ESP encryption algorithm, (AES-GCM-128, AES-GCM-256, AES-CBC-128, and AES-CBC-256 in the evaluated configuration) and Diffie-Hellman (DH) group (DH groups 14, 19, 20, or 24 in the evaluated configuration). The following article provides more information on Set-VpnConnectionIPsecConfiguration:

• Set-VpnConnectionIPsecConfiguration: [https://docs.microsoft.com/en-us/powershell/module/vpnclient/set](https://docs.microsoft.com/en-us/powershell/module/vpnclient/set-vpnconnectionipsecconfiguration?view=win10-ps)[vpnconnectionipsecconfiguration?view=win10-ps](https://docs.microsoft.com/en-us/powershell/module/vpnclient/set-vpnconnectionipsecconfiguration?view=win10-ps)

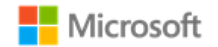

6.4.2.3 Configuring a new VPN connection with the Windows UI

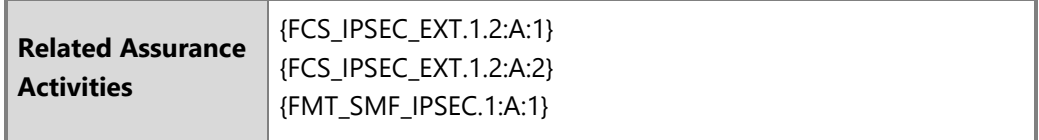

The following steps outline how to create and configure a new connection in the Windows RAS IPSec VPN client, including choosing options for IKEv1, IKEv1 with a pre-shared key, and IKEv2. The UI in the RAS IPsec VPN client supports the limited configuration options listed below; to configure more aspects of a VPN connection, use the PowerShell cmdlet solutions.

- Open the **Settings** app
- Navigate to **Network & Internet** and choose **VPN**
- Choose **Add a VPN connection**
- From **VPN provider,** choose the option for **Windows (built in)**
- Enter the **Connection name** as a text string
- Enter the **Server name** or address as a DNS name or an IP address. Note that the Subject name of the server's certificate must match the DNS name or IP address entered.
- (Optional) to specify the connection type, choose one of the following:
	- For IKEv1, from **VPN type** choose **L2TP/IPsec with certificate**
	- For IKEv1 with a pre-shared key, from **VPN type** choose **L2TP/IPsec with pre-shared key** and enter the text of the key
	- For IKEv2, from **VPN type** choose the **IKEv2** option and choose **Certificate** as the type of sign-in info (see the additional note below if using machine certificates)
- Choose the authentication method from **Type of sign-in info**
- Configure the user credentials as appropriate
- **Save** the connection
- **Note if using machine certificates:** To configure the VPN connection to use machine certificates, you must adjust the properties via the Adapter Properties feature.
	- Open **Network Connections** from the Control Panel (or, choose **Change adapter options** from the VPN panel in Settings).
	- Right-click on the VPN connection and select **Properties**.

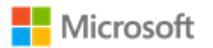

- Select the **Security** tab.
- Select the **Use machine certificates** option.

### 6.4.2.4 Connecting to a VPN gateway with the Windows UI

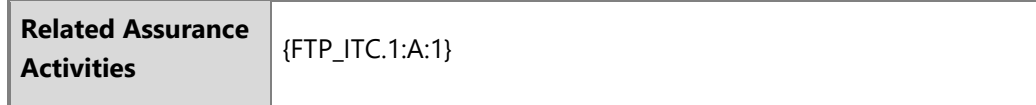

The following steps outline how to connect to a VPN gateway once a VPN connection has been configured.

- Open the **Settings** app
- Navigate to **Network & Internet** and choose **VPN**
- Select the desired VPN connection and choose **Connect**
- If the device should always attempt to connect to this VPN connection, choose the **Connect automatically** checkbox

### 6.4.2.5 VPN client security association lifetime

SA lifetime settings for tunnel mode using the RAS IPsec VPN interface for IKEv1 and IKEv2 are configured on the VPN gateway. The following are the default values used for lifetimes by the RAS IPsec VPN Client:

- Main Mode
	- Lifetime in Seconds: 28800
- Quick Mode
	- Lifetime in Seconds: 3600
	- Lifetime in Packets: 2147483647
	- Lifetime in Kilobytes: 250000
	- Idle Duration in Seconds: 300

If a connection is broken due to network interruption, then the established SA remains in use until the SA lifetime limits are reached.

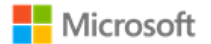

## 6.4.3 Configuring security association (SA) parameters for IPsec connections

Windows supports a variety of parameters to configure security associations (SAs) between devices when connecting via IPsec.

#### **Notes on supported algorithms in the evaluated configuration:** Z

- The following encryption algorithms are supported in the evaluated configuration: AES-GCM-128, AES-GCM-256, AES-CBC-128, and AES-CBC-256. Of those, only AES-CBC-128 and AES-CBC-256 can be used for IKEv1 and IKEv2 connections.
- The following authentication algorithms are supported in the evaluated configuration: HMAC-SHA1, HMAC-SHA-256, and HMAC-SHA-384; Diffie-Hellman Groups 14, 19, 20, and 24.
- The following signature algorithms are supported in the evaluated configuration: RSA, ECDSA P256, and ECDSA P384

### 6.4.3.1 Configuring IPsec in transport or tunnel mode

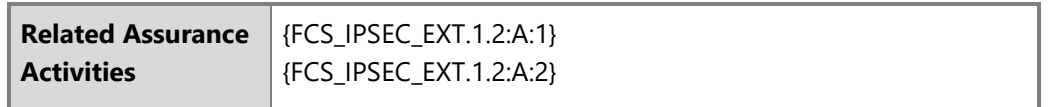

Windows supports tunnel mode IPsec security associations (SAs) via the IKEv2 protocol. When configuring an IPsec connection using one of the solutions in the section, [Configuring and using VPN connections and the VPN client,](#page-41-0) choose IKEv2 for a tunnel mode connection. The following topic provides additional detail on securing IPsec connections using IKEv2:

• Securing end-to-end IPsec connections by using IKEv2: [https://docs.microsoft.com/en-us/windows/security/threat-protection/windows](https://docs.microsoft.com/en-us/windows/security/threat-protection/windows-firewall/securing-end-to-end-ipsec-connections-by-using-ikev2)[firewall/securing-end-to-end-ipsec-connections-by-using-ikev2](https://docs.microsoft.com/en-us/windows/security/threat-protection/windows-firewall/securing-end-to-end-ipsec-connections-by-using-ikev2)

Windows supports transport mode IPsec SAs via the Layer 2 Tunneling Protocol (L2TP). When configuring an IPsec connection using one of the solutions in the section, Configuring [and using VPN connections and the VPN client,](#page-41-0) choose L2TP for a transport mode connection.

For additional information about IPsec transport and tunnel mode scenarios in Windows, see the following topics:

- IPsec Configuration Transport Mode:<https://docs.microsoft.com/en-us/windows/win32/fwp/regular-transport-mode>
- IPsec Configuration Tunnel Mode:<https://docs.microsoft.com/en-us/windows/win32/fwp/tunnel-mode>

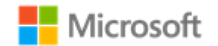

6.4.3.2 Configuring IPsec security association lifetime using PowerShell

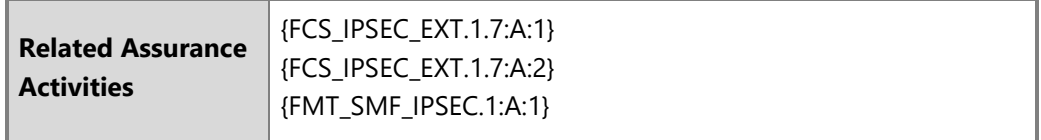

SA lifetime may be configured on the client for IPsec connections. The PowerShell script below provides an example that an administrator may customize to define SA lifetime for an IPsec connection. The script defines an authorization proposal, a MainMode crypto set, a MainMode rule, a QuickMode crypto set, and a connection security rule. The SA lifetime is defined in both crypto sets using the -MaxMinutes parameter.

# Replace "DC=com, DC=EC, CN= EC-DC-CA " with the details from your Certificate Authority. The details in this example use a CA with the name "EC-DC-CA", in the "EC.com" domain. In this script, the elements of the CA name must be split and referred to as below. This example leverages machine certificates. #Create the AuthProposal \$certprop = New-NetIPsecAuthProposal -machine -cert -Authority "DC=com, DC=EC, CN=EC-DC-CA" \$myauth = New-NetIPsecPhase1AuthSet -DisplayName "IKEv1TestEncSet" -proposal \$certprop #Create a MainModeCryptoSet \$algprop = New-NetIPsecMainModeCryptoProposal -KeyExchange DH19 -Encryption AES256 -Hash SHA256 \$MainModeCS = New-NetIPsecMainModeCryptoSet -DisplayName "Main Mode DH CryptoSet" -Proposal \$algprop -MaxMinutes 13 #Create the MainMode rule New-NetIPsecMainModeRule -DisplayName "IKEv1 MM Rule" -RemoteAddress any -MainModeCryptoSet \$MainModeCS.Name -Phase1AuthSet \$myauth.InstanceID #Create a QuickModeCryptoSet with Encryption \$Enc = New-NetIpsecQuickModeCryptoProposal -Encapsulation ESP -ESPHash SHA256 -Encryption AES256 -MaxMinutes 11 \$AES256CS = New-NetIpsecQuickModeCryptoSet -DisplayName "Quick Mode CryptoSet" -Proposal \$Enc #Create the Connection Security rule

New-NetIPsecRule -DisplayName "IKEv1 QM Rule" -RemoteAddress any -Phase1AuthSet \$myauth.InstanceID -InboundSecurity Require - OutboundSecurity Request -KeyModule IKEv1 -QuickModeCryptoSet \$AES256CS.Name

The following topics provide more information on the PowerShell cmdlets used in this script:

- New-NetIPsecAuthProposal:<https://docs.microsoft.com/en-us/powershell/module/netsecurity/new-netipsecauthproposal?view=win10-ps>
- New-NetIPsecPhase1AuthSet:<https://docs.microsoft.com/en-us/powershell/module/netsecurity/new-netipsecphase1authset?view=win10-ps>

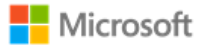

- New-NetIPsecMainModeCryptoProposal: [https://docs.microsoft.com/en-us/powershell/module/netsecurity/new](https://docs.microsoft.com/en-us/powershell/module/netsecurity/new-netipsecmainmodecryptoproposal?view=win10-ps)[netipsecmainmodecryptoproposal?view=win10-ps](https://docs.microsoft.com/en-us/powershell/module/netsecurity/new-netipsecmainmodecryptoproposal?view=win10-ps)
- New-NetIPsecMainModeCryptoSet: [https://docs.microsoft.com/en-us/powershell/module/netsecurity/new](https://docs.microsoft.com/en-us/powershell/module/netsecurity/new-netipsecmainmodecryptoset?view=win10-ps)[netipsecmainmodecryptoset?view=win10-ps](https://docs.microsoft.com/en-us/powershell/module/netsecurity/new-netipsecmainmodecryptoset?view=win10-ps)
- New-NetIPsecMainModeRule:<https://docs.microsoft.com/en-us/powershell/module/netsecurity/new-netipsecmainmoderule?view=win10-ps>
- New-NetIpsecQuickModeCryptoProposal: [https://docs.microsoft.com/en-us/powershell/module/netsecurity/new](https://docs.microsoft.com/en-us/powershell/module/netsecurity/new-netipsecquickmodecryptoproposal?view=win10-ps)[netipsecquickmodecryptoproposal?view=win10-ps](https://docs.microsoft.com/en-us/powershell/module/netsecurity/new-netipsecquickmodecryptoproposal?view=win10-ps)
- New-NetIpsecQuickModeCryptoSet: [https://docs.microsoft.com/en-us/powershell/module/netsecurity/new](https://docs.microsoft.com/en-us/powershell/module/netsecurity/new-netipsecquickmodecryptoset?view=win10-ps)[netipsecquickmodecryptoset?view=win10-ps](https://docs.microsoft.com/en-us/powershell/module/netsecurity/new-netipsecquickmodecryptoset?view=win10-ps)
- New-NetIPsecRule:<https://docs.microsoft.com/en-us/powershell/module/netsecurity/new-netipsecrule?view=win10-ps>

### 6.4.3.3 Configuring authentication signature algorithms

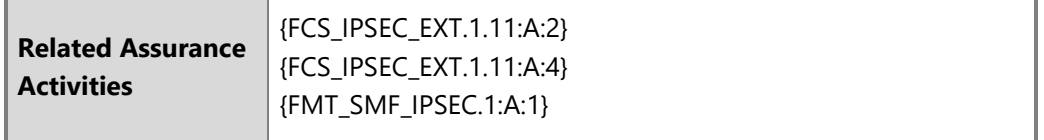

Windows supports the following signature algorithms for IPsec authentication with certificates:

- RSA
- ECDSA P256
- ECDSA P384

The New-NetIpsecAuthProposal PowerShell cmdlet is used to configure authentication techniques to be used and the signature algorithms to use with certificate authentication. The following topic provides more information:

• New-NetIpsecAuthProposal:<https://docs.microsoft.com/en-us/powershell/module/netsecurity/new-netipsecauthproposal?view=win10-ps>

The SubjectName and SubjectNameType options combined with the ValidationCriteria option for the New-NetIpsecAuthProposal cmdlet are used to configure how the name of the remote certificate will be verified. Use the DomainName value for the SubjectNameType parameter to configure

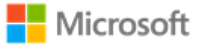

either a domain name (DN) or fully qualified domain name (FQDN). Use the CommonName value for the SubjectNameType to configure an IP address. In addition, the RemoteAddress and SubjectName options for the New-NetIpsecAuthProposal cmdlet must be set to the IP address in the certificate.

### 6.4.3.4 Configuring certificate validation and revocation checks

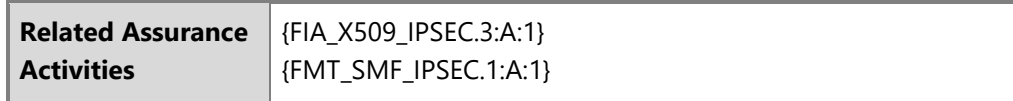

Windows performs certificate validation by default when using IPsec with certificates. No configuration is necessary to enable certificate validation. To configure Windows to require certificate revocation checking, use the Set-NetFirewallSetting PowerShell cmdlet. The same PowerShell cmdlet may be used to configure a Group Policy object, which can then be distributed via Group Policy. The following topic provides more information:

• Set-NetFirewallSetting – use the RequireCrlCheck value for the CertValidationLevel parameter: [https://docs.microsoft.com/en](https://docs.microsoft.com/en-us/powershell/module/netsecurity/set-netfirewallsetting?view=win10-ps)[us/powershell/module/netsecurity/set-netfirewallsetting?view=win10-ps](https://docs.microsoft.com/en-us/powershell/module/netsecurity/set-netfirewallsetting?view=win10-ps)

Note that extensions in a certificate specify the mechanism(s) to perform revocation checking for the particular certificate, either CRL or OCSP; the RequireCrlCheck setting applies to whichever revocation mechanism(s) are specified in certificates. Windows will automatically use a protected communication path with the entity providing the revocation information when such a communication path is configured in the certificate being validated. For example, if the CRL distribution point is a HTTPS URL in the extension in the certificate or if the OCSP server uses a HTTPS URL in the extension in the certificate then Windows will use HTTPS for the communication path with the CRL distribution point or the OCSP server.

### 6.4.3.5 Using pre-shared keys

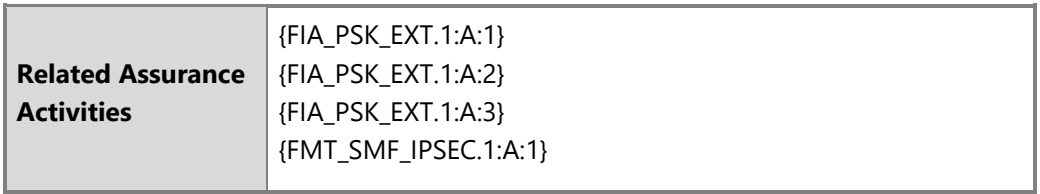

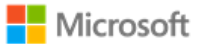

Windows supports the use of pre-shared keys for IKEv1 / L2TP connections. The secret value for the pre-shared key must be a text-based value manually entered in the input field for a pre-shared key. The secret value input into the client must match the secret value configured on the VPN server. The key must be at least 22 characters in length, but less than 256 characters. The key may be composed of any combination of upper and lower case letters, numbers, and the following special characters: "!", "@", "#", "\$", "%", "^", "&", "\*", "(", and ")"..

# 6.5 Managing network connections

This section collects configuration information for networking, including both wired Local Area Network (LAN) connections and Wireless Local Area Network (WLAN or Wi-Fi) connections.

# 6.5.1 Enabling or disabling network connections with the Windows UI

The following article provides details on enabling and disabling wired and wireless network connections with the Windows user interface:

• Enable or disable a network connection: [https://technet.microsoft.com/en-us/library/cc771762\(v=ws.10\).aspx](https://technet.microsoft.com/en-us/library/cc771762(v=ws.10).aspx)

# 6.5.2 Enabling or disabling network connections with PowerShell

Network connections may also be enabled and disabled using PowerShell. The following articles provide information on how to enable and disable network adapters with PowerShell:

- Disable-NetAdapter:<https://docs.microsoft.com/en-us/powershell/module/netadapter/disable-netadapter?view=win10-ps>
- Enable-NetAdapter:<https://docs.microsoft.com/en-us/powershell/module/netadapter/enable-netadapter?view=win10-ps>

# 6.5.3 Configuring Wi-Fi access with MDM

**Related Assurance Activities** FMT\_SMF\_EXT.1 (4)

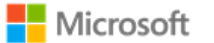

The availability of Wi-Fi and several Wi-Fi settings may be configured by the IT Administrator using MDM. See the MDM solution documentation for detailed configuration actions. The following articles provide information on the two relevant CSPs for managing Wi-Fi with MDM:

- <https://docs.microsoft.com/en-us/windows/client-management/mdm/policy-csp-wifi>
- <https://docs.microsoft.com/en-us/windows/client-management/mdm/wifi-csp>

# 6.5.4 Configuring Wi-Fi access with the Windows user interface

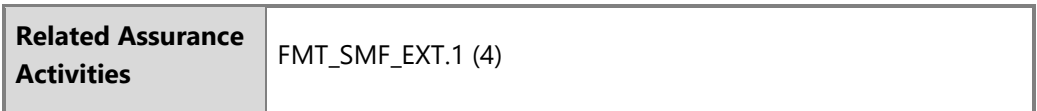

The wireless network adapter is enabled or disabled via the Windows Settings app.

- Open **Settings**
- Navigate to **Network & Internet** > **Status** > **Change adapter options**
- In the **Network Connections** window, select the Wi-Fi adapter and click the **Disable this network device** or **Enable this network device**  button.

The articles below provide additional information on configuring Wi-Fi and troubleshooting:

- <https://support.microsoft.com/en-us/help/17137/windows-setting-up-wireless-network>
- <https://support.microsoft.com/en-us/help/4000432/windows-10-fix-wi-fi-problems>

# 6.5.5 Configuring allowed Wi-Fi networks with MDM

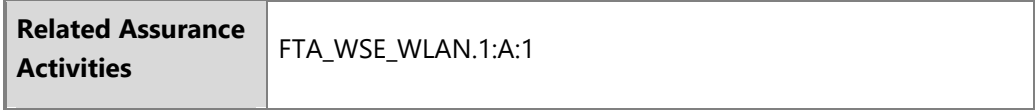

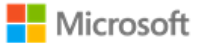

An IT Administrator may specify the set of wireless networks (SSIDs) that a client is allowed to connect to using MDM. See the MDM solution documentation for detailed configuration actions. The following article provides information on the relevant CSP for configuring allowed SSIDs.

• <https://docs.microsoft.com/en-us/windows/client-management/mdm/wifi-csp>

# 6.5.6 Configuring allowed Wi-Fi networks with Group Policy

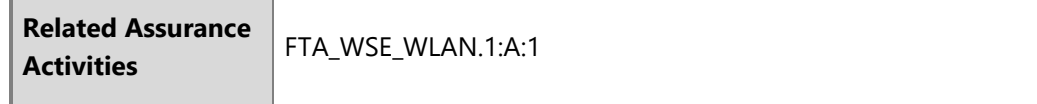

Group policy can be used to specify the wireless networks (SSIDs) that a user may connect to.

• Configure Network Permissions and Connection Preferences: <https://msdn.microsoft.com/en-us/library/dd759204.aspx>

## 6.5.7 Selecting a secure Wi-Fi connection with the Windows UI

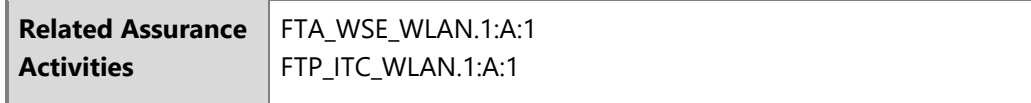

The following steps outline how to select and connect to an available Wi-Fi network using a higher level of security:

- Open the **Start** button
- Navigate to **Settings** > **Network & Internet** > **Wi-Fi** > **Show available networks**
- Choose the network you want to connect to, select **Connect**, type the network password if necessary, then select **Next**

If the Wi-Fi connection is unintentionally broken, Windows will automatically attempt to reconnect to the same connection when it becomes available again. No action is required by the user.

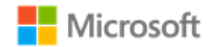

## 6.5.8 Configuring a Wi-Fi connection profile with the Windows UI

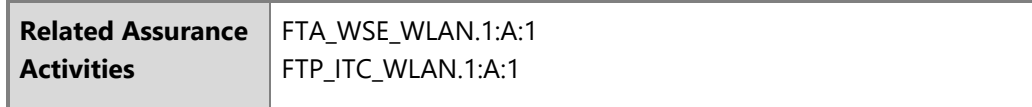

The following steps provide information on how to manually configure a WLAN connection profile (e.g. EAP-TLS using WPA2-Enterprise) using the Windows user interface.

**Note**: Configuration options may be different depending on the specific selections for your environment.

- Open the **Control Panel**
- Navigate to **Network and Sharing Center**
- Select **Set up a new connection or network**
- Select **Manually connect to a wireless network** to create a new WLAN profile
- In the **Network name** box, enter the name of the SSID to connect to
- From the **Security type** list, choose the security type (e.g. WPA2 Enterprise)
- Select **Next** and then **Change connection settings** to open the **<SSID name> Wireless Network Properties** window
- Select the **Security** tab
- Choose the authentication method from the **Choose a network authentication method** list (e.g. for EAP-TLS certificate-based authentication choose "Microsoft: Smart card or other certificate")
- Select **Advanced Settings,** which will bring up a window with the **802.1X settings** tab
- Check the **Specify authentication mode** checkbox and then select the type of authentication certificate that has been configured (e.g. "User authentication" for a client authentication certificate)
- In the same window, configure the PMK caching if desired
- In the same window, configure pre-authentication for the WLAN network if desired
- Select **OK** to return to the **<SSID name> Wireless Network Properties** window
- On the **Security** tab click **Settings** to open the **Smart Card or other Certificate Properties** window
- Check **Use a certificate on this computer** and click the **Advanced** button to open the **Configure Certificate Selection** window

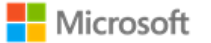

- Check the **Certificate Issuer** checkbox and then in the **Select one or multiple certificate issuers to be used for the certificate** list, check the Certificate Authority that issued the authentication certificate(s) configured on the client
- Click **OK** to return to the **Smart Card or other Certificate Properties** window
- Check the **Verify the server's identity by validating the certificate** if desired
- Check the **Connect to these servers…** checkbox if desired and enter the FQDN of acceptable WLAN server authentication server certificates in the textbox
- Check the Certificate Authority corresponding to the certificate issuer for the server certificate configured on the WLAN authentication server and then click **OK**
- Click **Close** to complete configuration for the WLAN connection profile

# 6.6 Managing personal hotspots

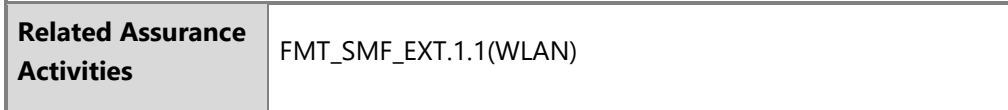

This section provides information on allowing or disallowing personal hotspots (wireless network bridging capability) on a device.

**I** Note: The quidance in this section applies to all forms of authentication to the personal hotspot, including pre-shared keys.

# 6.6.1 Configuring with MDM

Sharing a personal hotspot may be enabled/disabled may be managed by the IT Administrator using MDM. See the MDM solution documentation for detailed management actions. The following article describes the CSP that enables MDM to affect the policy for personal hotspots:

• Wi-Fi CSP: <https://docs.microsoft.com/en-us/windows/client-management/mdm/policy-csp-wifi#wifi-allowinternetsharing>

# 6.6.2 Configuring with group policy

Administrators can use group policy to enable or disable the use of hotspot sharing. The policy objects are found under:

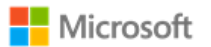

### • **Computer configuration** > **Administrative templates** > **Network** > **Network Connections**

The two group policy objects are:

- Prohibit use of Internet Connection Sharing on your DNS Domain network
- Prohibit installation and configuration of Network Bridge on your DNS Domain network

## 6.6.3 Configuring with the Windows user interface

Standard users can enable or disable hotspot sharing via Windows Settings:

- Open the **Start** menu
- Navigate to **Settings** *>* **Network & Internet** *>* **Mobile hotspot**
- Select a connection from the dropdown, **Share my internet connection from**
- If desired, tap the **Edit** button to configure the SSID name and password
- Turn **Mobile hotspot** to **On**

# 6.7 Managing Bluetooth

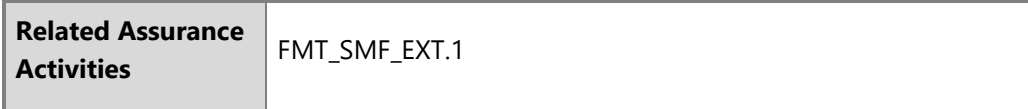

This section provides various configuration instructions for managing Bluetooth.

#### **Notes**:  $\blacksquare$

- No additional configuration is necessary to ensure the Bluetooth services provided before login are limited.
- No additional configuration is necessary to ensure Bluetooth pairing uses a protected communication channel.

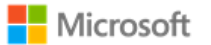

# 6.7.1 Configuring Bluetooth adapters with MDM

The Bluetooth radio may be configured by the IT Administrator using MDM. See the MDM solution documentation for detailed configuration actions. The following article describes the CSP that enables MDM to affect the policy for Bluetooth:

• Policy CSP, Connectivity function: [https://docs.microsoft.com/en-us/windows/client-management/mdm/policy-csp-connectivity#connectivity](https://docs.microsoft.com/en-us/windows/client-management/mdm/policy-csp-connectivity#connectivity-allowbluetooth)[allowbluetooth.](https://docs.microsoft.com/en-us/windows/client-management/mdm/policy-csp-connectivity#connectivity-allowbluetooth)

# 6.7.2 Configuring Bluetooth properties with MDM

IT Administrators may configure multiple Bluetooth properties via MDM. These include enabling and disabling discoverable mode (for BR/EDR), changing the Bluetooth device name, enabling or disabling advertising mode (for LE), and configuring the available profiles. The following article provides information on the Bluetooth node of the Policy CSP, which is used to manage Bluetooth properties:

• Policy CSP – Bluetooth:<https://docs.microsoft.com/en-us/windows/client-management/mdm/policy-csp-bluetooth>

# 6.7.3 Enabling or disabling Bluetooth adapters via Device Manager

A user or administrator may enable or disable the Bluetooth adapter with the Windows Device Manager. The steps to do so are:

- Open **Device Manager**
- Locate the **Bluetooth** node and expand it
- Right-click on the appropriate Bluetooth adapter and choose **Properties**
- Select the **Driver** tab
- Choose **Disable Device** to disable it or **Enable Device** to enable it

# 6.7.4 Enabling or disabling Bluetooth adapters with PowerShell

A user or administrator may enable or disable the Bluetooth adapter with a PowerShell script that leverages Windows Device Manager extensibility. The following article provides the details on the script:

• Disable Bluetooth in Windows 10:<https://blogs.technet.microsoft.com/letsdothis/2017/06/20/disable-bluetooth-in-windows-10-updated/>

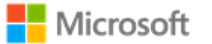

# 6.7.5 Pairing Bluetooth devices with the Windows UI

The Windows user interface provides a straightforward way for users to pair Bluetooth devices. For complete information, including the specific authorization screens, see the following article:

• Connect a Bluetooth device:<https://support.microsoft.com/en-au/help/15290/windows-connect-bluetooth-device>

# 6.8 Managing authentication methods

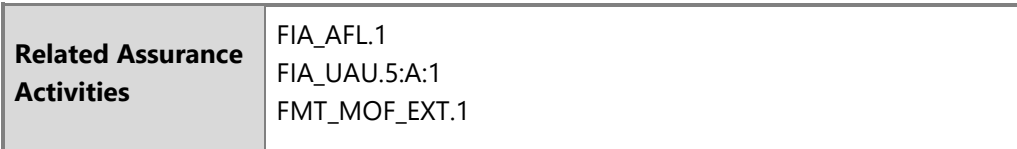

The following sections provide multiple options for managing user authentication in Windows.

#### **Notes**  $\blacksquare$

- Services provided before logon are automatically limited, no configuration is necessary.
- For general best practices on setting password complexity, see the topic, Password must meet complexity requirements: <https://docs.microsoft.com/en-us/windows/security/threat-protection/security-policy-settings/password-must-meet-complexity-requirements>

# 6.8.1 Configuring password policies with MDM

Password policy may be configured using MDM. The DeviceLock and CredentialsUI policies, part of the larger Policy CSP, provide a variety of management functions for password policy. Note that some DeviceLock functions may not be available on Windows Home. The documentation for each function notes which editions the function may be used with. The following articles provide an overview of DeviceLock and a listing of all functions available:

• Policy CSP – overview, including a list of all DeviceLock policies: [https://docs.microsoft.com/en-us/windows/client-management/mdm/policy](https://docs.microsoft.com/en-us/windows/client-management/mdm/policy-configuration-service-provider)[configuration-service-provider](https://docs.microsoft.com/en-us/windows/client-management/mdm/policy-configuration-service-provider)

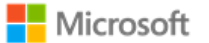

- Policy CSP DeviceLock policy functions: <https://docs.microsoft.com/en-us/windows/client-management/mdm/policy-csp-devicelock>
- Policy CSP CredentialsUI:<https://docs.microsoft.com/en-us/windows/client-management/mdm/policy-csp-credentialsui>

The following sample of DeviceLock policy functions address common needs of IT administrators. The article links provide detailed information on the policy function and how to implement it.

- Requiring a password: Use the policy **DeviceLock/DevicePasswordEnabled**. For more information, see: [https://docs.microsoft.com/en](https://docs.microsoft.com/en-us/windows/client-management/mdm/policy-csp-devicelock#devicelock-devicepasswordenabled)[us/windows/client-management/mdm/policy-csp-devicelock#devicelock-devicepasswordenabled.](https://docs.microsoft.com/en-us/windows/client-management/mdm/policy-csp-devicelock#devicelock-devicepasswordenabled)
- Disabling the Guest account: Use the policy **LocalPoliciesSecurityOptions/Accounts\_EnableGuestAccountStatus**. For more information, see: [https://docs.microsoft.com/en-us/windows/client-management/mdm/policy-csp-localpoliciessecurityoptions#localpoliciessecurityoptions](https://docs.microsoft.com/en-us/windows/client-management/mdm/policy-csp-localpoliciessecurityoptions#localpoliciessecurityoptions-accounts-enableguestaccountstatus)[accounts-enableguestaccountstatus.](https://docs.microsoft.com/en-us/windows/client-management/mdm/policy-csp-localpoliciessecurityoptions#localpoliciessecurityoptions-accounts-enableguestaccountstatus)
- Specifying password length: Use the policy **DeviceLock/MinDevicePasswordLength.** For more information, see: [https://docs.microsoft.com/en-us/windows/client-management/mdm/policy-csp-devicelock#devicelock-mindevicepasswordlength.](https://docs.microsoft.com/en-us/windows/client-management/mdm/policy-csp-devicelock#devicelock-mindevicepasswordlength)
- Specifying password complexity: Use the policy **DeviceLock/MinDevicePasswordComplexCharacters**. For more information, see: [https://docs.microsoft.com/en-us/windows/client-management/mdm/policy-csp-devicelock#devicelock-mindevicepasswordcomplexcharacters.](https://docs.microsoft.com/en-us/windows/client-management/mdm/policy-csp-devicelock#devicelock-mindevicepasswordcomplexcharacters)
- Specifying password expiration: Use the policy **DeviceLock/DevicePasswordExpiration**. For more information, see: <https://docs.microsoft.com/en-us/windows/client-management/mdm/policy-csp-devicelock#devicelock-devicepasswordexpiration>
- Disabling the password reveal button: Use the policy **CredentialsUI/DisablePasswordReveal**. For more information, see: <https://docs.microsoft.com/en-us/windows/client-management/mdm/policy-csp-credentialsui#credentialsui-disablepasswordreveal>

# 6.8.2 Configuring authentication, password, and PIN policies with group policy

Authentication policies, including password and Windows Hello PIN policies, may be configured using group policy. The following topics provide a sample of Account Policy functions that address common needs of IT administrators. The linked topics provide detailed information on the policy function and how to implement it.

• Configuring Windows to require a smart card or Windows Hello factor for interactive logon: Use the setting **Interactive logon: Require smart card** under **Computer Configuration\Windows Settings\Security Settings\Local Policies\Security Options**. For more information, see [https://docs.microsoft.com/en-us/windows/security/threat-protection/security-policy-settings/interactive-logon-require-smart-card.](https://docs.microsoft.com/en-us/windows/security/threat-protection/security-policy-settings/interactive-logon-require-smart-card)

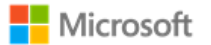

- Disabling the Guest account: Use the setting **Accounts: Guest account status** under **Computer Configuration\Windows Settings\Security Settings\Local Policies\Security Options**. For more information, see: [https://docs.microsoft.com/en-us/windows/security/threat](https://docs.microsoft.com/en-us/windows/security/threat-protection/security-policy-settings/accounts-guest-account-status)[protection/security-policy-settings/accounts-guest-account-status.](https://docs.microsoft.com/en-us/windows/security/threat-protection/security-policy-settings/accounts-guest-account-status)
- Specifying the maximum number of authentication failures: Use the setting **Account lockout threshold** under **Computer Configuration\Windows Settings\Security Settings\Account Policies\Account Lockout Policy** to set the maximum number of failures. For more information, see: [https://docs.microsoft.com/en-us/windows/security/threat-protection/security-policy-settings/account-lockout](https://docs.microsoft.com/en-us/windows/security/threat-protection/security-policy-settings/account-lockout-threshold)[threshold.](https://docs.microsoft.com/en-us/windows/security/threat-protection/security-policy-settings/account-lockout-threshold)
- Specifying the duration within which to enforce the maximum number of authentication failures: Use the setting **Account lockout duration** under **Computer Configuration\Windows Settings\Security Settings\Account Policies\Password Policy**. For more information, see: [https://docs.microsoft.com/en-us/windows/security/threat-protection/security-policy-settings/account-lockout-duration.](https://docs.microsoft.com/en-us/windows/security/threat-protection/security-policy-settings/account-lockout-duration)

The Password Policy set, part of the larger Account Policies, provide a variety of group policy management functions for password policy. The following sample of Password Policy functions addresses the common needs of IT administrators. The linked topics provide detailed information on the policy function and how to implement it.

- Overview of group policies available in the Password Policy set: [https://docs.microsoft.com/en-us/windows/security/threat-protection/security](https://docs.microsoft.com/en-us/windows/security/threat-protection/security-policy-settings/password-policy)[policy-settings/password-policy](https://docs.microsoft.com/en-us/windows/security/threat-protection/security-policy-settings/password-policy)
- Specifying password length: Use the setting **Minimum password length** under **Computer Configuration\Windows Settings\Security Settings\Account Policies\Password Policy**. Note that the largest minimum length supported with this GPO is 14 characters. To configure a minimum length above 14, use the net.exe solution. For more information, see: [https://docs.microsoft.com/en-us/windows/security/threat](https://docs.microsoft.com/en-us/windows/security/threat-protection/security-policy-settings/minimum-password-length)[protection/security-policy-settings/minimum-password-length.](https://docs.microsoft.com/en-us/windows/security/threat-protection/security-policy-settings/minimum-password-length)
- Specifying password complexity: Use the setting **Passwords must meet complexity requirements** under **Computer Configuration\Windows Settings\Security Settings\Account Policies\Password Policy**. For more information, see: [https://docs.microsoft.com/en](https://docs.microsoft.com/en-us/windows/security/threat-protection/security-policy-settings/password-must-meet-complexity-requirements)[us/windows/security/threat-protection/security-policy-settings/password-must-meet-complexity-requirements](https://docs.microsoft.com/en-us/windows/security/threat-protection/security-policy-settings/password-must-meet-complexity-requirements)
- Specifying password expiration: Use the setting **Maximum password age** under **Computer Configuration\Windows Settings\Security Settings\Account Policies\Password Policy.** For more information, see: [https://docs.microsoft.com/en-us/windows/security/threat](https://docs.microsoft.com/en-us/windows/security/threat-protection/security-policy-settings/maximum-password-age)[protection/security-policy-settings/maximum-password-age.](https://docs.microsoft.com/en-us/windows/security/threat-protection/security-policy-settings/maximum-password-age)
- Disabling the password reveal button: Use the setting **DisablePasswordreveal** under **Computer Configuration\Administrative Templates\Windows Components\Credential User Interface**.

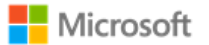

Windows Hello PIN, i.e., a combination of username and PIN, may be configured via group policy. The relevant policy is:

### • **Turn on Windows Hello PIN sign-in** under **Computer Configuration\Administrative Templates\System\Logon**

## 6.8.3 Configuring account and password policies with the net.exe accounts utility

The net.exe accounts utility may be used to manage some aspects of password and account lockout policy. The management functions available via net accounts include:

- Forcing user logoff after a time interval
- Minimum and maximum password age (days)
- Minimum password length
- Length of password history maintained
- Lockout threshold
- Lockout duration (minutes)
- Lockout observation window (minutes)

The following article provides an overview of net accounts and how to use it:

• Net Accounts:<http://technet.microsoft.com/en-us/library/bb490698.aspx>

In addition to the parameters given in the referenced article the following are also valid options:

- **/lockoutthreshold:***number***:** Sets the number of times a bad password may be entered until the account is locked out. If set to 0 then the account is never locked out.
- **/lockoutwindow:***minutes***:** Sets the number of minutes of the lockout window.
- **/lockoutduration:***minutes***:** Sets the number of minutes the account will be locked out for.

## 6.8.4 Configuring a Windows Hello PIN with the Windows UI

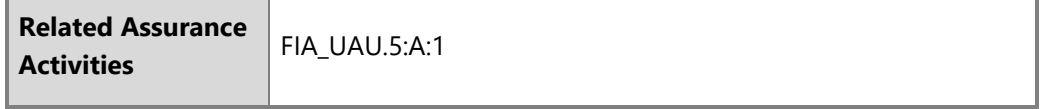

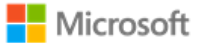

To enable a Windows Hello PIN in place of passwords, follow the steps below. Note that a Windows Hello PIN may only be used for local interactive logon.

- Login to the user account
- Navigate to **Settings** > **Accounts** > **Sign-in options**
- Under the **PIN** heading tap the **Add** button
- Choose a new PIN value in the Set a PIN window. This requires entering a username and password to confirm the operation
- Sign out

# 6.8.5 Configuring smart card logon

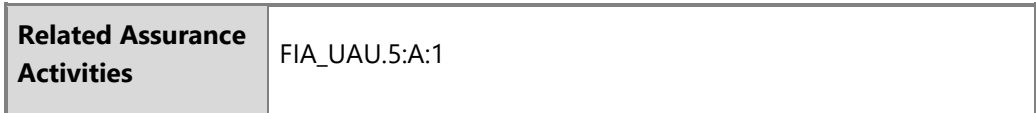

Smartcard logon is supported on Windows domain-joined devices. IT administrators must enable an account for smartcard logon and issue a smartcard to a user. For more information about how smart card authentication works in Windows and how to enable it, see the following article and its sub-articles:

- How Smart Card Sign-in Works in Windows: [https://docs.microsoft.com/en-us/windows/security/identity-protection/smart-cards/smart-card](https://docs.microsoft.com/en-us/windows/security/identity-protection/smart-cards/smart-card-how-smart-card-sign-in-works-in-windows)[how-smart-card-sign-in-works-in-windows](https://docs.microsoft.com/en-us/windows/security/identity-protection/smart-cards/smart-card-how-smart-card-sign-in-works-in-windows)
- Get started with Virtual Smart Cards: Walkthrough Guide: [https://docs.microsoft.com/en-us/windows/security/identity-protection/virtual-smart](https://docs.microsoft.com/en-us/windows/security/identity-protection/virtual-smart-cards/virtual-smart-card-get-started)[cards/virtual-smart-card-get-started](https://docs.microsoft.com/en-us/windows/security/identity-protection/virtual-smart-cards/virtual-smart-card-get-started)

For more information on how an IT administrator may configure Windows to require a smart card for interactive logon, see the following article:

• <https://docs.microsoft.com/en-us/windows/security/threat-protection/security-policy-settings/interactive-logon-require-smart-card>

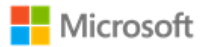

# 6.9 Managing screen lock, session timeout, and TPM lockout

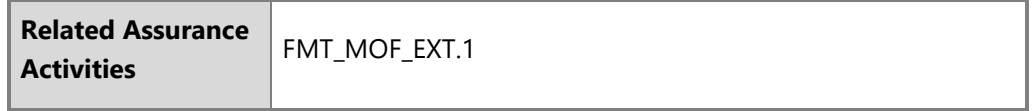

## 6.9.1 Configuring screen lock and session timeout with MDM

The Policy CSP provides IT Administrators with multiple options for configuring screen lock and session timeout. The documentation for each policy notes which Windows editions the policy may be applied to. The following article provide an overview of the Policy CSP:

• Policy CSP:<https://docs.microsoft.com/en-us/windows/client-management/mdm/policy-configuration-service-provider>

The DeviceLock node of the Policy CSP provides many policies to control device locking scenarios, including enabling screen lock, setting the lock timeout period, and more. See the following article provides more information on each DeviceLock policy:

• Policy CSP – DeviceLock: Policy CSP – overview, including a list of all DeviceLock policies: [https://docs.microsoft.com/en-us/windows/client](https://docs.microsoft.com/en-us/windows/client-management/mdm/policy-csp-devicelock)[management/mdm/policy-csp-devicelock](https://docs.microsoft.com/en-us/windows/client-management/mdm/policy-csp-devicelock)

The AboveLock node of the Policy CSP provides policies to control the scope of notifications displayed above the lock screen when a device is locked. The following article provides more information on each AboveLock policy:

• Policy CSP – AboveLock:<https://docs.microsoft.com/en-us/windows/client-management/mdm/policy-csp-abovelock>

### 6.9.2 Configuring screen lock and session timeout with group policy

Screen lock and session timeout can both be configured by group policy. The relevant policy is:

• **Interactive logon: Machine inactivity limit** under **Computer Configuration\Windows Settings\Security Settings\Local Policies\Security Options**. For more information, see [https://docs.microsoft.com/en-us/windows/security/threat-protection/security-policy-settings/interactive](https://docs.microsoft.com/en-us/windows/security/threat-protection/security-policy-settings/interactive-logon-machine-inactivity-limit)[logon-machine-inactivity-limit.](https://docs.microsoft.com/en-us/windows/security/threat-protection/security-policy-settings/interactive-logon-machine-inactivity-limit)

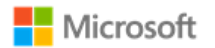

6.9.3 Configuring screen lock and session timeout with the Windows registry

The following articles provide information on registry settings which may be used to configure screen lock:

- ScreenSaveActive:<https://technet.microsoft.com/en-us/library/cc978620.aspx>
- ScreenSaverIsSecure:<https://technet.microsoft.com/en-us/library/cc959646.aspx>
- ScreenSaveTimeout:<https://technet.microsoft.com/en-us/library/cc978621.aspx>

6.9.4 Transitioning to the locked state with the Windows user interface

The user has two options to initiate a screen lock manually:

- Click on the **Start** button > click on the user picture (upper left in Start Menu) > click **Lock***.*
	- $-$  or  $-$
- Type the Windows logo key  $+ L$

# 6.9.5 Configuring TPM lockout

TPM lockout, e.g. for smart card authentication scenarios, may be managed by the TPM MMC, Group Policy, or PowerShell. See the following topic for more information on the solutions available for managing TPM lockout:

• Manage TPM lockout:<https://docs.microsoft.com/en-us/windows/security/information-protection/tpm/manage-tpm-lockout>

# 6.10 Managing the logon banner

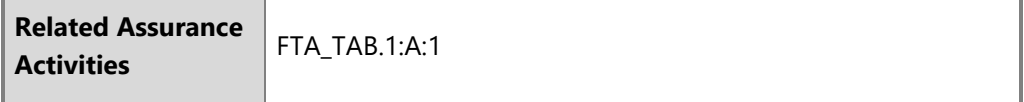

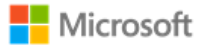

# 6.10.1 Configuring with MDM

The logon banner message to users may be configured by the IT administrator using MDM. See the MDM solution documentation for detailed configuration actions. . The following article describes the CSP to manage the logon banner:

• Policy CSP – LocalPoliciesSecurityOptions: [https://docs.microsoft.com/en-us/windows/client-management/mdm/policy-csp](https://docs.microsoft.com/en-us/windows/client-management/mdm/policy-csp-localpoliciessecurityoptions#localpoliciessecurityoptions-interactivelogon-displayuserinformationwhenthesessionislocked)[localpoliciessecurityoptions#localpoliciessecurityoptions-interactivelogon-displayuserinformationwhenthesessionislocked.](https://docs.microsoft.com/en-us/windows/client-management/mdm/policy-csp-localpoliciessecurityoptions#localpoliciessecurityoptions-interactivelogon-displayuserinformationwhenthesessionislocked)

# 6.10.2 Configuring with group policy

The following articles describe how to configure a message to users attempting to logon with the Group Policy Editor or Local Security Policy Editor:

- Interactive logon: Message title for users attempting to log on: [https://docs.microsoft.com/en-us/windows/security/threat-protection/security-policy-settings/interactive-logon-message-title-for-users](https://docs.microsoft.com/en-us/windows/security/threat-protection/security-policy-settings/interactive-logon-message-title-for-users-attempting-to-log-on)[attempting-to-log-on](https://docs.microsoft.com/en-us/windows/security/threat-protection/security-policy-settings/interactive-logon-message-title-for-users-attempting-to-log-on)
- Interactive logon: Message text for users attempting to log on: [https://docs.microsoft.com/en-us/windows/security/threat-protection/security-policy-settings/interactive-logon-message-text-for-users](https://docs.microsoft.com/en-us/windows/security/threat-protection/security-policy-settings/interactive-logon-message-text-for-users-attempting-to-log-on)[attempting-to-log-on](https://docs.microsoft.com/en-us/windows/security/threat-protection/security-policy-settings/interactive-logon-message-text-for-users-attempting-to-log-on)

# 6.10.3 Configuring with the Windows registry

The logon banner message may also be configured by modifying the following Windows registry key values, which affect the user notification that displays at logon. Note that a reboot of the machine is required after modifying the keys to see the updated logon banner. The two registry keys are:

- HKEY\_LOCAL\_MACHINE\SOFTWARE\Microsoft\Windows\CurrentVersion\Policies\System\legalnoticecaption affects the string that displays as the caption of the legal notice dialog box
- HKEY\_LOCAL\_MACHINE\SOFTWARE\Microsoft\Windows\CurrentVersion\Policies\System\legalnoticetext affects the string that displays as the message of the legal notice dialog box

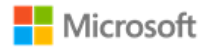

# 6.11 Managing USB

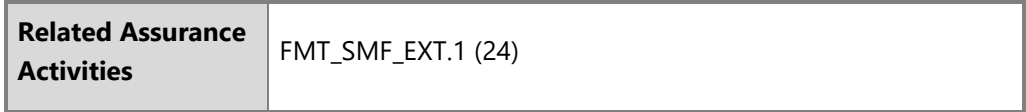

# 6.11.1 Configuring via Device Manager

An administrator or user may enable or disable USB ports using the Windows Device Manager. To do so, follow these steps:

- Open the **Device Manager**
- Find the **Universal Serial Bus controllers** node and expand it
- Right-click on the **USB Root Hub** child node and select the **Properties** menu item to open the **USB Root Hub Properties** window
- Select the **Driver** tab and click the **Enable** or **Disable** button

## 6.11.2 Configuring with PowerShell

USB controllers may be enabled or disabled with PowerShell. The following articles describe the PowerShell cmdlets that may be used to disable USB controllers:

- Get-PnpDevice:<https://docs.microsoft.com/en-us/powershell/module/pnpdevice/get-pnpdevice?view=win10-ps>
- Disable-PnpDevice:<https://docs.microsoft.com/en-us/powershell/module/pnpdevice/disable-pnpdevice?view=win10-ps>
- Enable-PnpDevice:<https://docs.microsoft.com/en-us/powershell/module/pnpdevice/enable-pnpdevice?view=win10-ps>

## 6.11.3 Configuring with the Windows registry

The Windows registry may also be used to manage USB. Specifically, to disable the use of USB storage devices:

- Find the registry key, HKEY\_LOCAL\_MACHINE\SYSTEM\CurrentControlSet\Services\UsbStor
- Change the Start REG\_DWORD value to 4. (The default is 3.)
- Restart the machine.

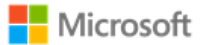

For more information on the CurrentControlSet\Services registry tree, see this article:

• HKLM\SYSTEM\CurrentControlSet\Services Registry Tree: [https://docs.microsoft.com/en-us/windows-hardware/drivers/install/hklm-system](https://docs.microsoft.com/en-us/windows-hardware/drivers/install/hklm-system-currentcontrolset-services-registry-tree)[currentcontrolset-services-registry-tree](https://docs.microsoft.com/en-us/windows-hardware/drivers/install/hklm-system-currentcontrolset-services-registry-tree)

# 6.12 Managing updates

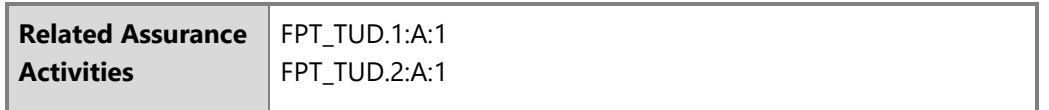

The following article provides an overview of Windows Update and a matching set of FAQs:

• Windows Update FAQ:<https://support.microsoft.com/en-us/help/12373/windows-update-faq>

Z **Note**: Windows Update may be configured to use enterprise Windows Server Update Services (WSUS) rather the default Microsoft Update. Configuring WSUS is outside the scope of this document.

# 6.12.1 Configuring using MDM

The IT administrator may configure Automatic Updates or Windows Server Update Services (WSUS) using the MDM. See the MDM solution documentation for detailed actions. The following article describes the CSP policy for managing updates:

• Policy CSP – Update:<https://docs.microsoft.com/en-us/windows/client-management/mdm/policy-csp-update#update-policies>

# 6.12.2 Configuring using group policy

The following article provides details on configuring updates using domain group policy:

• Configure Group Policy Settings for Automatic Updates: [https://docs.microsoft.com/en-us/windows-server/administration/windows-server](https://docs.microsoft.com/en-us/windows-server/administration/windows-server-update-services/deploy/4-configure-group-policy-settings-for-automatic-updates)[update-services/deploy/4-configure-group-policy-settings-for-automatic-updates](https://docs.microsoft.com/en-us/windows-server/administration/windows-server-update-services/deploy/4-configure-group-policy-settings-for-automatic-updates)

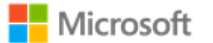

# 6.12.3 Configuring using the Server Configuration tool

The Server Configuration tool (sconfig.cmd) is available to configure Windows Update and other features on Windows Server installations. The following topic describes how to use sconfig to configure Windows Server, including the Windows Update settings:

• Configure a Server Core installation of Windows Server 2016 or Windows Server, version 1709, with Sconfig.cmd: [https://docs.microsoft.com/en](https://docs.microsoft.com/en-us/windows-server/get-started/sconfig-on-ws2016#windows-update-settings)[us/windows-server/get-started/sconfig-on-ws2016#windows-update-settings](https://docs.microsoft.com/en-us/windows-server/get-started/sconfig-on-ws2016#windows-update-settings)

# 6.12.4 Checking for OS updates using the Windows UI

To check for Windows updates, follow these steps:

- Open **Settings**
- Navigate to **Update & security**
- Click the Check for updates button.

# 6.12.5 Querying for Windows version and hardware information

The Windows user interface and PowerShell may be used to query for Windows version information. The following article provides details on how to do this via System Properties, System Info, the Command Prompt, and PowerShell:

• What version of Windows am I running? <https://docs.microsoft.com/en-us/windows/client-management/windows-version-search>

To query for hardware information and detailed Windows version information, leverage the systeminfo command. The following article provides details on systeminfo:

• Systeminfo:<https://docs.microsoft.com/en-us/windows-server/administration/windows-commands/systeminfo>

IT administrators may also query for Windows version and hardware information with MDM. The DevDetail CSP returns many device-specific parameters to the device management server. The following topic provides detailed information on the DevDetail CSP:

• DevDetail CSP:<https://docs.microsoft.com/en-us/windows/client-management/mdm/devdetail-csp>

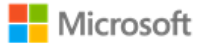

# 6.12.6 Installing Windows updates via the command line

Windows update packages may be installed manually via the command line interface on Windows 10 and Windows Server editions. The Windows Update Standalone Installer (Wusa.exe) provides features that enable manual installation. For details on how to use Wusa.exe to, see the following articles:

- Patch a Server Core installation:<https://docs.microsoft.com/en-us/windows-server/administration/server-core/server-core-servicing> (for Server Core)
- Windows Update Standalone Installer in Windows: [https://support.microsoft.com/en-us/help/934307/description-of-the-windows-update](https://support.microsoft.com/en-us/help/934307/description-of-the-windows-update-standalone-installer-in-windows)[standalone-installer-in-windows](https://support.microsoft.com/en-us/help/934307/description-of-the-windows-update-standalone-installer-in-windows) (for all editions)

# 6.12.7 Checking for Windows Store application updates

The following article describes how to check for updates to applications installed from the Windows Store:

• Check for updates for apps and games from Windows Store: [https://support.microsoft.com/en-us/help/4026259/microsoft-store-check-updates](https://support.microsoft.com/en-us/help/4026259/microsoft-store-check-updates-for-apps-and-games)[for-apps-and-games](https://support.microsoft.com/en-us/help/4026259/microsoft-store-check-updates-for-apps-and-games)

# 6.12.8 Querying for installed application version information

The PowerShell Get-AppxPackage cmdlet may be used to gather detailed information, including version, on all app packages installed for one or more users on a device. The following article provides detailed information on the Get-AppxPackage cmdlet:

• Get-AppxPackage:<https://docs.microsoft.com/en-us/powershell/module/appx/get-appxpackage?view=win10-ps>

IT administrators may also leverage MDM to query for installed application version information. The following article provides more information on the EnterpriseModernAppManagement CSP, which enables this:

• EnterpriseModernAppManagement CSP: [https://docs.microsoft.com/en-us/windows/client](https://docs.microsoft.com/en-us/windows/client-management/mdm/enterprisemodernappmanagement-csp)[management/mdm/enterprisemodernappmanagement-csp](https://docs.microsoft.com/en-us/windows/client-management/mdm/enterprisemodernappmanagement-csp)

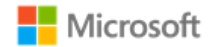

# 6.13 Managing diagnostic data

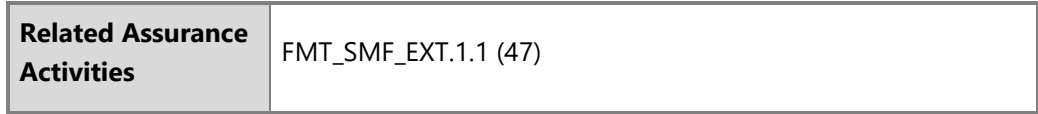

Windows offers granular control over the diagnostic data that is collected and shared with Microsoft. This section provides multiple solutions to control diagnostic data. See the following topic for an overview of what diagnostic data is, how it benefits the ongoing development of Windows, and how customers can control it:

• Configure Windows diagnostic data in your organization: [https://docs.microsoft.com/en-us/windows/privacy/configure-windows-diagnostic](https://docs.microsoft.com/en-us/windows/privacy/configure-windows-diagnostic-data-in-your-organization)[data-in-your-organization](https://docs.microsoft.com/en-us/windows/privacy/configure-windows-diagnostic-data-in-your-organization)

# 6.13.1 Configuring with group policy

The diagnostic data level and diagnostic components may be managed using group policy. The following topic outlines the different data level settings available and how to implement them via group policy:

• Configure Windows diagnostic data in your organization, Enterprise management section: [https://docs.microsoft.com/en](https://docs.microsoft.com/en-us/windows/privacy/configure-windows-diagnostic-data-in-your-organization#enterprise-management)[us/windows/privacy/configure-windows-diagnostic-data-in-your-organization#enterprise-management](https://docs.microsoft.com/en-us/windows/privacy/configure-windows-diagnostic-data-in-your-organization#enterprise-management)

# 6.13.2 Configuring with MDM

The diagnostic data level and diagnostic components may be managed using MDM. The following topic outlines the different data level settings available and a high-level guide to implementing them via MDM:

• Configure Windows diagnostic data in your organization, Enterprise management section: [https://docs.microsoft.com/en](https://docs.microsoft.com/en-us/windows/privacy/configure-windows-diagnostic-data-in-your-organization#enterprise-management)[us/windows/privacy/configure-windows-diagnostic-data-in-your-organization#enterprise-management](https://docs.microsoft.com/en-us/windows/privacy/configure-windows-diagnostic-data-in-your-organization#enterprise-management)

The System/AllowTelemetry policy within the Policy CSP is the solution for managing diagnostic data with MDM. The following topic provides detailed information on the Policy CSP and, specifically, the System/AllowTelemetry policy:

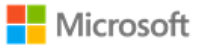

• Policy CSP – System, System/AllowTelemetry section: [https://docs.microsoft.com/en-us/windows/client-management/mdm/policy-csp](https://docs.microsoft.com/en-us/windows/client-management/mdm/policy-csp-system#system-allowtelemetry)[system#system-allowtelemetry](https://docs.microsoft.com/en-us/windows/client-management/mdm/policy-csp-system#system-allowtelemetry)

## 6.13.3 Configuring with the Windows UI

The diagnostic data level may be managed via the Settings app in the Windows UI.

- Open the **Settings** app
- Navigate to the **Privacy** category
- Choose **Diagnostics & feedback**
- Choose the desired **Diagnostic data** level

# 6.14 Managing the firewall

# 6.14.1 Configuring with PowerShell

The following article describes how the Windows Firewall is managed using PowerShell cmdlets:

• Network Security Cmdlets in Windows PowerShell:<https://docs.microsoft.com/en-us/powershell/module/netsecurity/?view=win10-ps>

# 6.15 Managing domains

The following article provides an overview of how to join a client computer to an Active Directory domain:

• How to Join Your Computer to a Domain: [https://docs.microsoft.com/en-us/windows-server/identity/ad-fs/deployment/join-a-computer-to-a](https://docs.microsoft.com/en-us/windows-server/identity/ad-fs/deployment/join-a-computer-to-a-domain)[domain](https://docs.microsoft.com/en-us/windows-server/identity/ad-fs/deployment/join-a-computer-to-a-domain)

The name of the domain that is indicated for the Domain entry in step (2) should be provided by your IT administrator.

 $\blacksquare$ **Note**: Choosing a domain is equivalent to enrolling with a MDM.

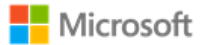

# 6.15.1 Configuring with PowerShell

The following article describes how to join a computer to a domain using PowerShell:

• Add-Computer:<https://docs.microsoft.com/en-us/powershell/module/microsoft.powershell.management/add-computer?view=powershell-5.1>

# 6.16 Configuring the time server

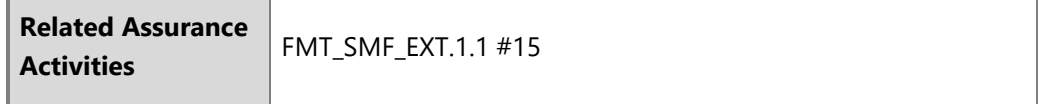

A dedicated set of tools are available to administrators to manage the Windows Time Service and related settings, including configuring the name and address of the time server. The following article describes the W32tm command, used to synchronize with a time server:

• Windows Time Service Tools and Settings: [https://docs.microsoft.com/en-us/windows-server/networking/windows-time-service/windows-time](https://docs.microsoft.com/en-us/windows-server/networking/windows-time-service/windows-time-service-tools-and-settings)[service-tools-and-settings](https://docs.microsoft.com/en-us/windows-server/networking/windows-time-service/windows-time-service-tools-and-settings)

# 6.17Managing remote administration

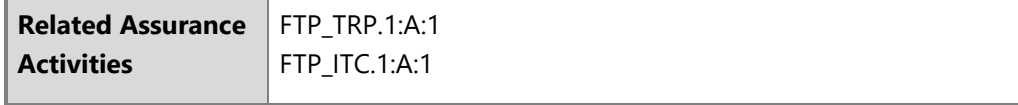

The following articles provide overview information remote desktop services and clients, including how to establish a trusted remote session:

- Remote Desktop Services Overview:<https://technet.microsoft.com/en-us/library/hh831447.aspx>
- Microsoft Remote Desktop Clients: [https://technet.microsoft.com/en-us/library/dn473009\(v=ws.11\).aspx](https://technet.microsoft.com/en-us/library/dn473009(v=ws.11).aspx)

Securing remote sessions (RDP session security) is controlled by the RDP host in most cases. The following link provides information on how to require TLS for RDP sessions:
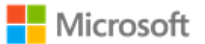

• Configure Server Authentication and Encryption Levels:<https://technet.microsoft.com/en-us/library/cc770833.aspx>

Note that TLS 1.2 will be negotiated using the above settings.

The following link provides information on configuring Session Time Limits for remote connections:

• Session Time Limits:<https://technet.microsoft.com/en-us/library/cc753112.aspx>

# 6.17.1 Configuring with MDM

Remote administration may be managed remotely by the IT Administrator using MDM. The following article describes the correct function in the Policy CSP to use:

• Policy CSP – RemoteDesktopServices:<https://docs.microsoft.com/en-us/windows/client-management/mdm/policy-csp-remotedesktopservices>

# 6.17.2 Configuring with group policy

Windows may be managed remotely by the IT Administrator using domain group policy. The following link describes Managing Group Policy:

• Managing Group Policy:<https://technet.microsoft.com/en-us/library/cc978280.aspx>

# 6.17.3 Configuring with PowerShell

Windows may also be remotely managed using PowerShell Remoting. PowerShell Remoting must be performed over a HTTPS connection. The following article provides information about PowerShell Remoting:

• Running Remote Commands: <https://docs.microsoft.com/en-US/powershell/scripting/learn/remoting/running-remote-commands>

# 6.18 Managing apps and software restriction policies

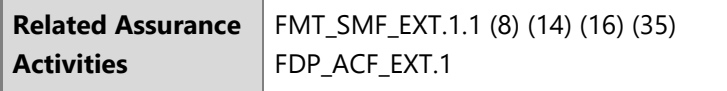

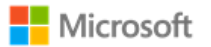

#### **Notes**:  $\blacksquare$

• Administrators must exercise discretion when installing apps based upon examining app metadata describing claimed capabilities. For example: Installing apps that declare the shareduserCertificates app capability allows the app to approve exceptions for shared use or destruction of keys/secrets that were imported by another app. For more information on app capabilities, see the topic App capability declarations: [https://docs.microsoft.com/en-us/windows/uwp/packaging/app-capability-declarations.](https://docs.microsoft.com/en-us/windows/uwp/packaging/app-capability-declarations)

# 6.18.1 Configuring with Windows Defender Application Control

Windows Defender Application Control (WDAC) is the recommended approach for setting software restriction policies in Windows. WDAC offers a variety of policies that can be implemented via Group Policy or MDM. See the following articles for an overview, design guidance, and implementation guidance:

- Windows Defender Application Control: [https://docs.microsoft.com/en-us/windows/security/threat-protection/windows-defender-application](https://docs.microsoft.com/en-us/windows/security/threat-protection/windows-defender-application-control/windows-defender-application-control)[control/windows-defender-application-control](https://docs.microsoft.com/en-us/windows/security/threat-protection/windows-defender-application-control/windows-defender-application-control)
- Deploy Windows Defender Application Control policies by using Group Policy: [https://docs.microsoft.com/en-us/windows/security/threat](https://docs.microsoft.com/en-us/windows/security/threat-protection/windows-defender-application-control/deploy-windows-defender-application-control-policies-using-group-policy)[protection/windows-defender-application-control/deploy-windows-defender-application-control-policies-using-group-policy](https://docs.microsoft.com/en-us/windows/security/threat-protection/windows-defender-application-control/deploy-windows-defender-application-control-policies-using-group-policy)
- Deploy Windows Defender Application Control policies by using Microsoft Intune: [https://docs.microsoft.com/en-us/windows/security/threat](https://docs.microsoft.com/en-us/windows/security/threat-protection/windows-defender-application-control/deploy-windows-defender-application-control-policies-using-intune)[protection/windows-defender-application-control/deploy-windows-defender-application-control-policies-using-intune](https://docs.microsoft.com/en-us/windows/security/threat-protection/windows-defender-application-control/deploy-windows-defender-application-control-policies-using-intune)

# 6.18.2 Configuring with AppLocker

In addition to Windows Defender Application Control (WDAC), AppLocker may also be used to manage software restriction policies. As a best practice, organizations should use WDAC to enforce software restriction policies at the most restrictive level possible, and then use AppLocker to fine-tune the restrictions to an even lower level if needed. The following article provides more information on the relationship between WDAC and AppLocker:

- Windows Defender Device Guard with Applocker, including its relationship to WDAC: [https://docs.microsoft.com/en-us/windows/security/threat](https://docs.microsoft.com/en-us/windows/security/threat-protection/windows-defender-application-control/windows-defender-device-guard-and-applocker)[protection/windows-defender-application-control/windows-defender-device-guard-and-applocker](https://docs.microsoft.com/en-us/windows/security/threat-protection/windows-defender-application-control/windows-defender-device-guard-and-applocker)
- © 2021 Microsoft. All rights reserved. 74

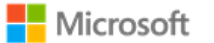

AppLocker policies may be configured locally via PowerShell or SecPol, or configured and deployed remotely via Group Policy. The scope of policies includes enabling or disabling access to the Microsoft Store. The following articles provide information on both local and remote options for AppLocker management:

- AppLocker Overview: [https://docs.microsoft.com/en-us/windows/security/threat-protection/windows-defender-application](https://docs.microsoft.com/en-us/windows/security/threat-protection/windows-defender-application-control/applocker/applocker-overview)[control/applocker/applocker-overview](https://docs.microsoft.com/en-us/windows/security/threat-protection/windows-defender-application-control/applocker/applocker-overview)
- Administer AppLocker: [https://docs.microsoft.com/en-us/windows/security/threat-protection/windows-defender-application](https://docs.microsoft.com/en-us/windows/security/threat-protection/windows-defender-application-control/applocker/administer-applocker)[control/applocker/administer-applocker](https://docs.microsoft.com/en-us/windows/security/threat-protection/windows-defender-application-control/applocker/administer-applocker)
- Use the AppLocker Windows PowerShell cmdlets: [https://docs.microsoft.com/en-us/windows/security/threat-protection/windows-defender](https://docs.microsoft.com/en-us/windows/security/threat-protection/windows-defender-application-control/applocker/use-the-applocker-windows-powershell-cmdlets)[application-control/applocker/use-the-applocker-windows-powershell-cmdlets](https://docs.microsoft.com/en-us/windows/security/threat-protection/windows-defender-application-control/applocker/use-the-applocker-windows-powershell-cmdlets)
- Configure access to Microsoft Store:<https://docs.microsoft.com/en-us/windows/configuration/stop-employees-from-using-microsoft-store>

### 6.18.3 Configuring with enterprise app management and MDM

IT Administrators may also configure some aspects of app management via MDM. The following article provides an overview of enterprise app management functionality in Windows:

• Enterprise app management:<https://docs.microsoft.com/en-us/windows/client-management/mdm/enterprise-app-management>

The EnterpriseModernAppManagement CSP is used to implement enterprise app management policies via MDM. The following article provides more information:

• EnterpriseModernAppManagementCSP: [https://docs.microsoft.com/en-us/windows/client](https://docs.microsoft.com/en-us/windows/client-management/mdm/enterprisemodernappmanagement-csp)[management/mdm/enterprisemodernappmanagement-csp](https://docs.microsoft.com/en-us/windows/client-management/mdm/enterprisemodernappmanagement-csp)

### 6.18.4 Installing and uninstalling apps with the Windows user interface

Windows supports a wide variety of applications. Applications may be installed from the Microsoft Store, from installation media provided by app developers, or from installation files downloaded from the internet. The following article provides a summary of the options for installing applications in Windows:

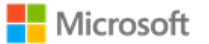

• How to install programs on Windows 10:<https://support.microsoft.com/en-us/help/4026235/windows-10-how-to-install-programs>

The following article provides a summary of the options for removing applications from Windows:

• Repair or remove programs in Windows 10: <https://support.microsoft.com/en-us/help/4028054/windows-10-repair-or-remove-programs>

# 6.19 Developing applications

This section of the operational guidance is provided for application developers and is not related to the management functions that may be performed by the administrator or user roles described in the other sections of this document.

Developers may use Microsoft Visual Studio 2017 for development of applications. The following is a link to documentation for Microsoft Visual Studio 2017:

• Visual Studio :<https://docs.microsoft.com/en-us/visualstudio/ide/visual-studio-ide>

Applications developed in Microsoft Visual Studio 2017 will by default have the /GS flag set. The following is a link to documentation about the /GS flag in Microsoft Visual Studio:

• /GS (Buffer Security Check) :<https://docs.microsoft.com/en-us/cpp/build/reference/gs-buffer-security-check>

# 6.20 Managing self-test and health attestation

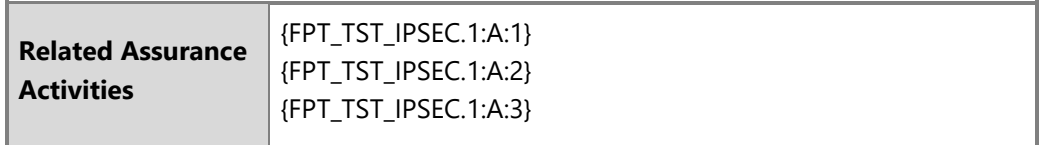

#### $\blacksquare$ **Note**:

• Windows automatically checks file integrity of files related to security functions. No configuration is necessary or possible.

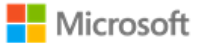

# 6.20.1 Configuring with MDM

Health attestation policies can be managed to determine the health of enrolled Windows 10 and Windows Server devices using MDM. The following article provides details on the correct CSP to use to manage health attestation policies with MDM and to assess if an enrolled device has booted to a trusted and compliant state:

• Device HealthAttestation CSP:<https://docs.microsoft.com/en-us/windows/client-management/mdm/healthattestation-csp>

### 6.20.2Helper utility for health attestation logs

The device will create a health attestation log every time the system boots. The logs are found in the following directory:

• %windir%\Logs\MeasuredBoot

The logs are in a binary format. To decode the logs, use the TPM Platform Crypto Provider and Toolkit utility, available for download from Microsoft here:

• TPM Platform Crypto Provider and Toolkit: [https://www.microsoft.com/en](https://www.microsoft.com/en-us/download/details.aspx?id=52487&from=http%3A%2F%2Fresearch.microsoft.com%2Fen-us%2Fdownloads%2F74c45746-24ad-4cb7-ba4b-0c6df2f92d5d%2F)[us/download/details.aspx?id=52487&from=http%3A%2F%2Fresearch.microsoft.com%2Fen-us%2Fdownloads%2F74c45746-24ad-4cb7-ba4b-](https://www.microsoft.com/en-us/download/details.aspx?id=52487&from=http%3A%2F%2Fresearch.microsoft.com%2Fen-us%2Fdownloads%2F74c45746-24ad-4cb7-ba4b-0c6df2f92d5d%2F)[0c6df2f92d5d%2F](https://www.microsoft.com/en-us/download/details.aspx?id=52487&from=http%3A%2F%2Fresearch.microsoft.com%2Fen-us%2Fdownloads%2F74c45746-24ad-4cb7-ba4b-0c6df2f92d5d%2F)

# 6.21 Managing audit policy and event logs

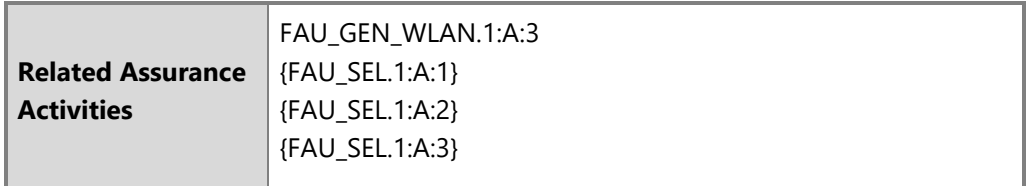

This section provides more information for IT administrators on event auditing functionality in Windows, including solutions available to adjust logging scope and settings. This information is provided to enable IT Administrators to implement security monitoring and forensics required by their organization.

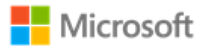

The following log locations are always enabled:

- Windows Logs -> System
- Windows Logs -> Setup
- Windows Logs -> Security (for startup and shutdown of the audit functions and of the OS and kernel, and clearing the audit log)

For additional background on event logging and configuring audit policies in Windows, see these articles:

- Event types in Windows:<https://docs.microsoft.com/en-us/windows/win32/eventlog/event-types>
- Basic security audit policies:<https://docs.microsoft.com/en-us/windows/security/threat-protection/auditing/basic-security-audit-policies>
- Advanced security audit policies, including categories of audits in the Windows Security log: [https://docs.microsoft.com/en](https://docs.microsoft.com/en-us/windows/security/threat-protection/auditing/advanced-security-auditing)[us/windows/security/threat-protection/auditing/advanced-security-auditing](https://docs.microsoft.com/en-us/windows/security/threat-protection/auditing/advanced-security-auditing)
- Tips on filtering events in the Windows Event Viewer:<https://docs.microsoft.com/en-us/archive/blogs/rmilne/quick-tip-event-viewer-filtering>

## 6.21.1 Managing audit policy with the Auditpol command

The Auditpol command displays information about and performs functions to manipulate audit policies, including selecting events by attribute to audit. The following article provides an overview of the Auditpol command, including a list of all its commands and their syntax:

• Auditpol:<https://docs.microsoft.com/en-us/windows-server/administration/windows-commands/auditpol>

The Auditpol set command sets the per-user audit policy, system audit policy, or auditing options. The following article provides information on how to use Auditpol set:

• Auditpol set:<https://docs.microsoft.com/en-us/windows-server/administration/windows-commands/auditpol-set>

For example, to enable all audits in the given subcategories of the Windows Logs -> Security log run the following commands at an elevated command prompt:

• Logon operations:

auditpol /set /subcategory:"Logon" /success:enable /failure:enable

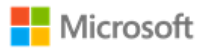

• Audit policy changes:

auditpol /set /subcategory:"Audit Policy Change" /success:enable /failure:enable

• IPsec operations:

auditpol /set /subcategory:"IPsec Main Mode" /success:enable /failure:enable auditpol /set /subcategory: "IPsec Quick Mode" /success:enable /failure:enable

• Configuring IKEv1 and IKEv2 connection properties:

auditpol /set /subcategory:"Filtering Platform Policy Change" /success:enable /failure:enable auditpol /set /subcategory:"Other Policy Change Events" /success:enable /failure:enable

• Registry changes (modifying TLS ciphersuite priority):

auditpol /set /subcategory:"Registry" /success:enable /failure:enable

## 6.21.2 Managing audit policy with the Secpol snap-in

The local security policy snap-in utility (secpol.msc) is used as an alternative to the auditpol utility for managing security policy settings, including audits. The following article provides information on administering security policy settings, including how to use the security policy sanp-in:

• Administer security policy settings: [https://docs.microsoft.com/en-us/windows/security/threat-protection/security-policy-settings/administer](https://docs.microsoft.com/en-us/windows/security/threat-protection/security-policy-settings/administer-security-policy-settings)[security-policy-settings](https://docs.microsoft.com/en-us/windows/security/threat-protection/security-policy-settings/administer-security-policy-settings)

## 6.21.3 Managing audit policy with the Wevtutil utility

Wevtutil is a system utility that performs many of the management functions related to system and audit logons including the following:

- Configuring local audit storage capacity, including enabling or disabling automatic log overwriting
- Configuring audit rules, including enabling and disabling optional event logging by feature area
- Configuring log retention policy between automatic overwrite or retain
- Enabling analytic and debug logs (e.g. Microsoft-Windows-CodeIntegrity/Verbose)

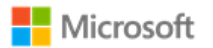

- Enumerating log names
- Clearing logs

See the following article for more info on Wevtutil:

• Wevtutil:<https://docs.microsoft.com/en-us/windows-server/administration/windows-commands/wevtutil>

## 6.21.4 Retrieving and viewing audit logs using the Windows Event Viewer

The Windows Event Viewer may be used to retrieve and view audit logs on a local or remote computer. To launch Event Viewer, follow these steps:

- From the **Start** menu, navigate to **Windows Administrative Tools**.
- Choose **Event Viewer**.
- Use the tree in the left pane to navigate between different Windows, application, and services logs.
- Event Viewer defaults to the Local Computer. To connect to a remote computer that you have administrative rights to, right-click on **Event Viewer (Local)** in the tree and choose **Connect to Another Computer…** .
- To view any Analytic or Debug logs, select the option **Show Analytic and Debug Logs** from the **View** menu.

# 6.21.5 Retrieving and viewing audit logs using PowerShell

The PowerShell Get-WinEvent cmdlet can be used to retrieve and view audit logs on a local or remote computer. For information on how to use Get-WinEvent, see the following article:

• Get-WinEvent<https://docs.microsoft.com/en-us/powershell/module/microsoft.powershell.diagnostics/get-winevent?view=powershell-6>

# 6.21.6 Configuring System Access Control Lists to audit registry changes

In addition to enabling audit policy as noted in the preceding sections, administrators may configure auditing for changes to the Windows registry by changing the audit permissions of the System Access Control List (SACL) for the appropriate registry key folder. For general information on System Access Control Lists, see the following topic:

• Access Control Lists:<https://docs.microsoft.com/en-us/windows/desktop/secauthz/access-control-lists>

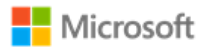

In the evaluated configuration, the following registry key folders have been configured for auditing:

• \REGISTRY\MACHINE\SOFTWARE\Microsoft\Windows\CurrentVersion\Policies\System

6.21.6.1 Configuring registry key folder SACLs using the registry editor

The following process describes how to set the SACL for a registry object via the registry editor:

- 1. Start the registry editor tool by executing the command **regedit.exe** as an administrator
- 2. Navigate to the registry path for the key that should be audited, right-click the key's node and select **Permissions…** on the key's context menu to open the **Permissions** dialog
- 3. Click the **Advanced** button to open the **Advanced Security Settings** dialog, click on the **Auditing** tab and click the **Add** button to open the **Auditing Entry** dialog
- 4. Click the **Select a principal** to open the **Select User or Group** dialog to select a user (e.g. everyone or a specific administrator) and click the OK button.
- 5. Choose the desired audits using the **Type**, **Applies to** and **Basic Permissions** attributes and click **OK**
- 6. Click **OK** on the **Advanced Security Settings** dialog
- 7. Click **OK** on the **Permissions** dialog

6.21.6.2 Configuring registry key folder SACLs using PowerShell

PowerShell may also be used to set the SACL on a registry key using Powershell. See the following topics for more information:

- Get-Acl cmdlet:<https://docs.microsoft.com/en-us/powershell/module/microsoft.powershell.security/get-acl?view=powershell-6>
- Set-Acl cmdlet:<https://docs.microsoft.com/en-us/powershell/module/microsoft.powershell.security/set-acl?view=powershell-6>

#### 6.21.6.3 Configuring a global SACL for registry changes with Auditpol

The Auditpol command may be used to set a global SACL, for example, to generate auditable events for all registry changes. See the following topic for more information:

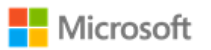

• Auditpol resourceSACL:<https://docs.microsoft.com/en-us/windows-server/administration/windows-commands/auditpol-resourcesacl>

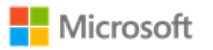

# 7 Audit events

This section provides a reference for the Windows audit records that can be used for security auditing and forensic investigation, as required for the Common Criteria evaluation. The event information for a collection of security functions are grouped together and then indexed under a heading that refers to the label in the Security Target. The log details, i.e. where an event is found and what its syntax in the log is, are included in a subsequent table and listed by event ID: [Events mapped to log details.](#page-91-0)

# 7.1 Audit events by scenario

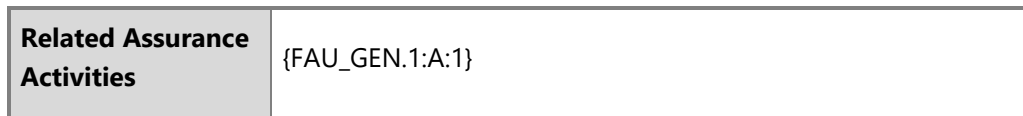

The following table lists the set of auditable events in scope for this Common Criteria evaluation, ordered per the selections in the Security Target document. Prerequisite steps are noted for each scenario, for example, setting specific audit policy or enabling specific event log configuration options. For more information on the utilities used to configure audit policy or event logs, see the section Managing audit policy. Reference the subsequent section, [Audit event field details,](#page-91-0) for the message and field details for each event ID listed in this table.

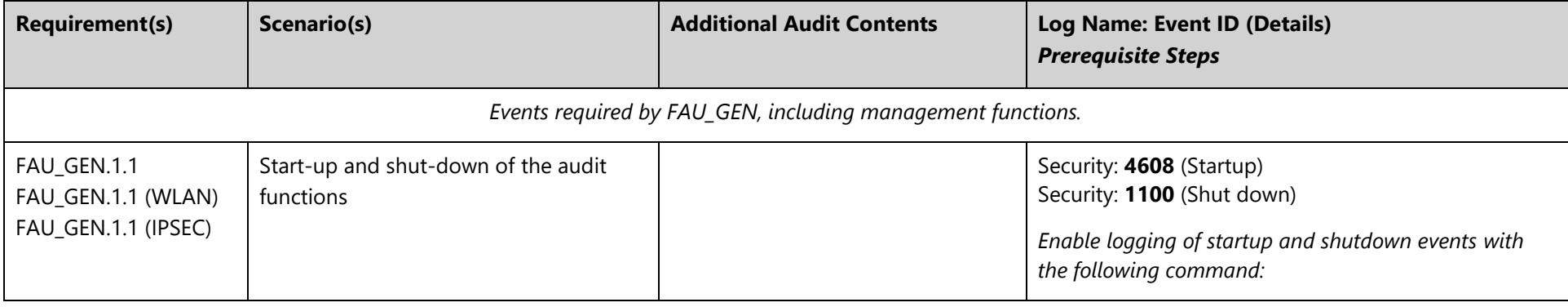

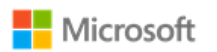

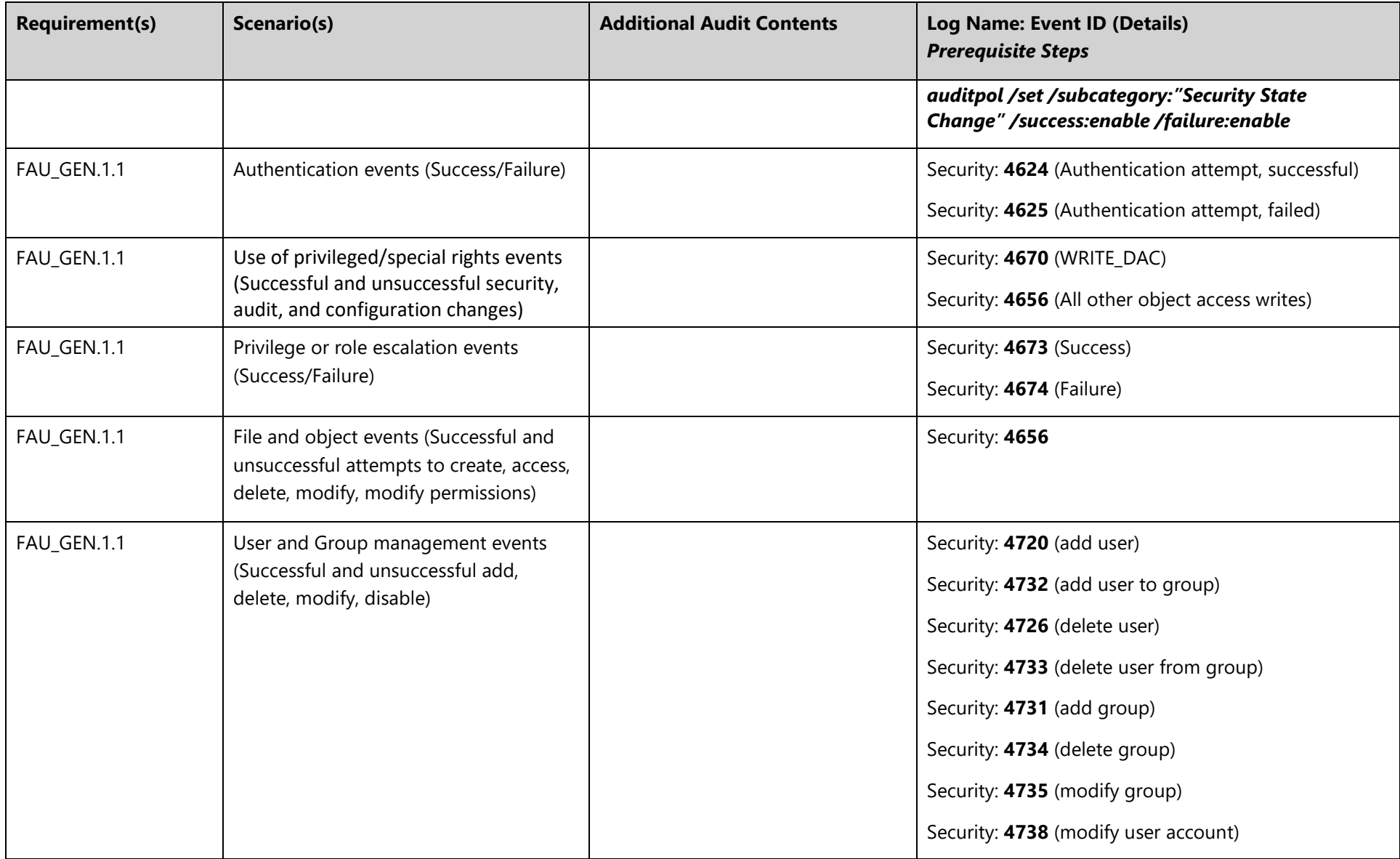

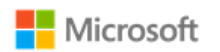

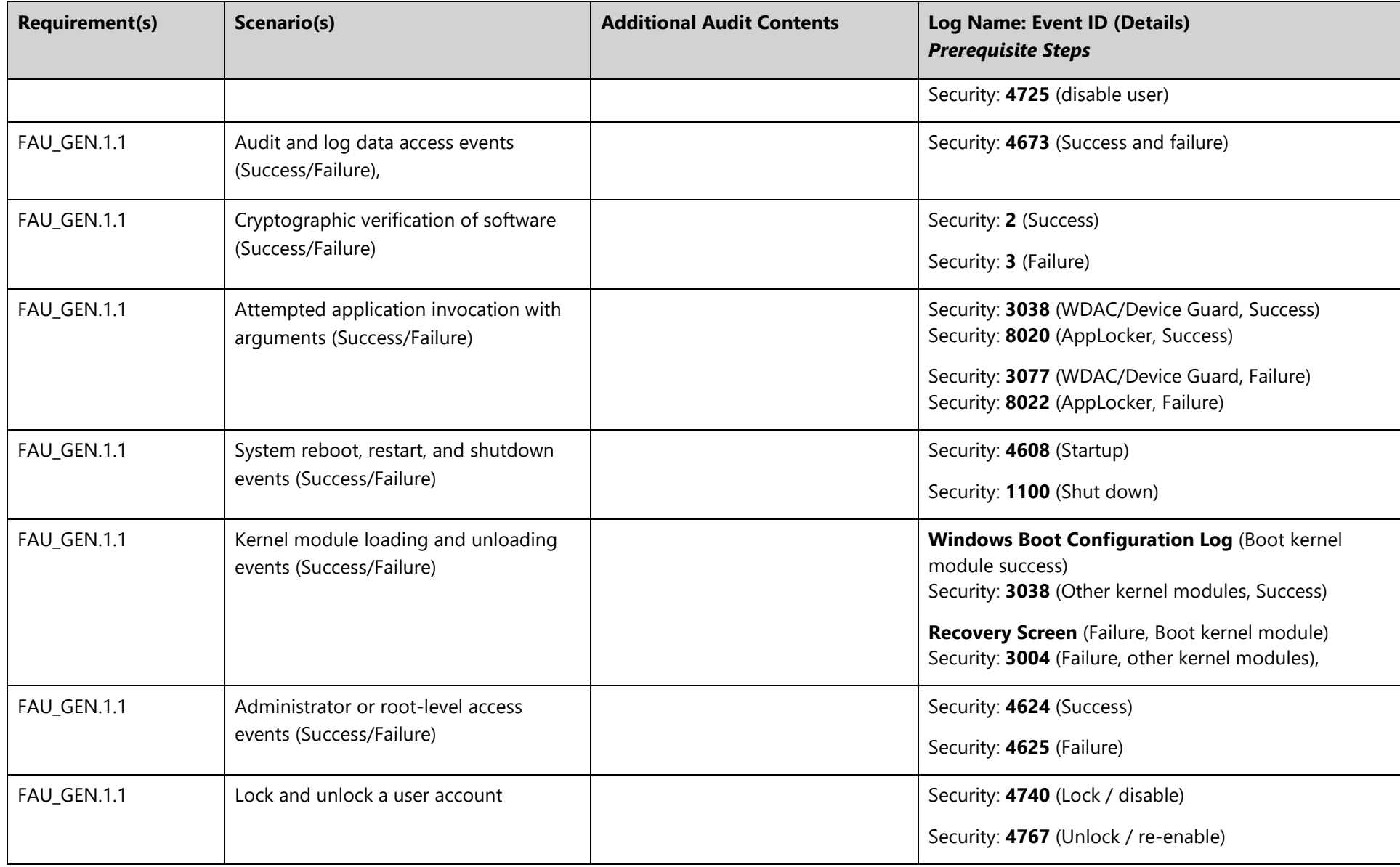

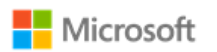

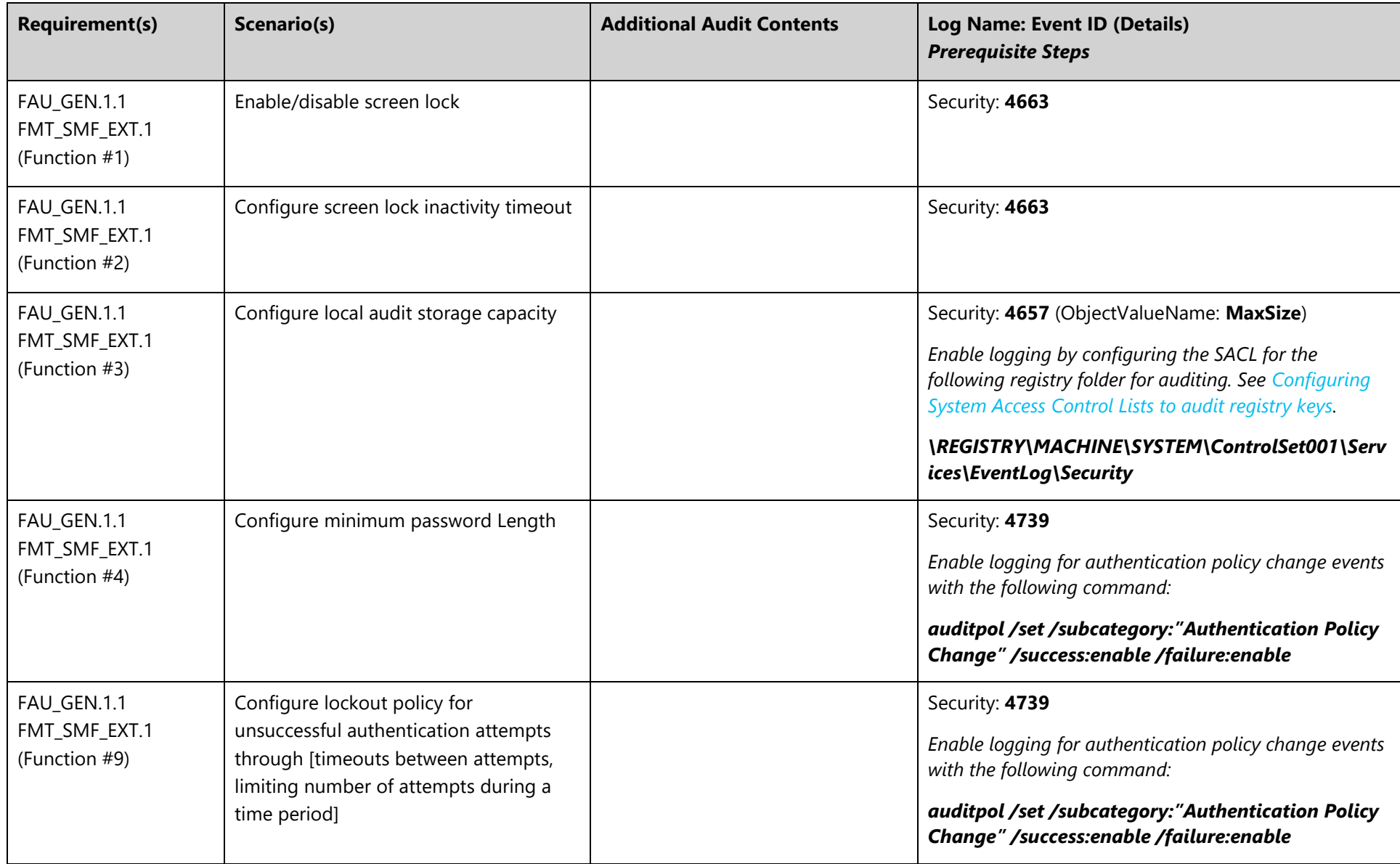

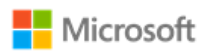

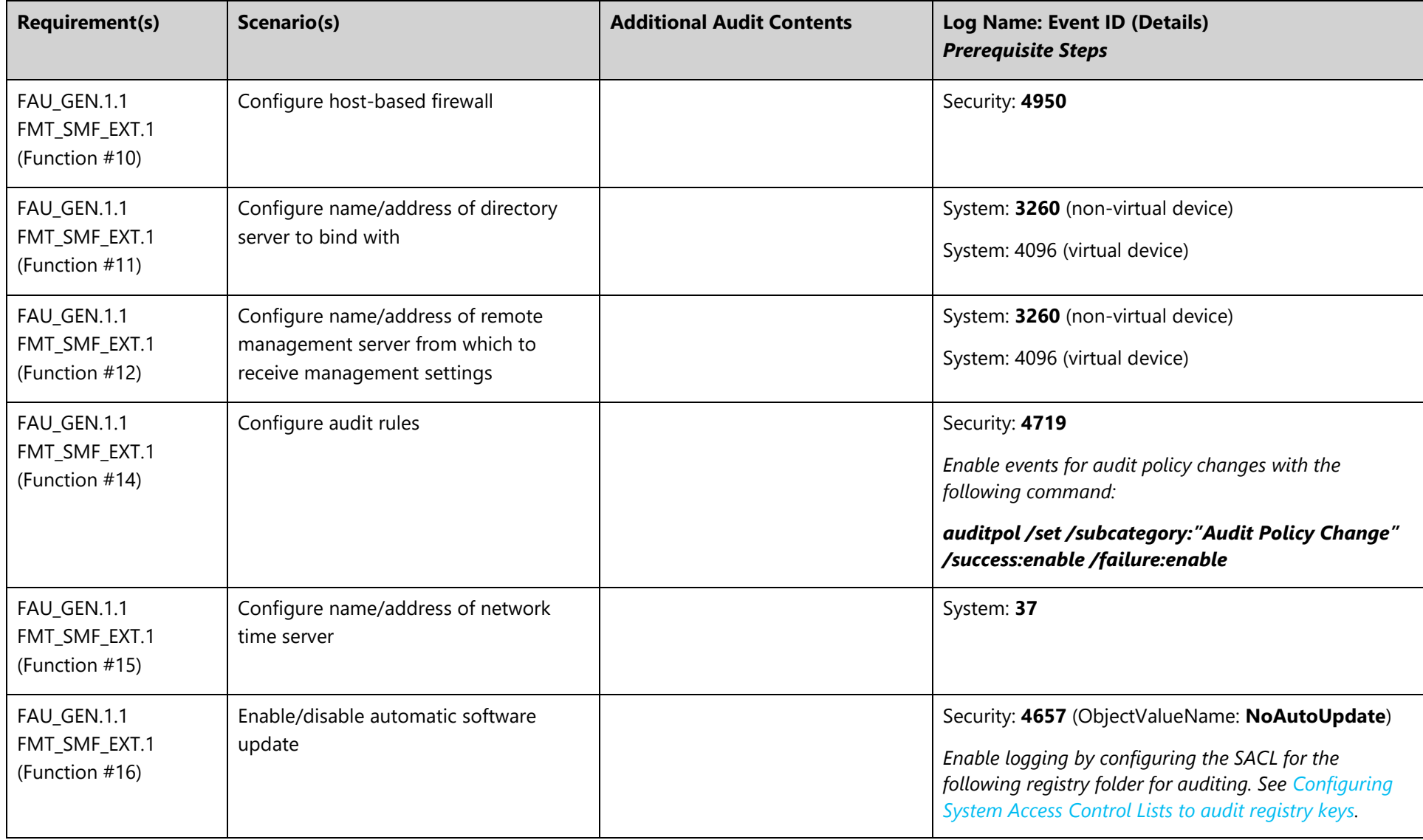

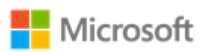

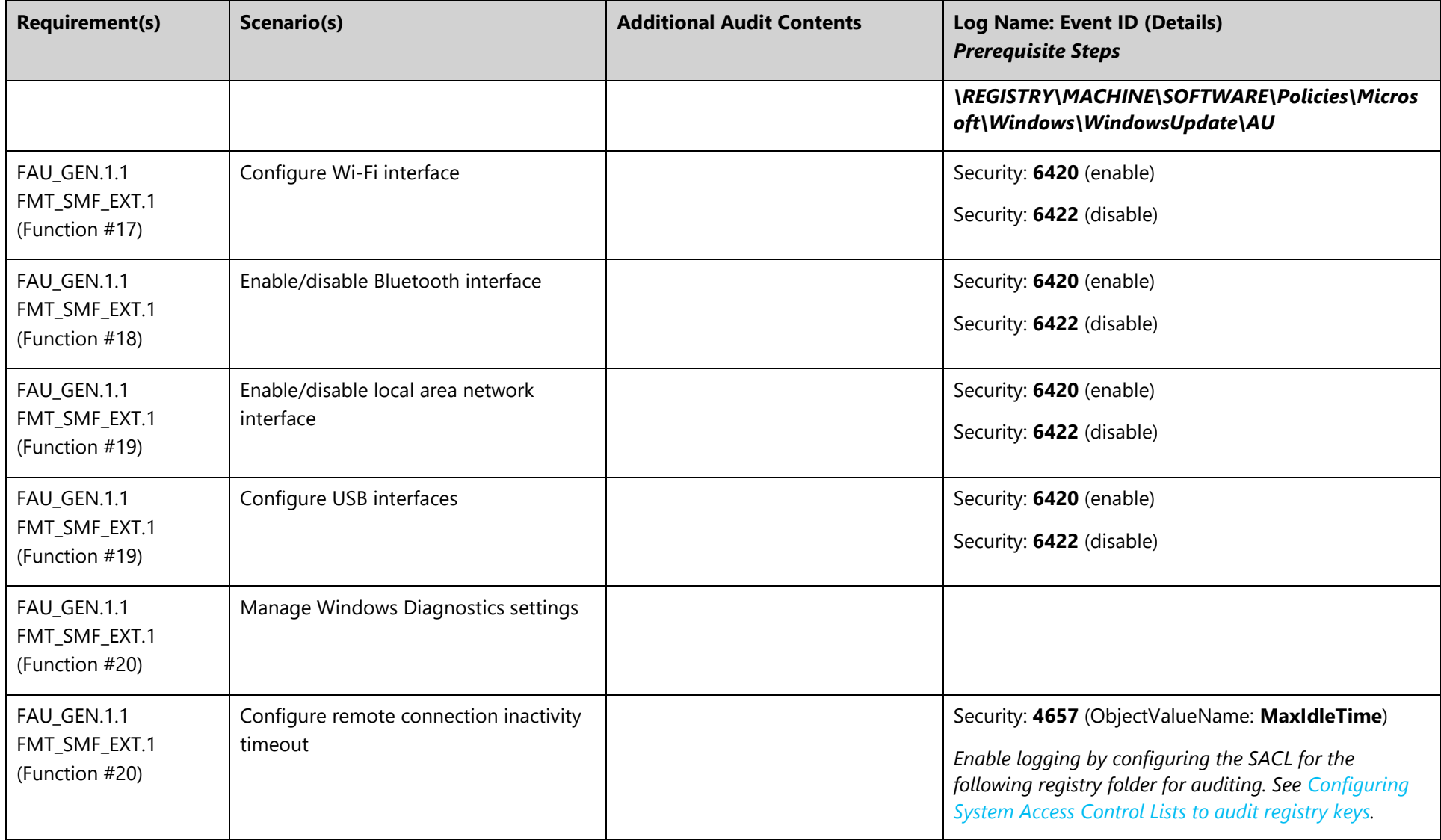

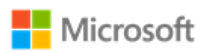

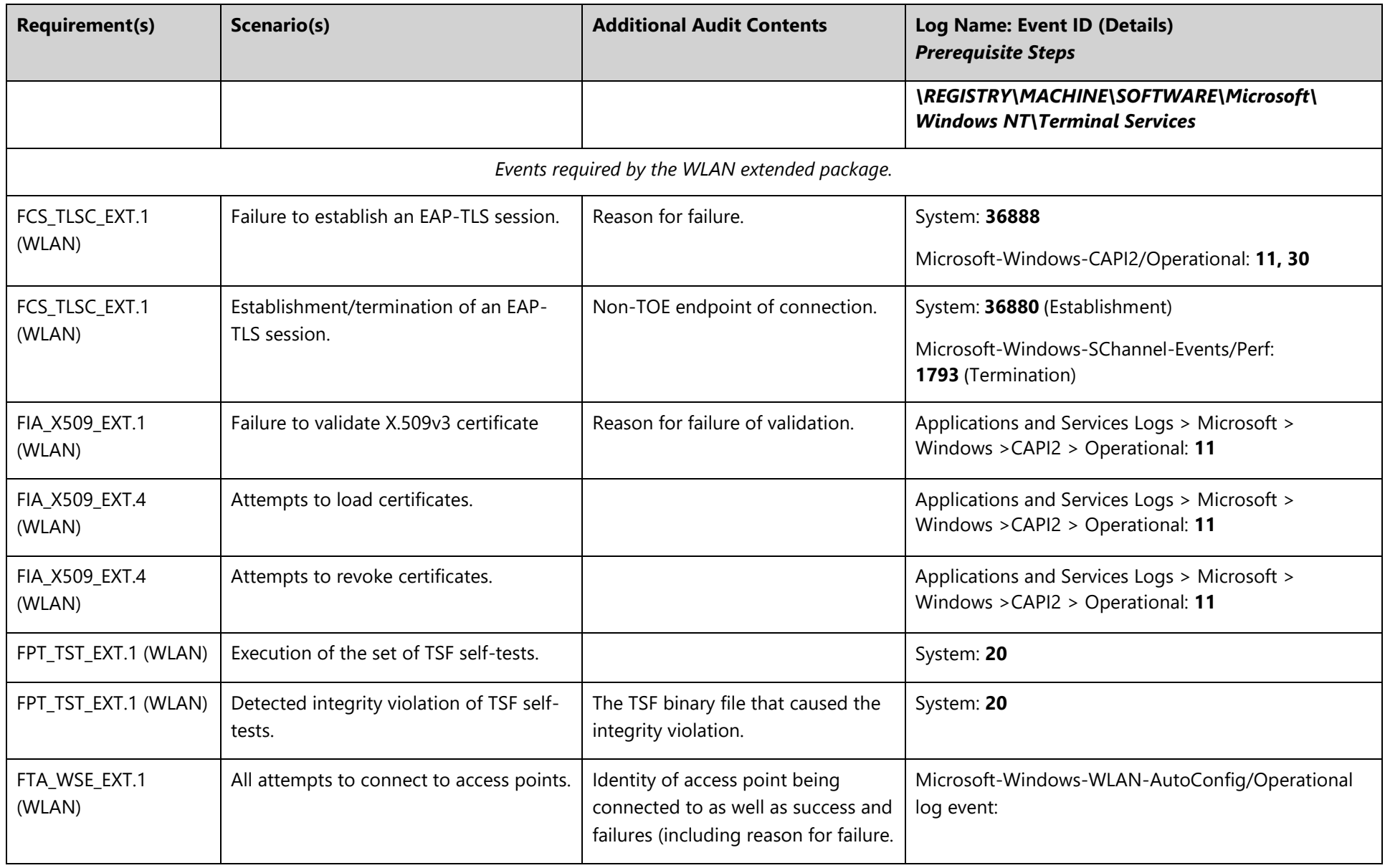

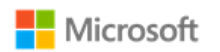

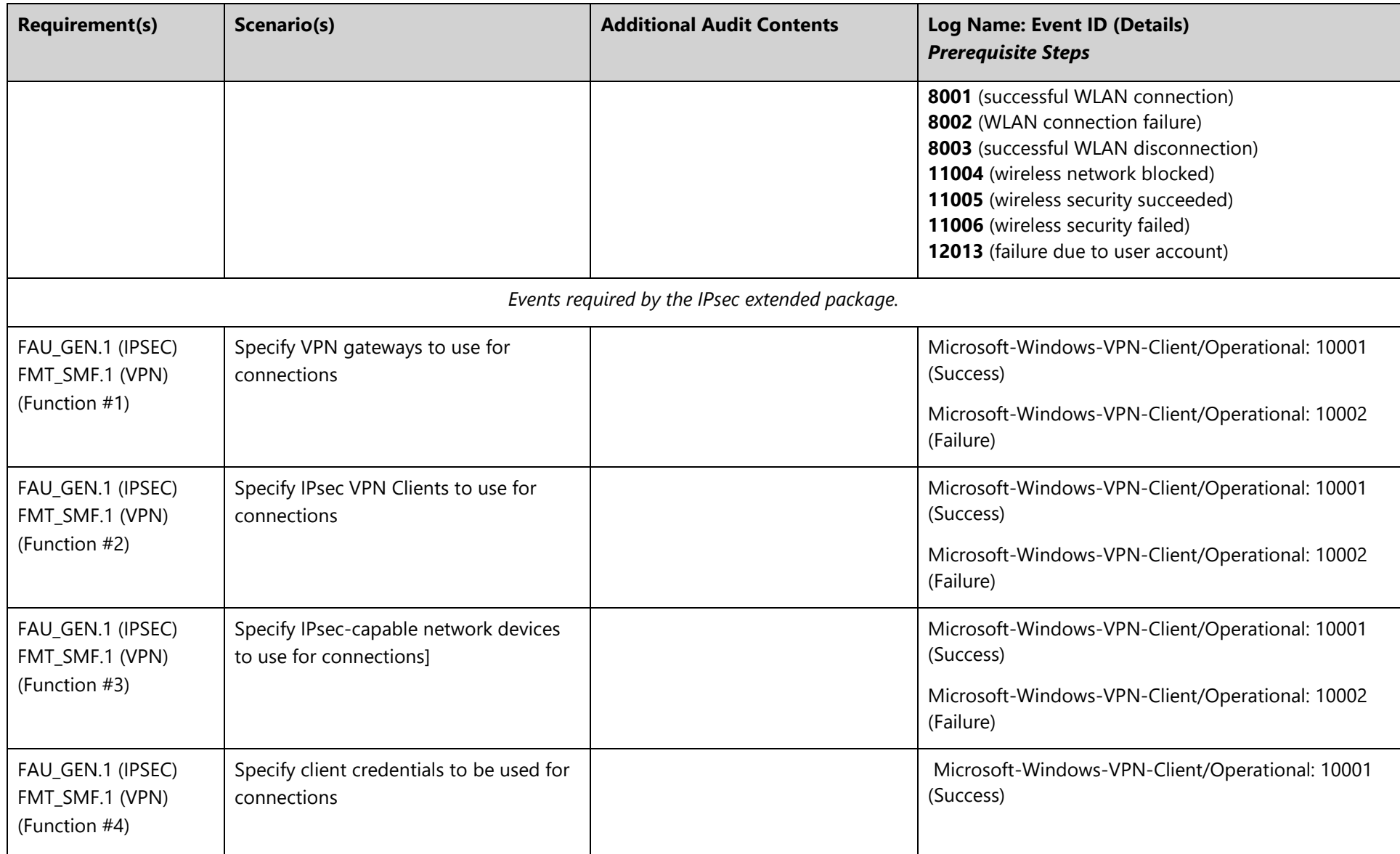

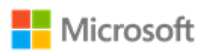

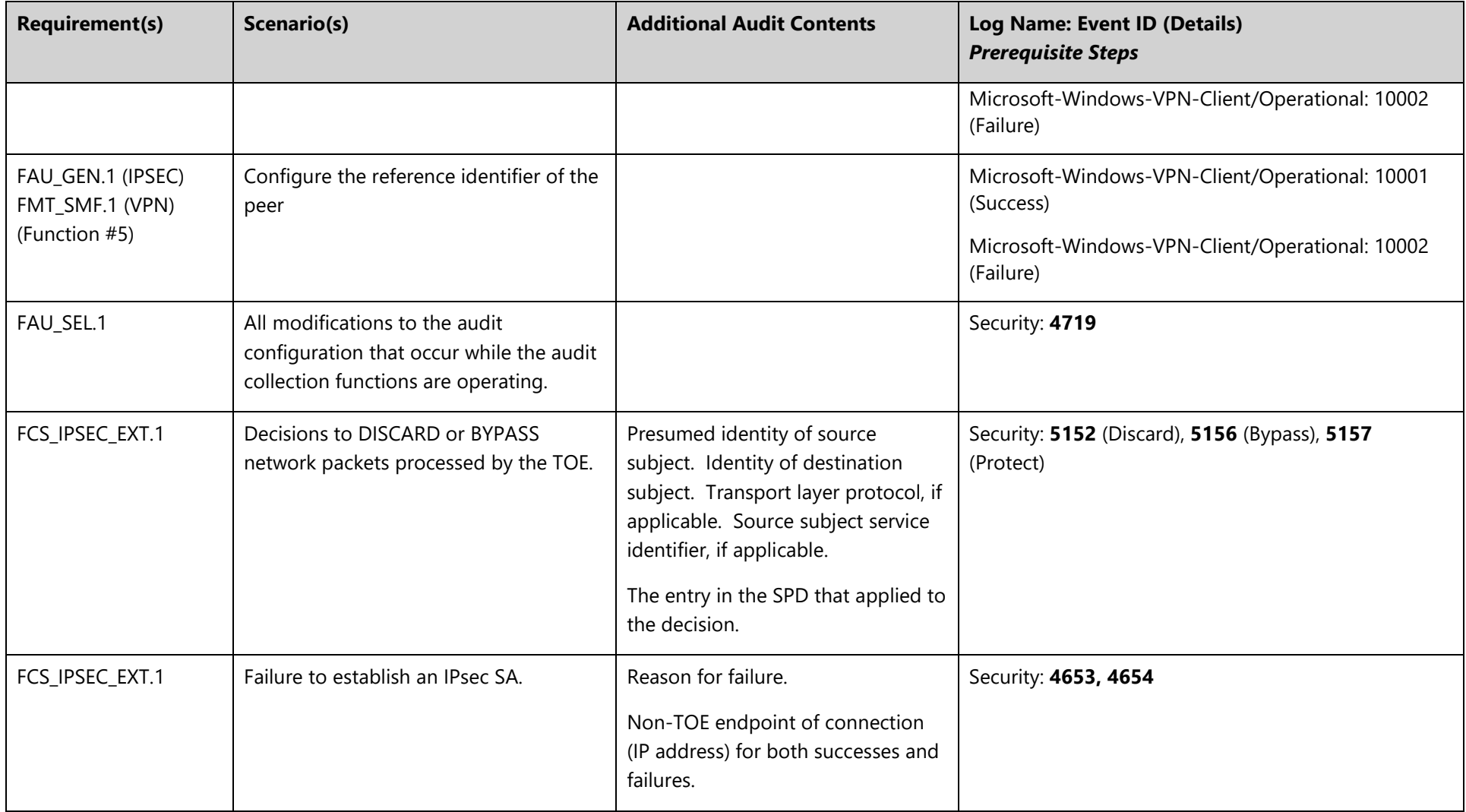

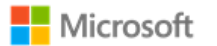

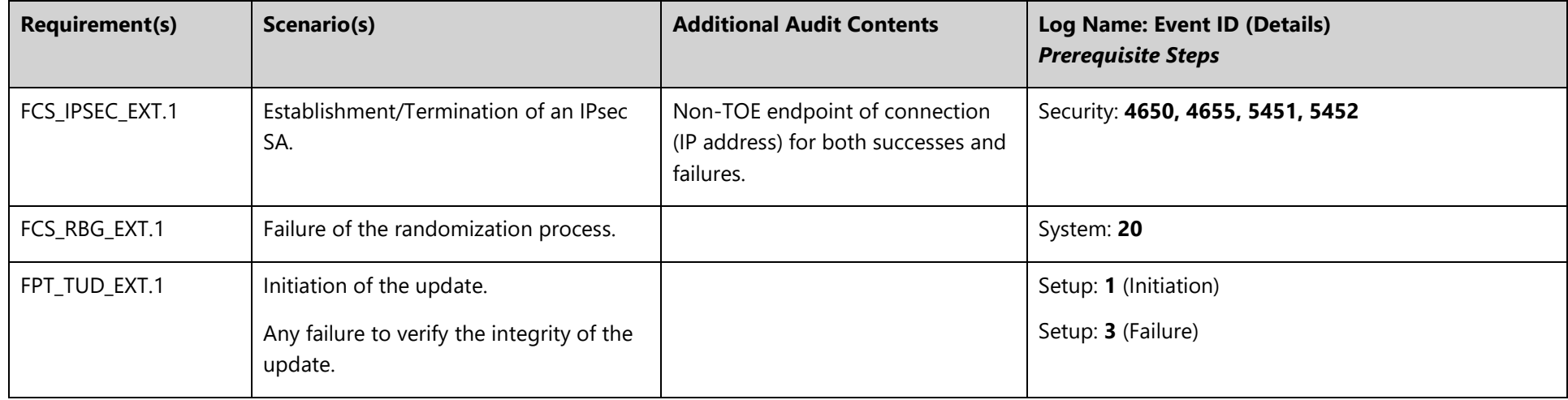

# <span id="page-91-0"></span>7.2 Audit event field details

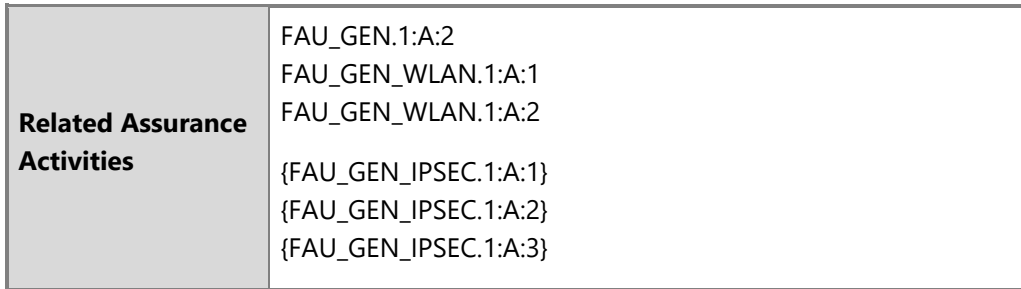

The following table maps the event IDs referenced in the preceding tables to specific Windows logs, including details on where to find the information in the log, the specific log message, and the fields included. The fields in the table refer to the hierarchical field names used in Event

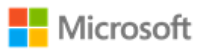

Viewer event data, on the Details tab, when the Friendly View radio button is selected. The field names also correspond to the node names in XML files provided as evidence. The Message values correspond to the message displayed in the General tab.

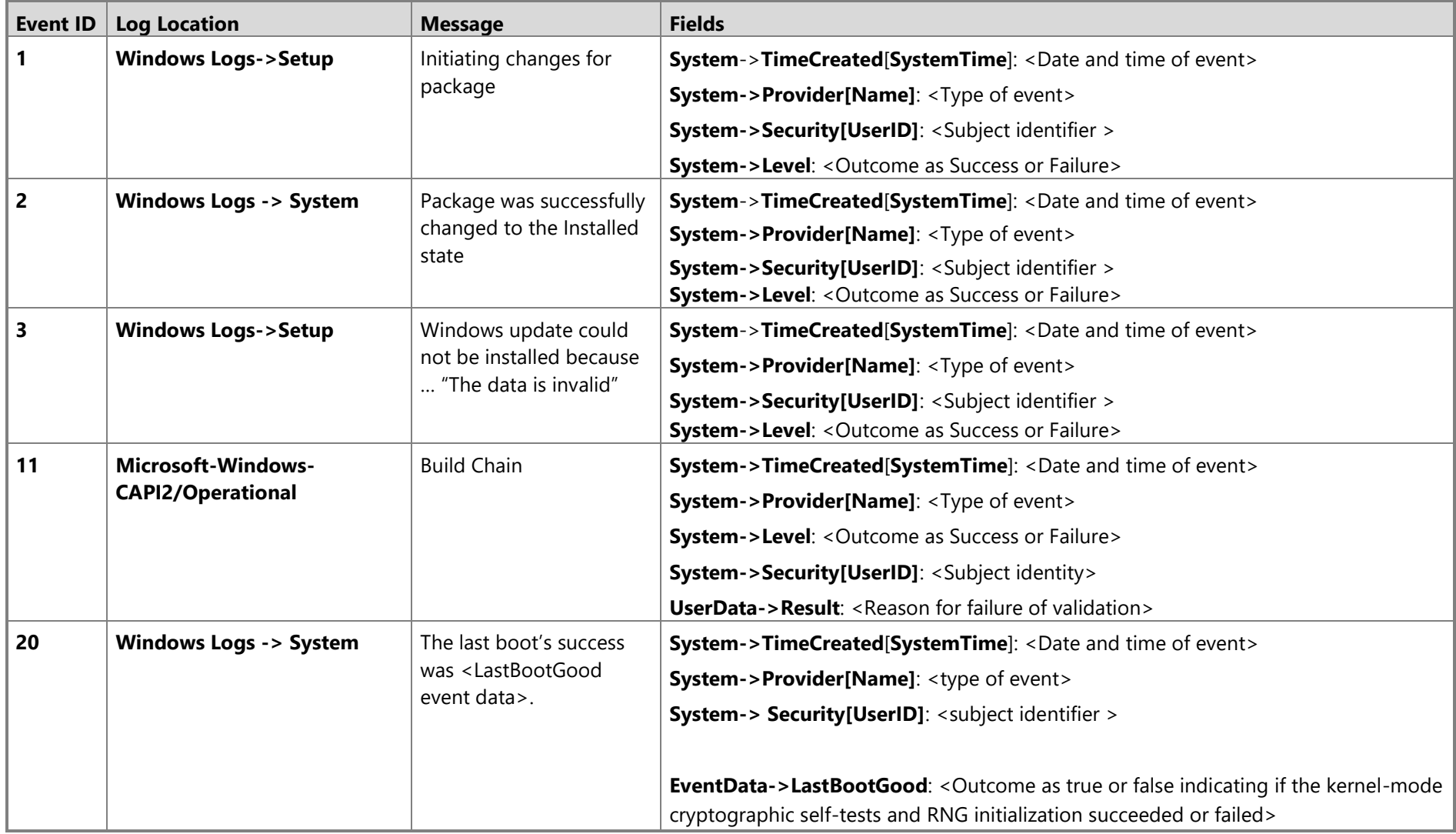

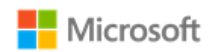

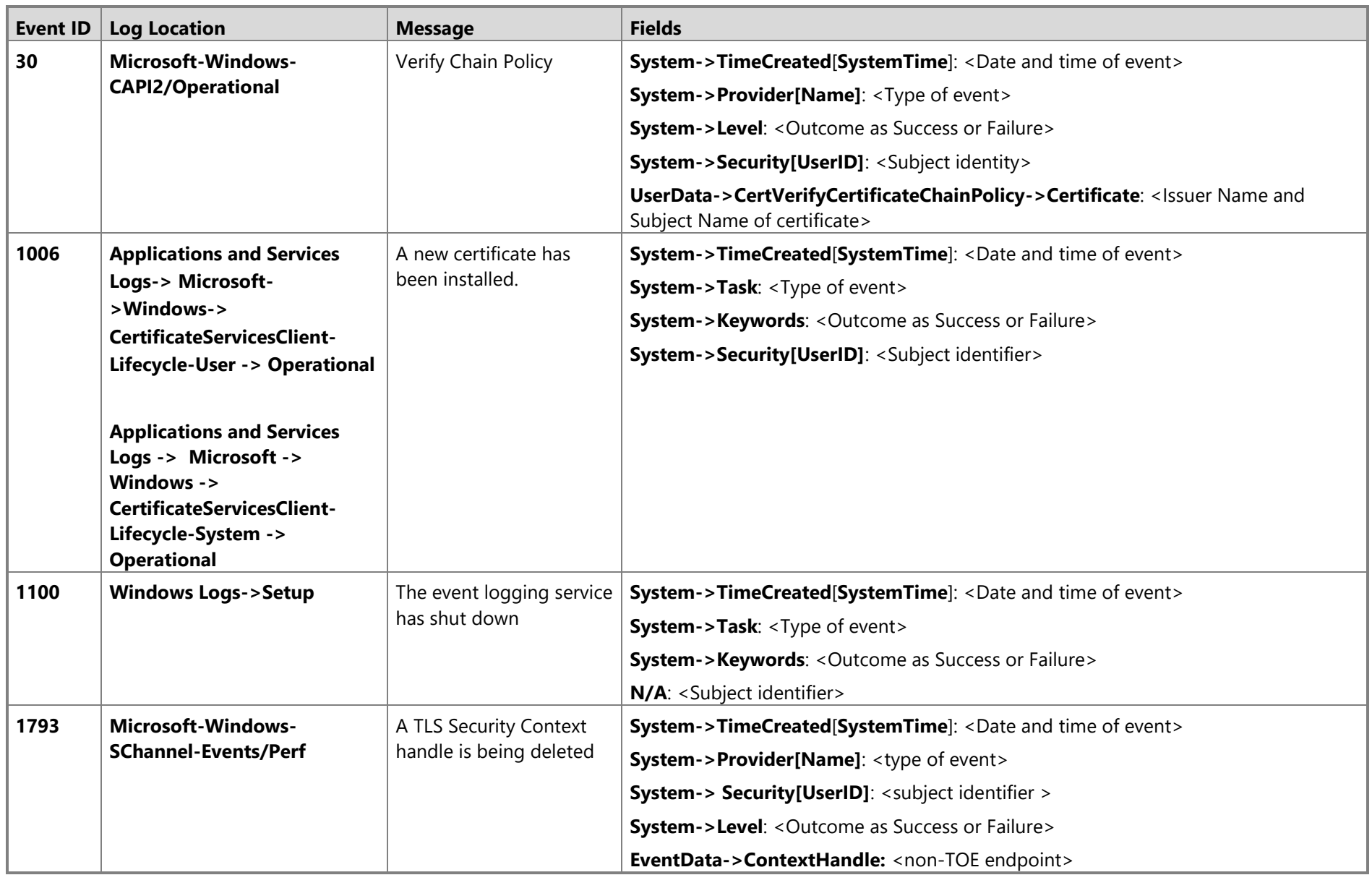

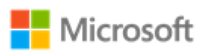

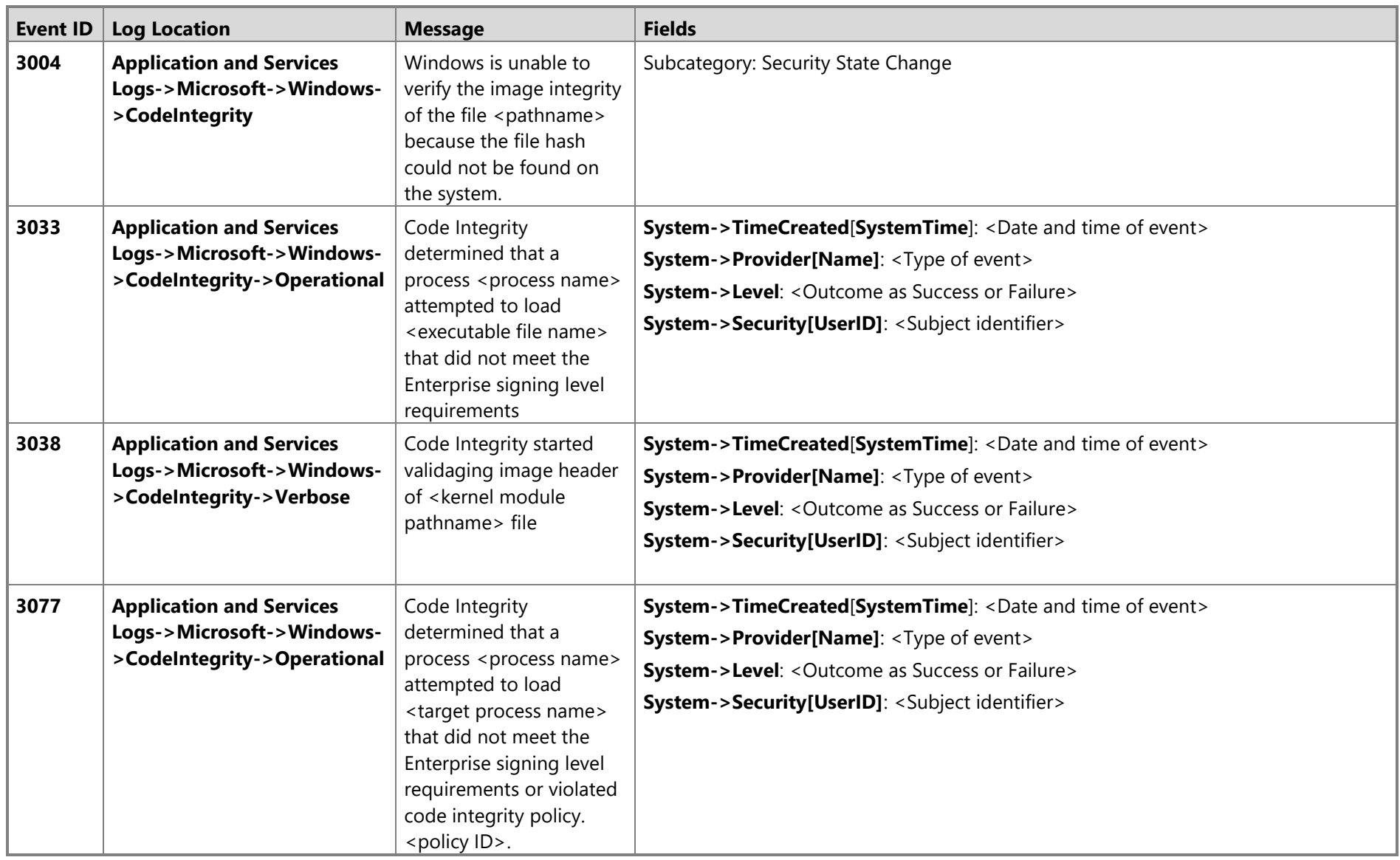

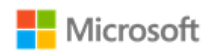

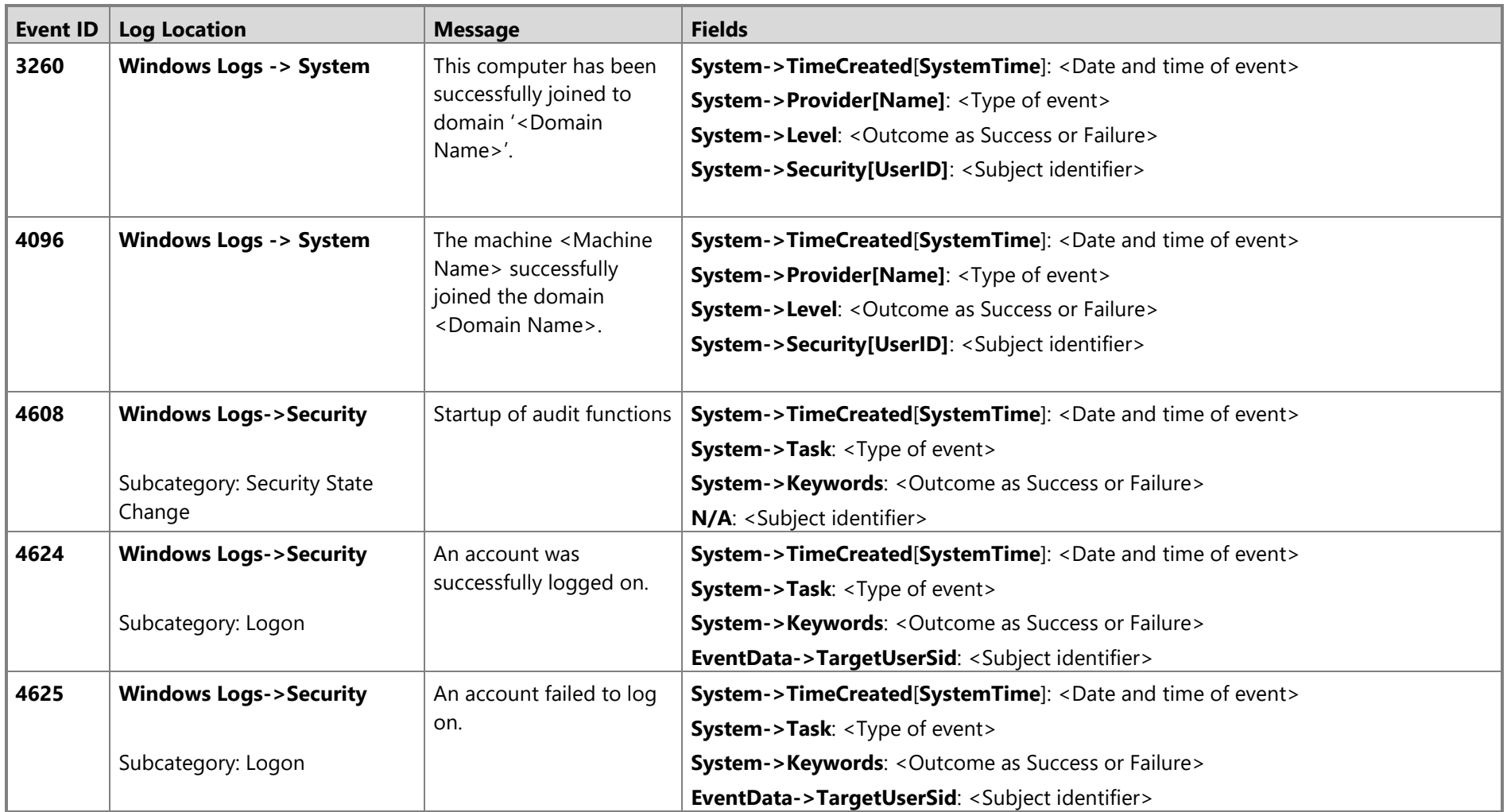

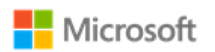

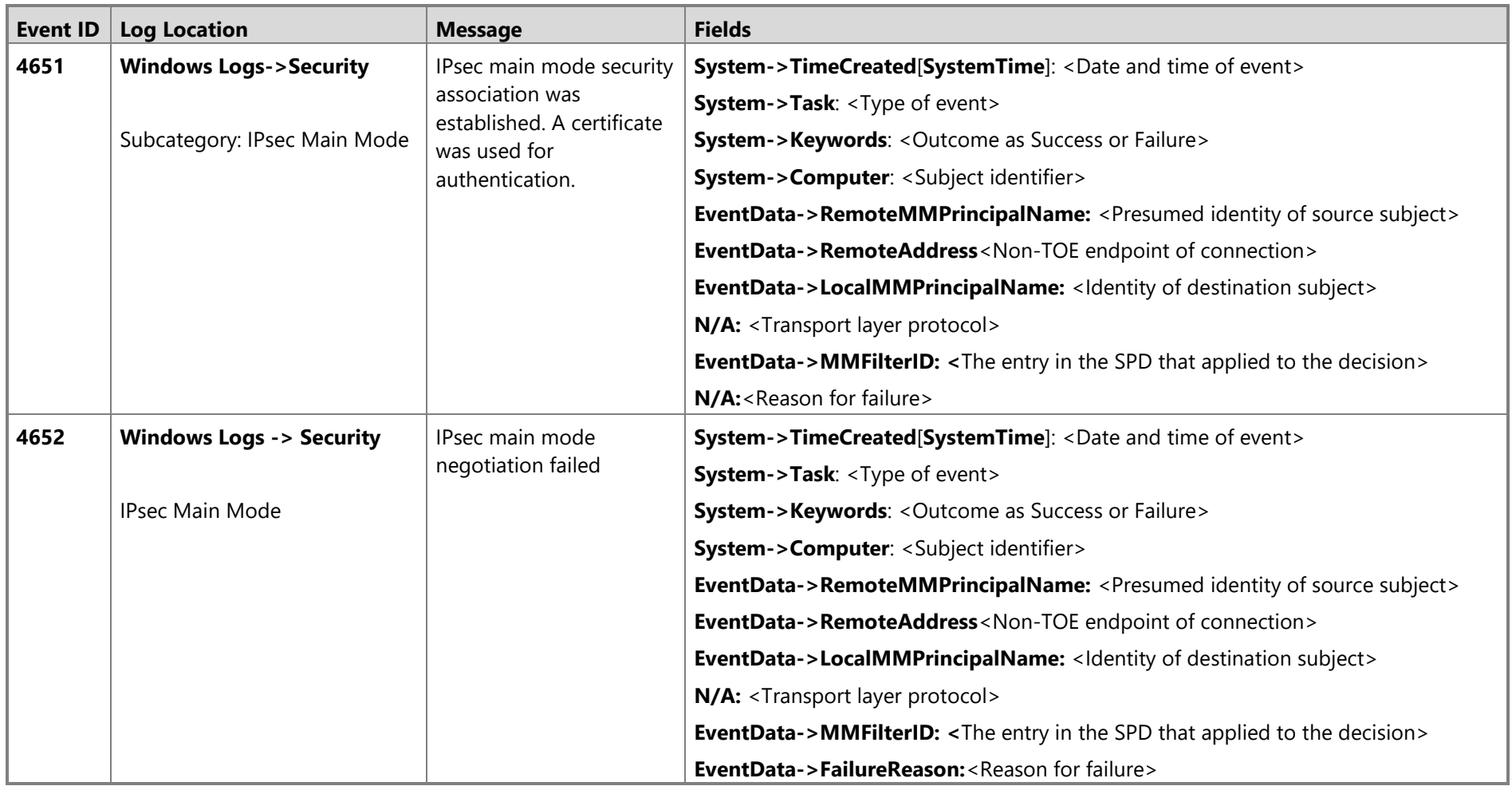

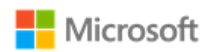

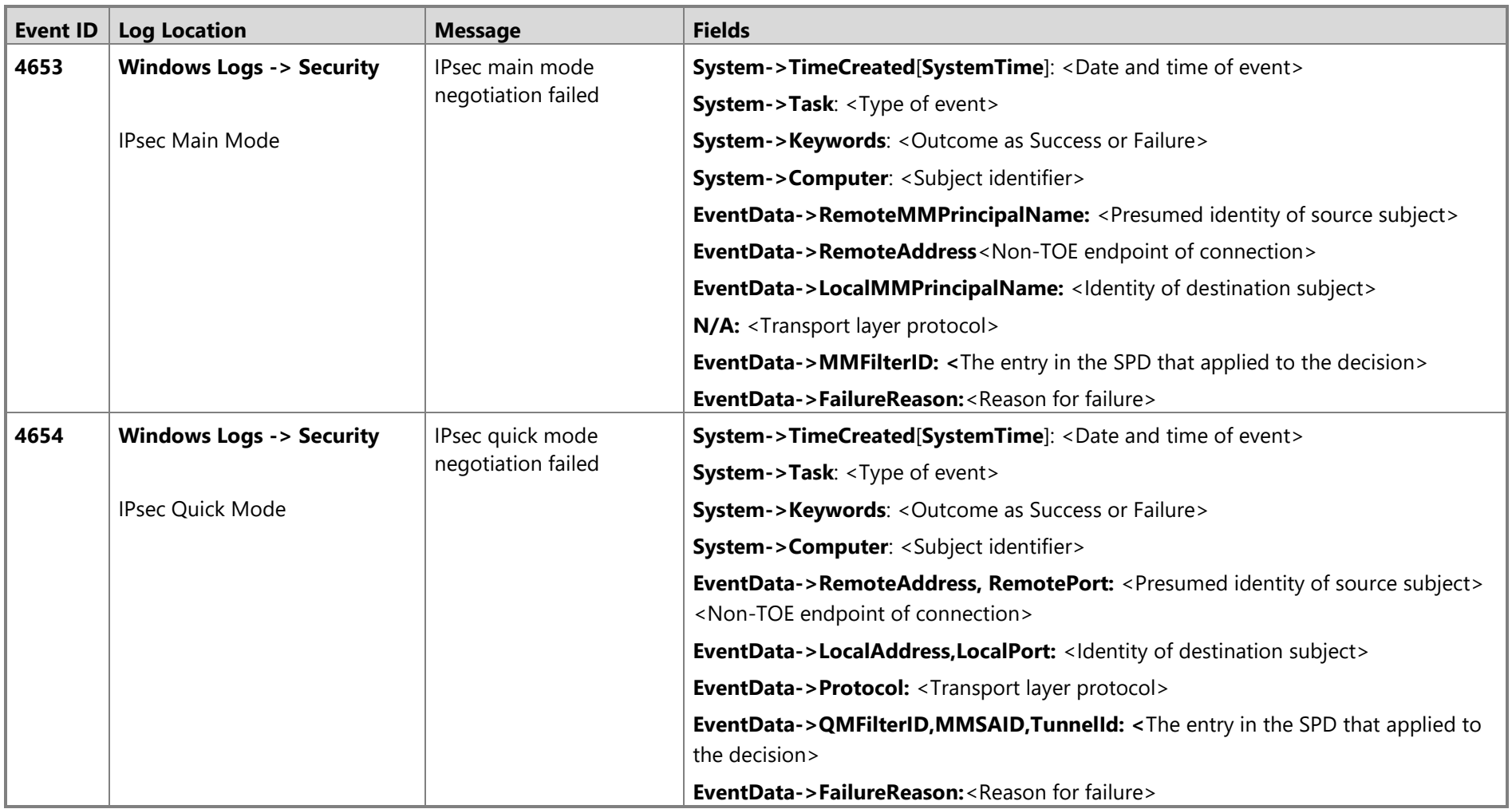

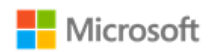

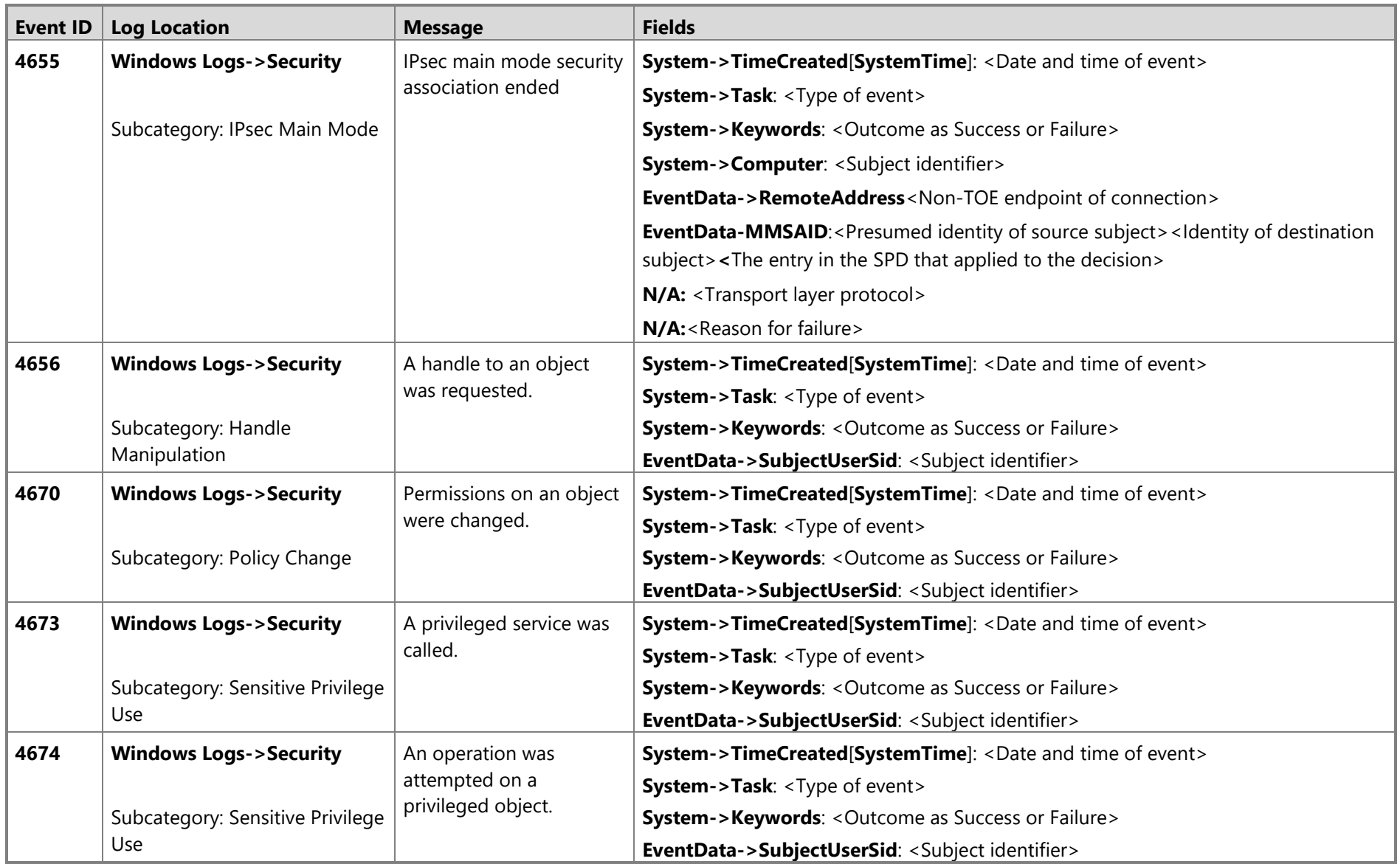

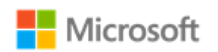

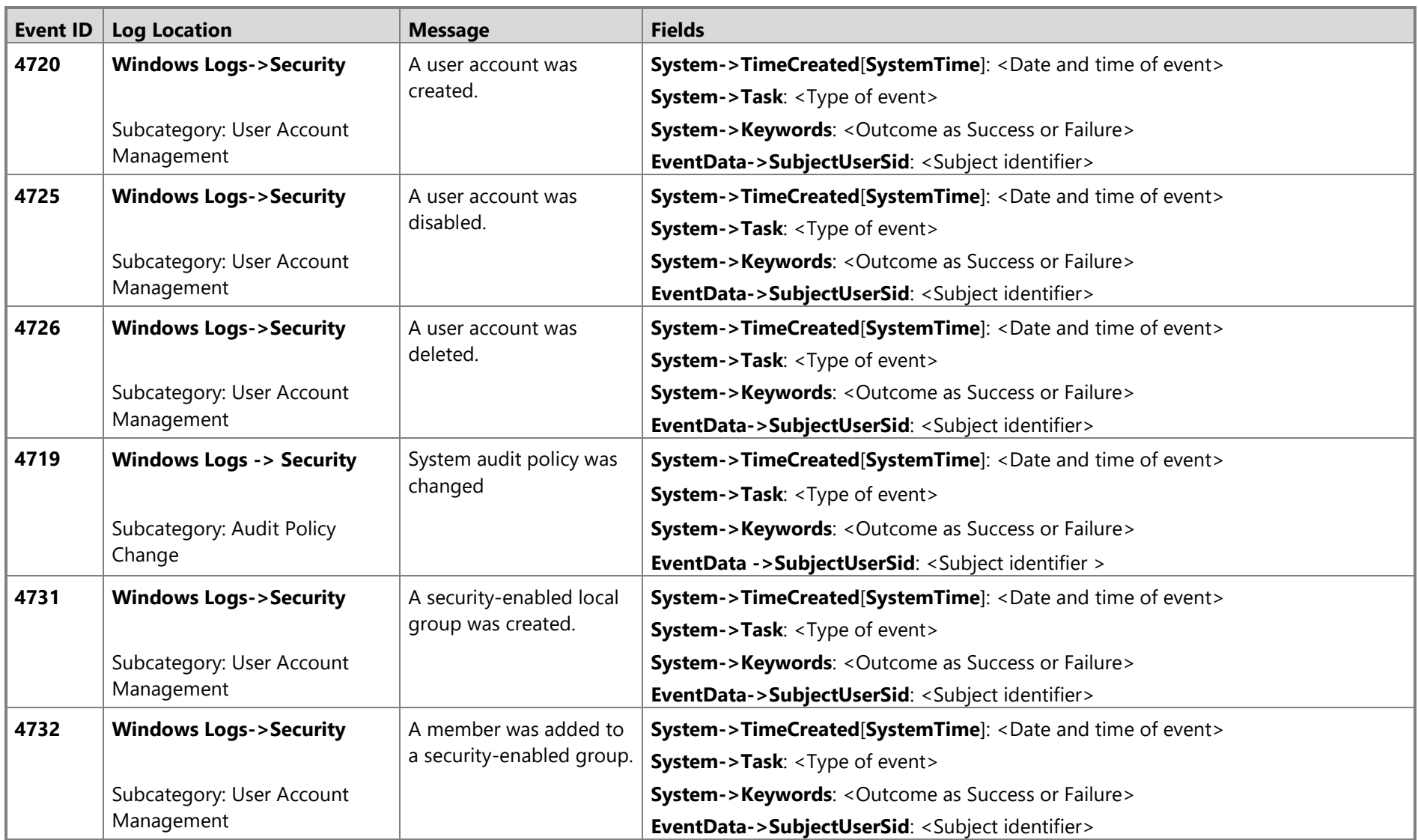

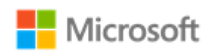

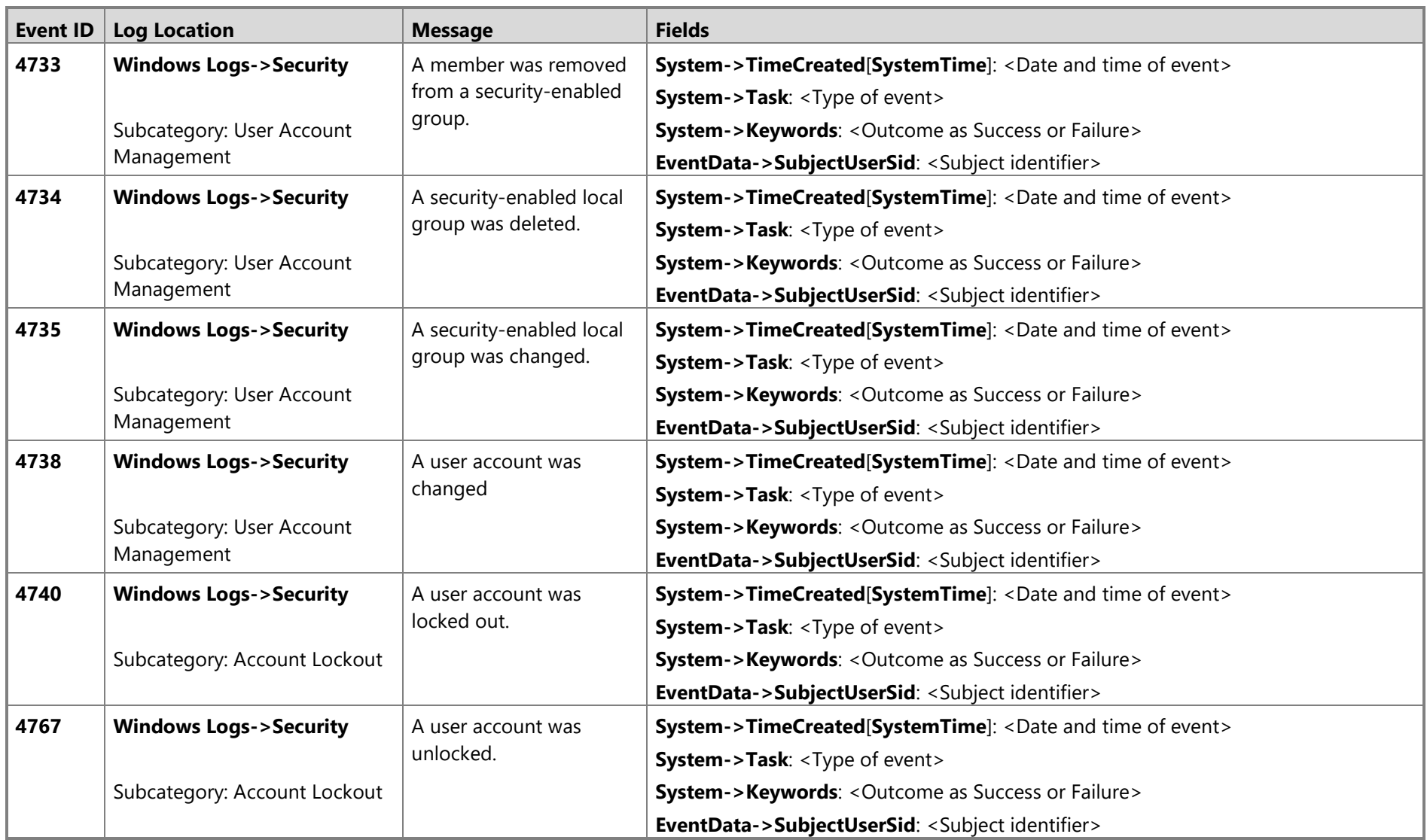

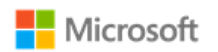

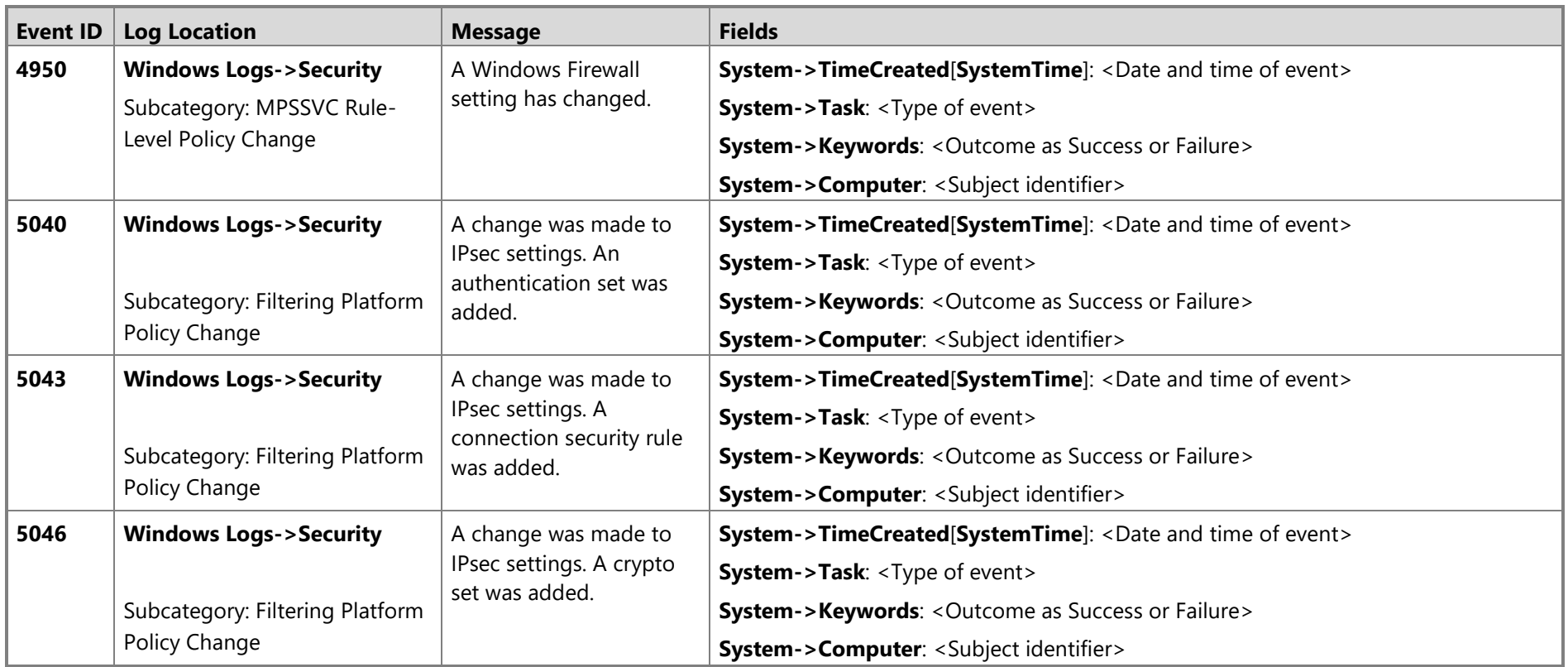

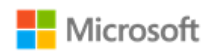

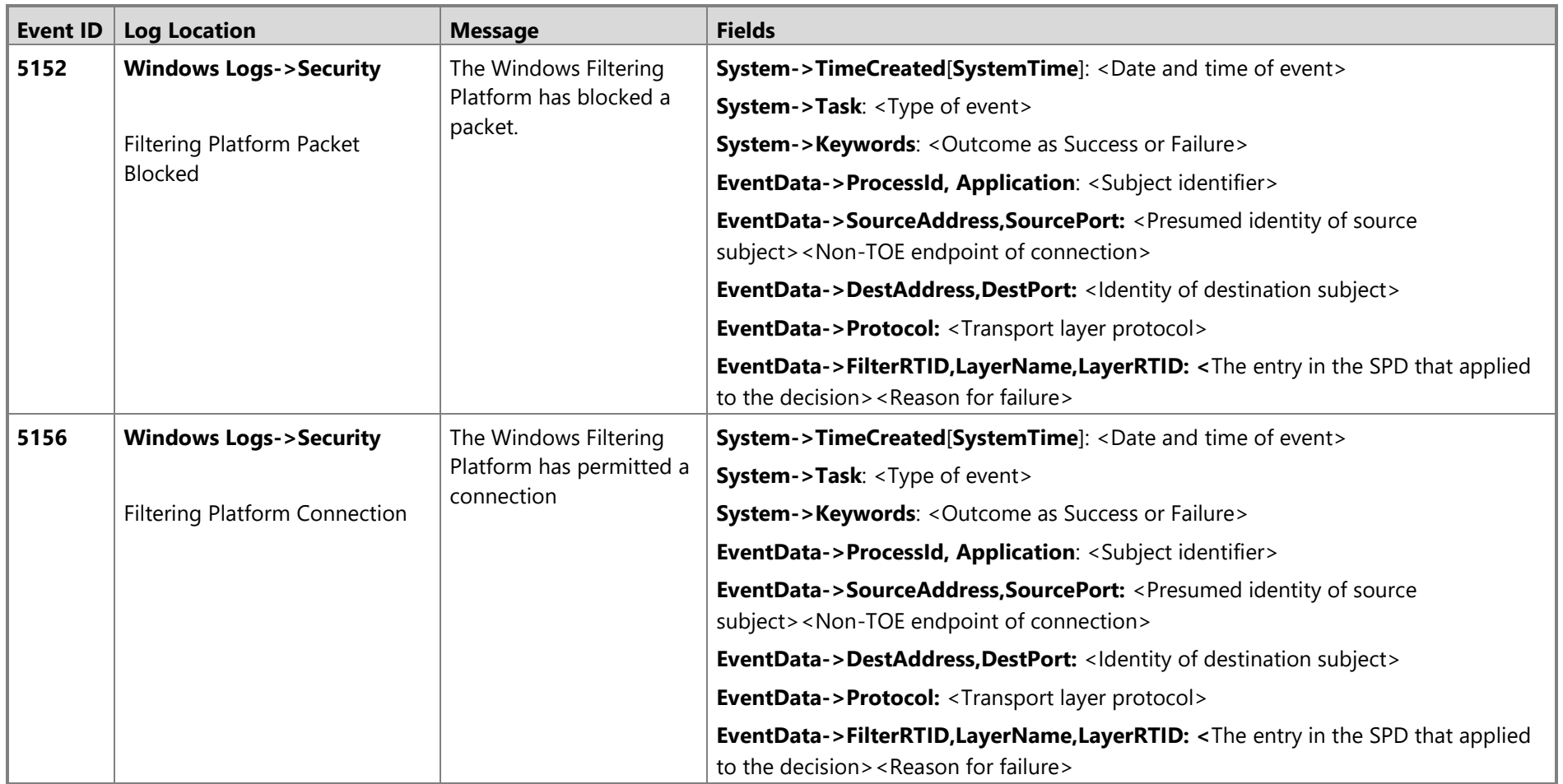

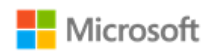

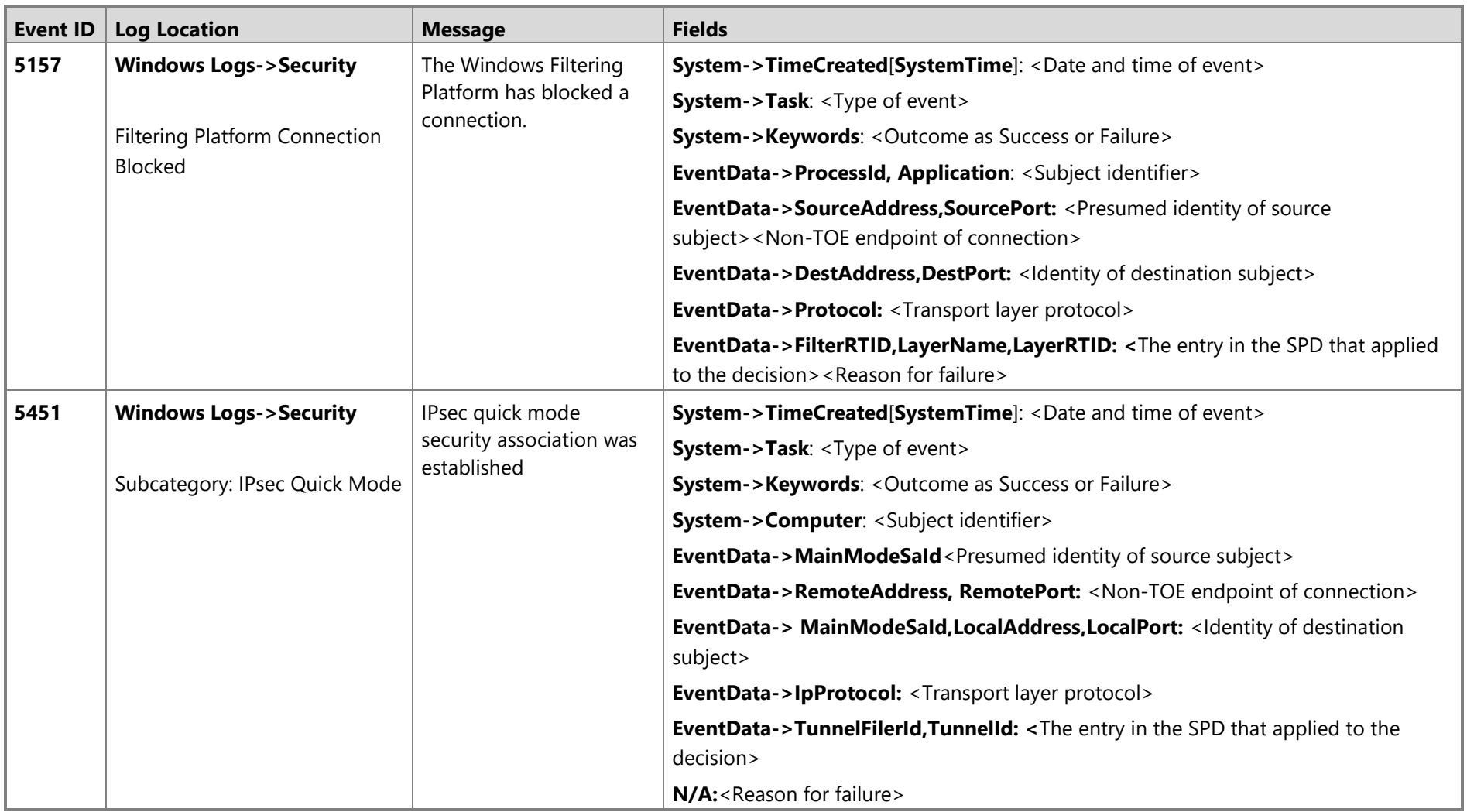

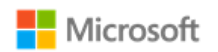

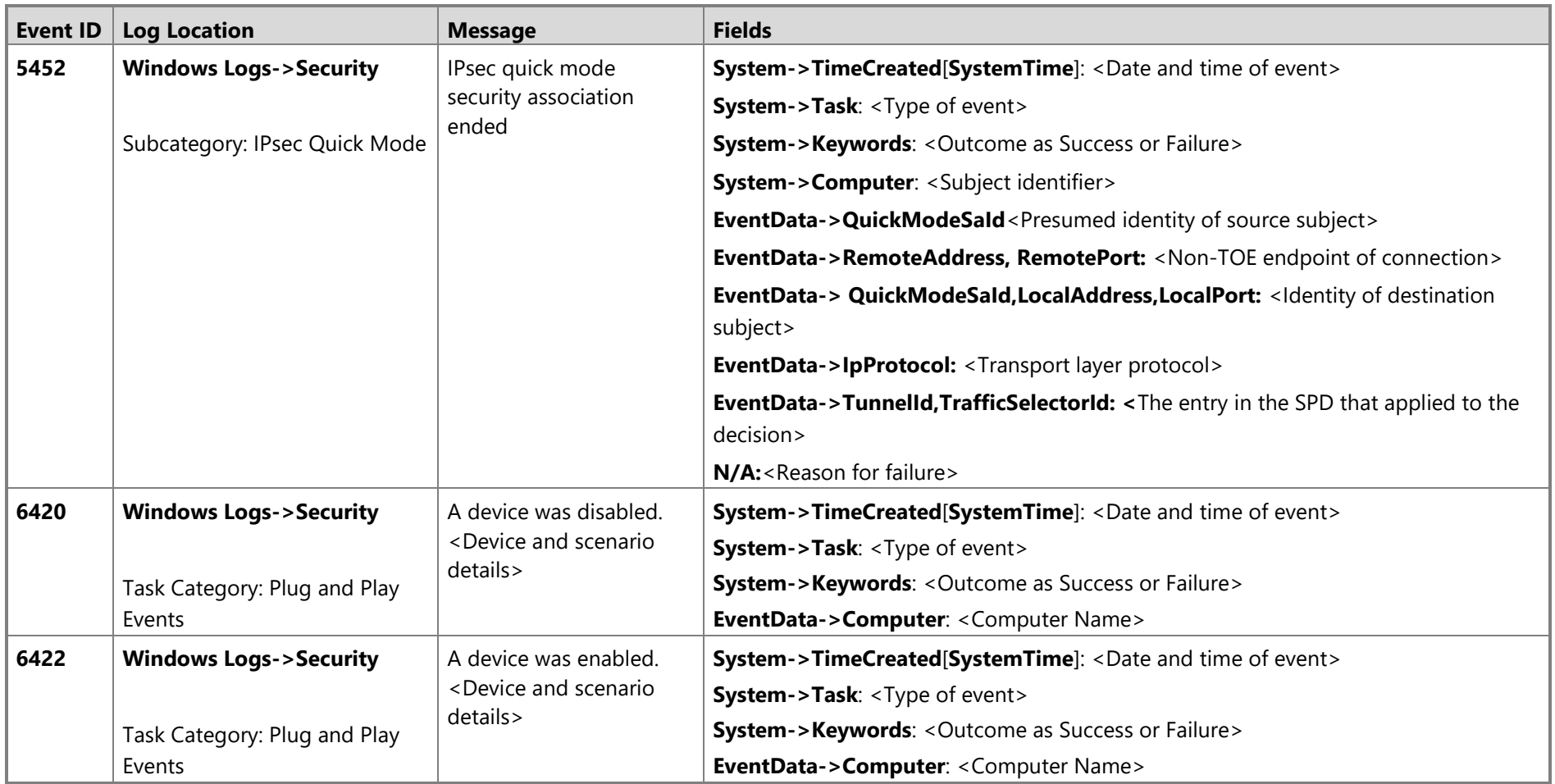

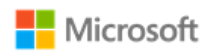

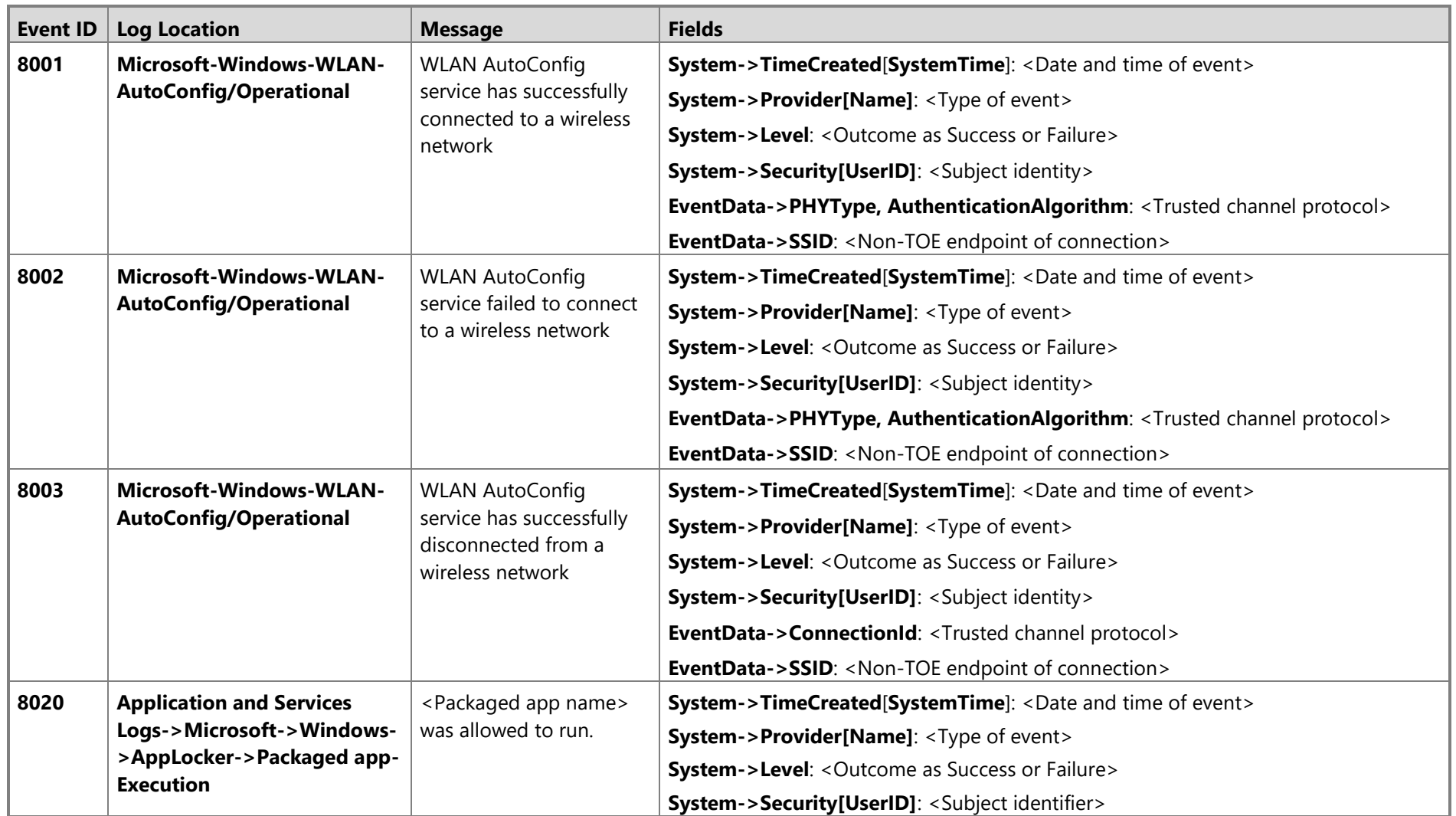

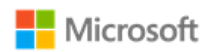

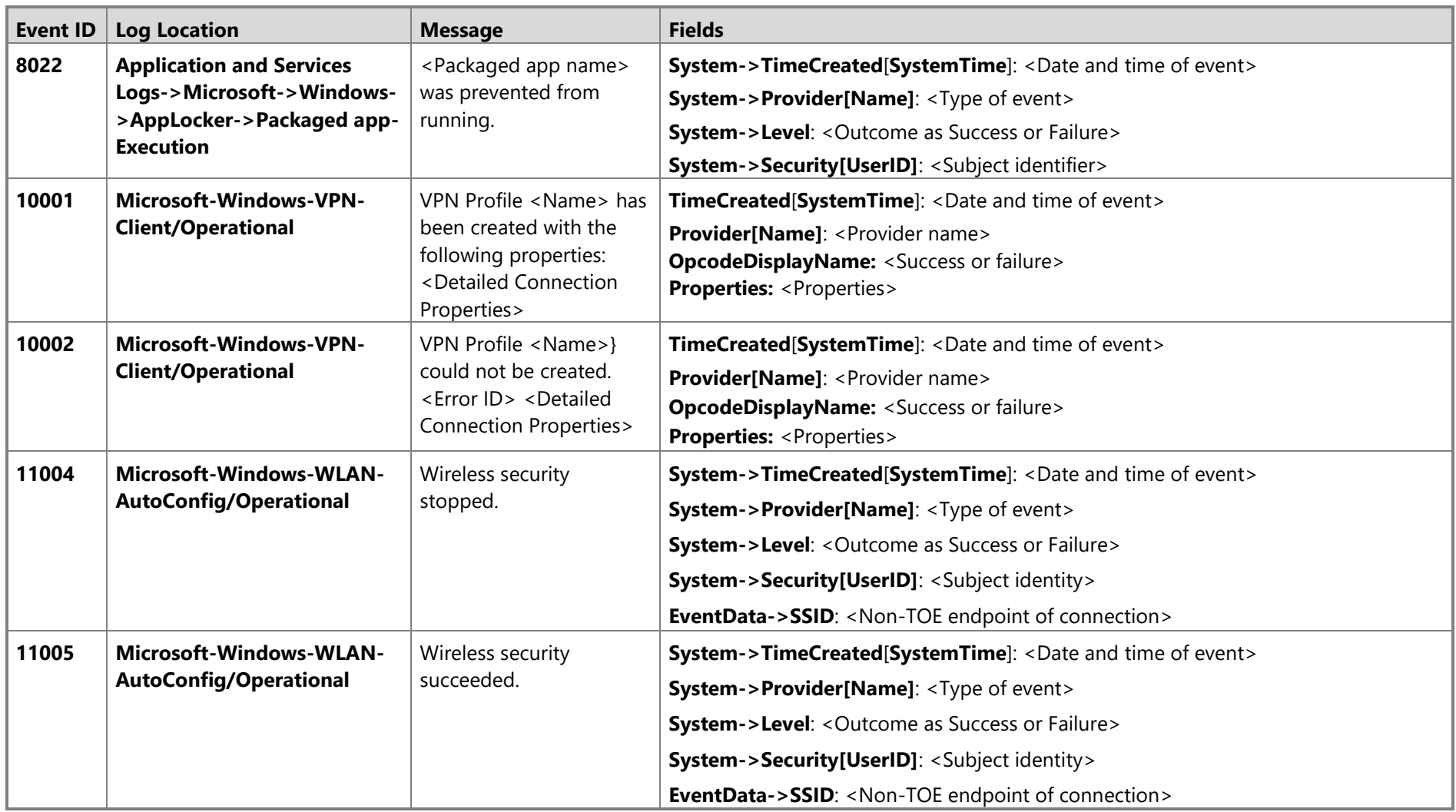

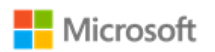

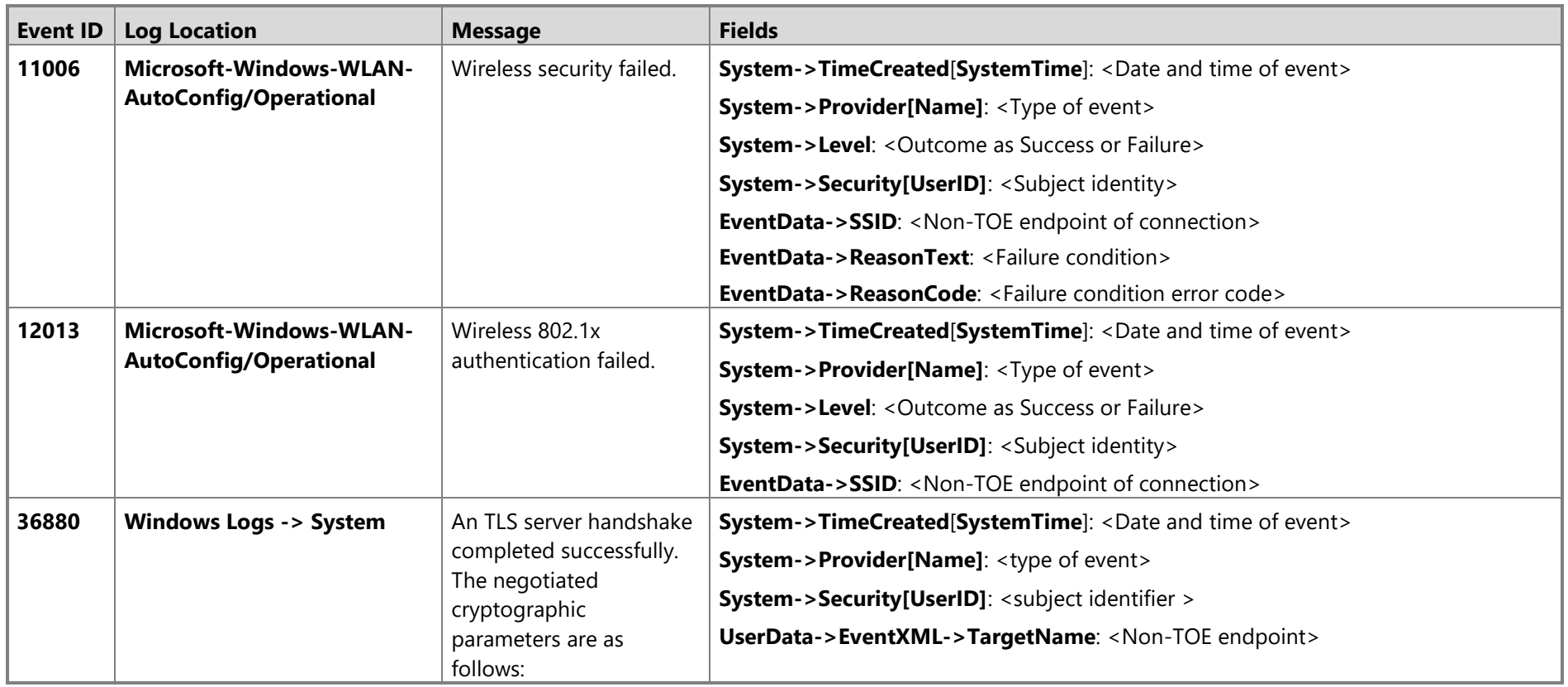
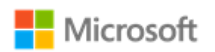

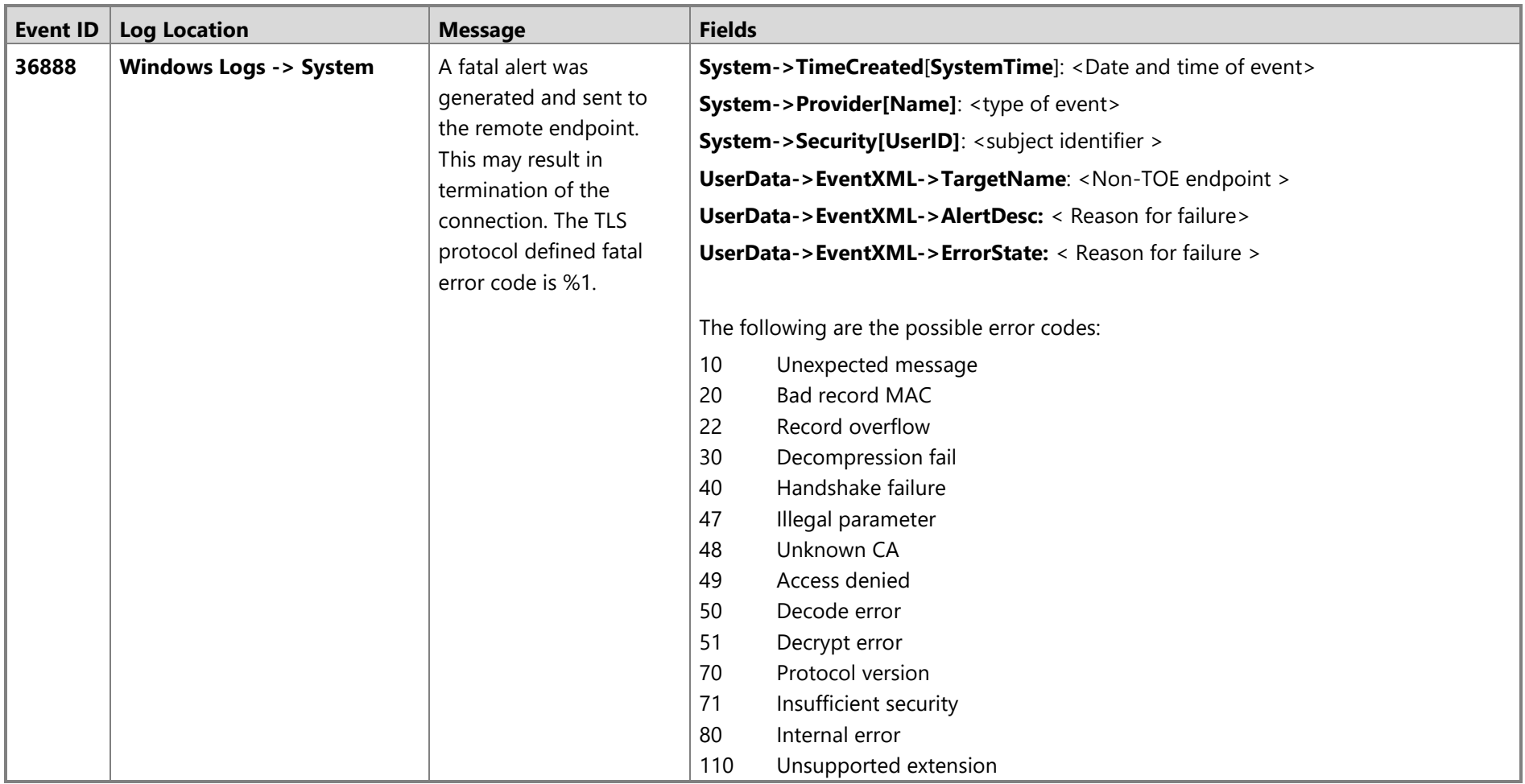

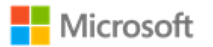

# 8 Configuration Annex

This section provides guidance for IT administrators who manage systems that must meet the requirements of the Configuration Annex to the Protection Profile (PP) for General Purpose Operating Systems (GPOS). The guidance is aligned with the following version of the Configuration Annex:

• Configuration Annex Release 1 for PP GPOS version 4.2, [https://www.niap-ccevs.org/MMO/PP/PP\\_OS-v4.2\\_configannex.pdf](https://www.niap-ccevs.org/MMO/PP/PP_OS-v4.2_configannex.pdf)

## 8.1 Supported Configuration Actions

The following table lists the Configuration Actions supported by Windows. For each action, the table lists the methods available in Windows to configure it and a reference to the section of this Operational and Administrative Guide with implementation instructions.

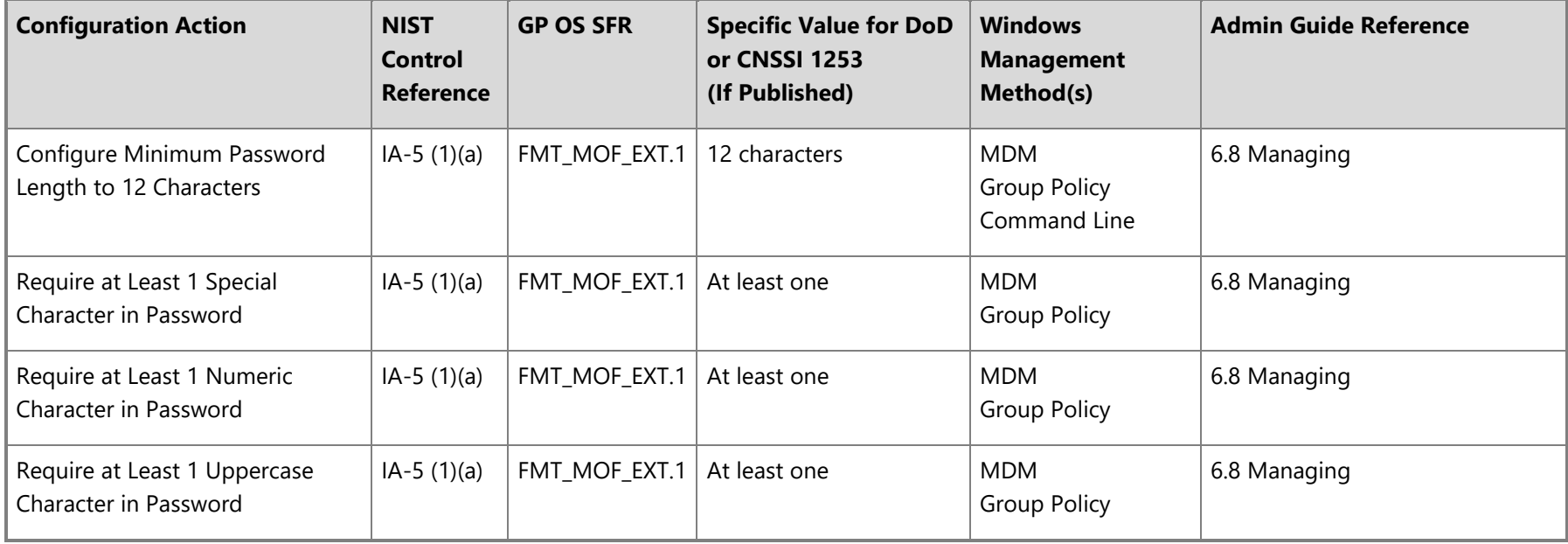

© 2021 Microsoft. All rights reserved. 110

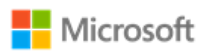

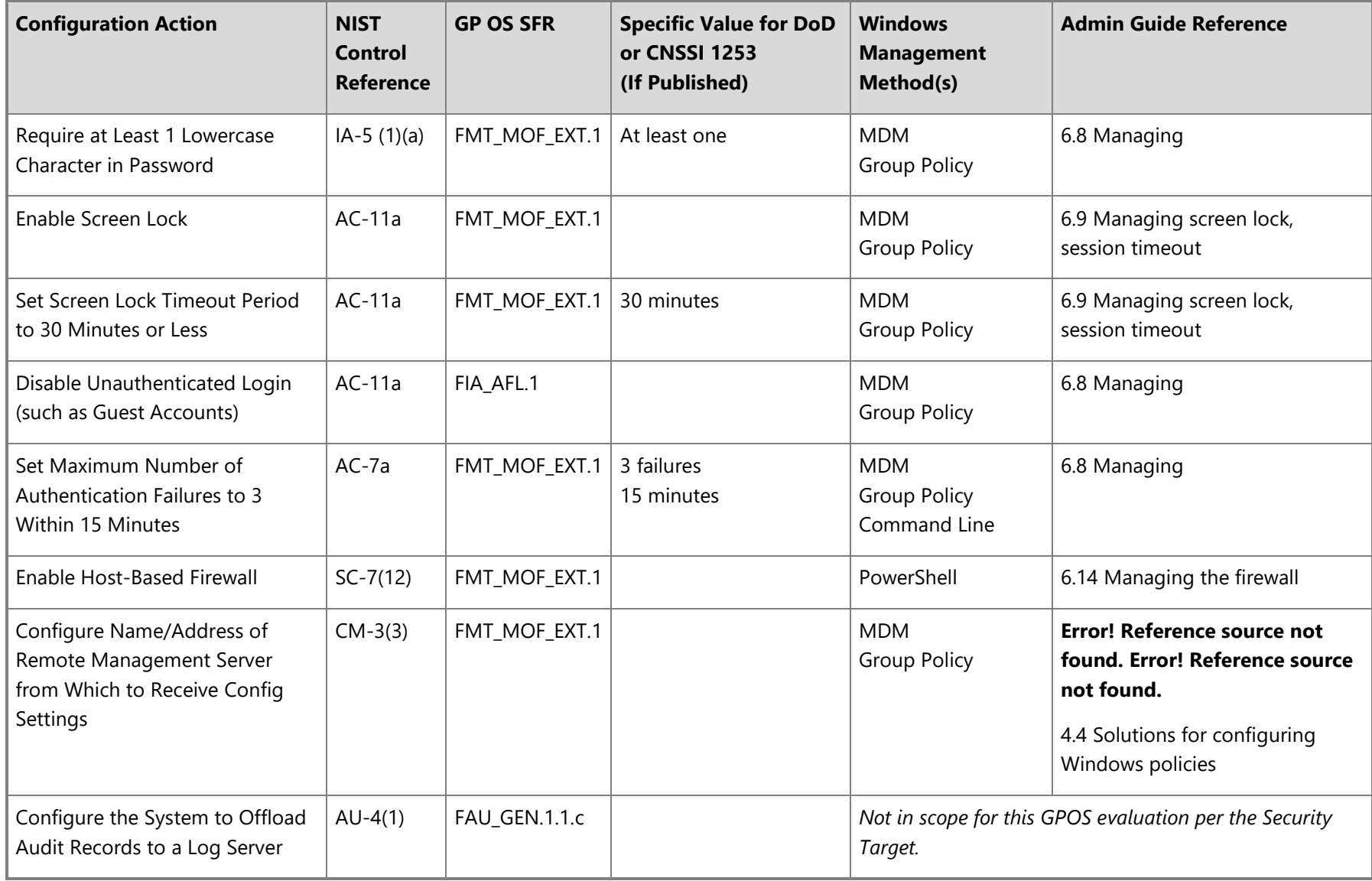

© 2021 Microsoft. All rights reserved. 111

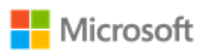

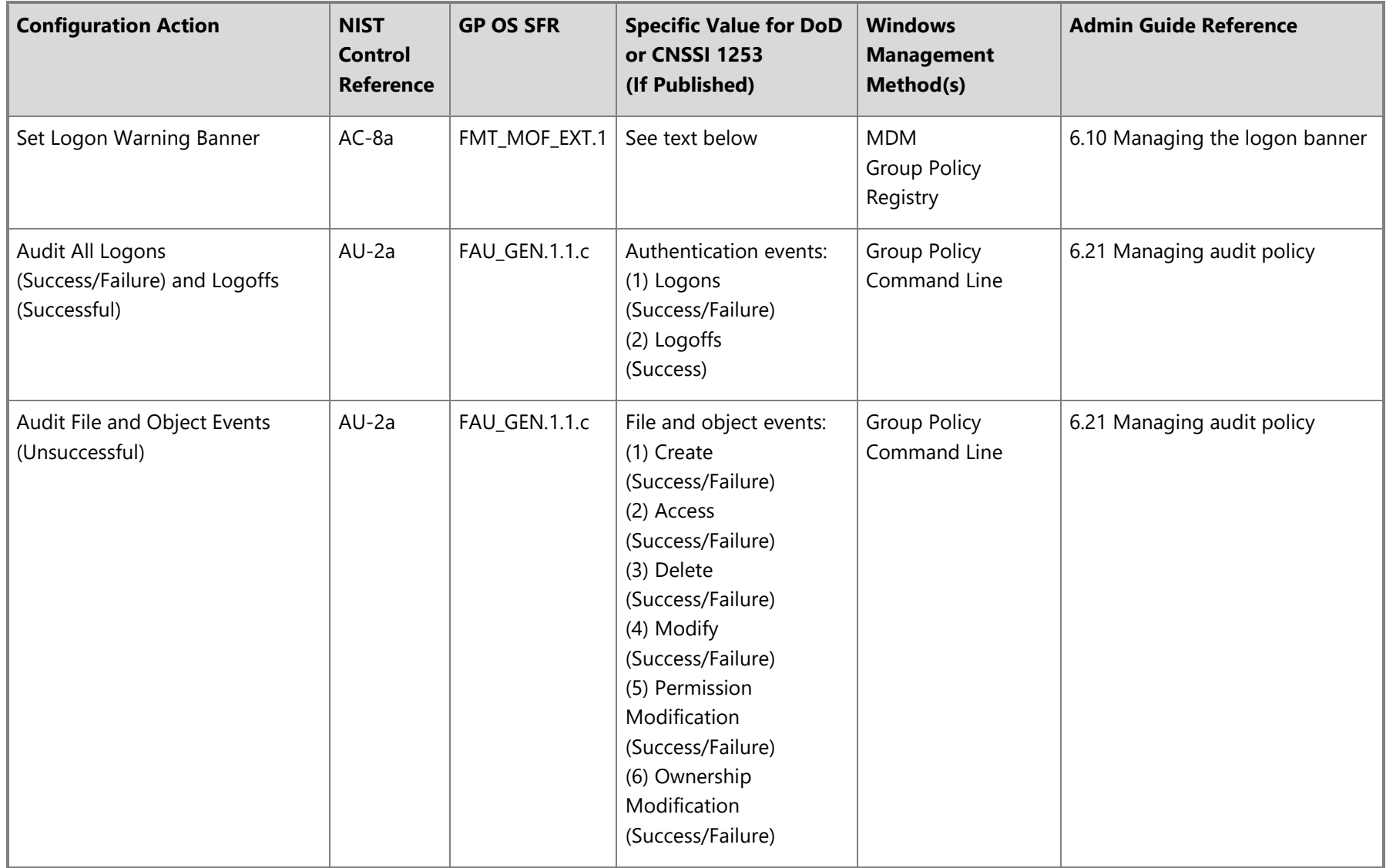

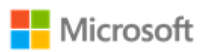

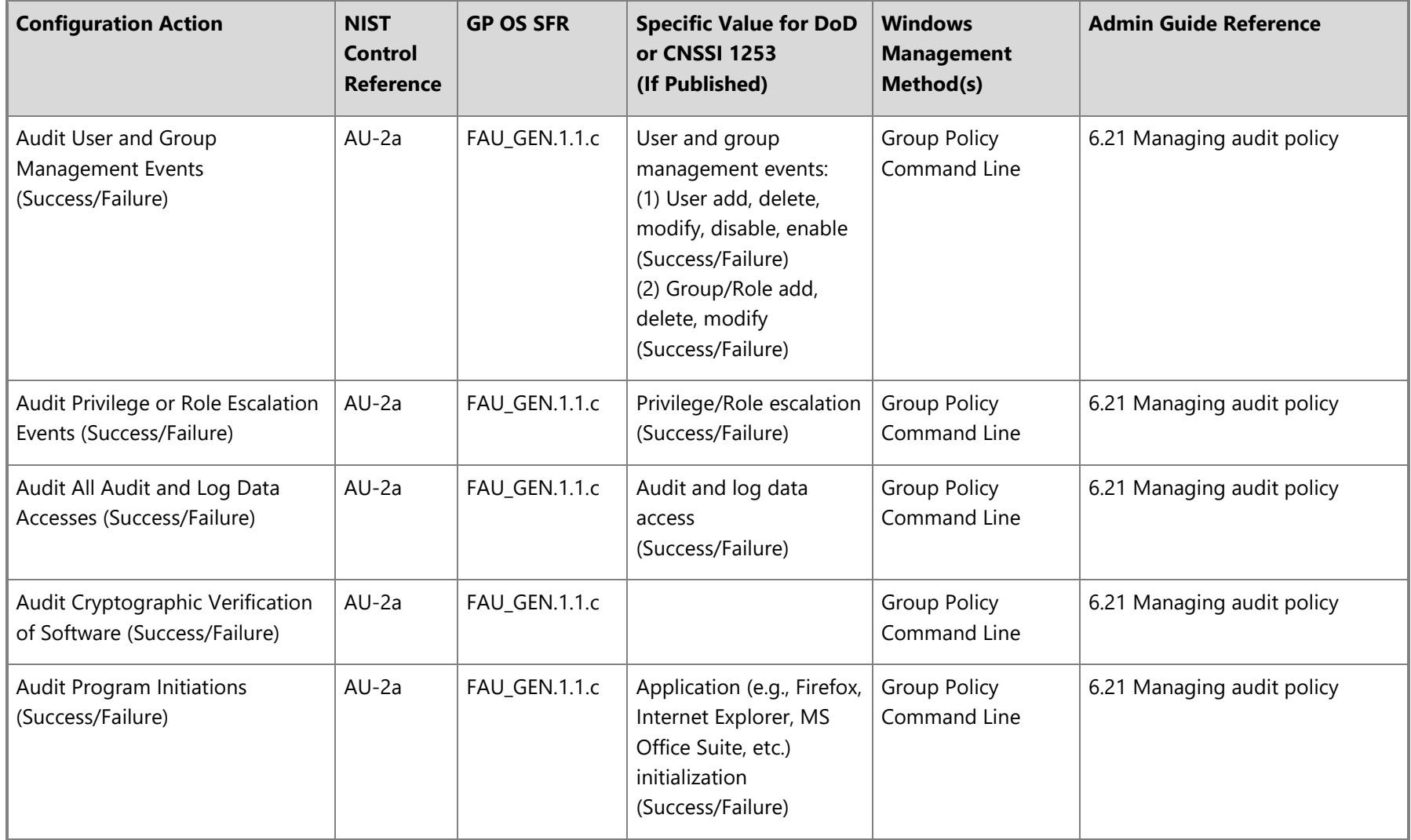

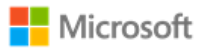

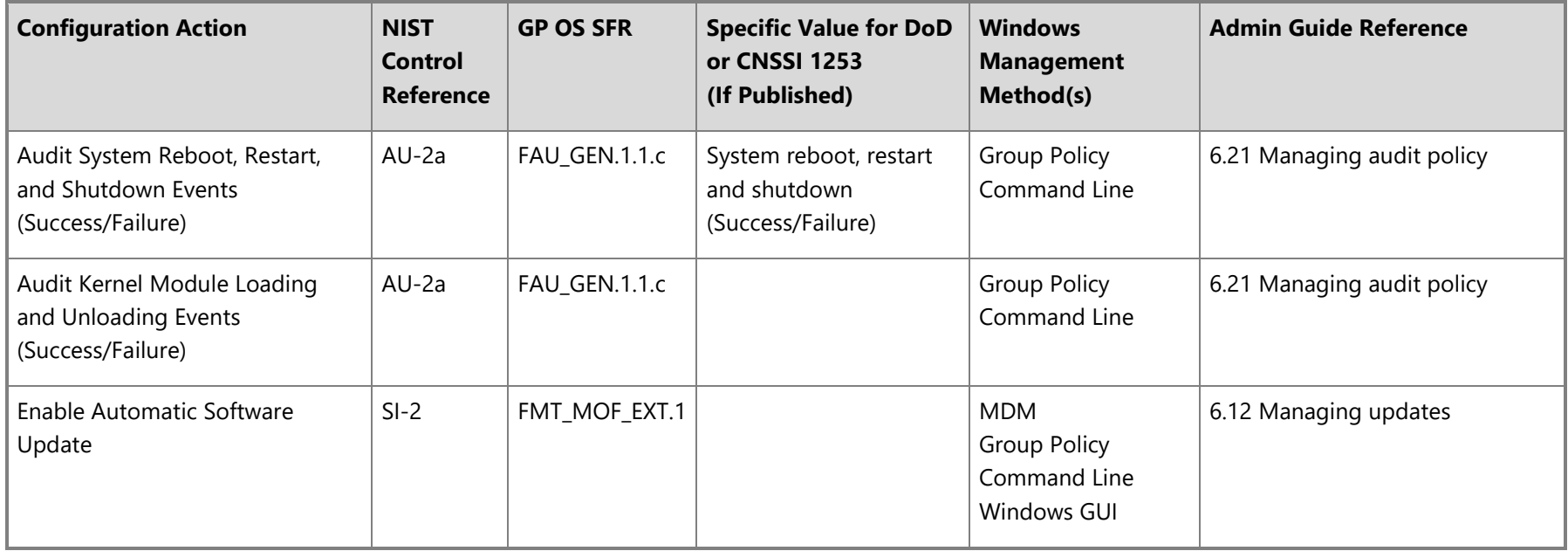

#### 8.1.1 Logon banner text

The following text is the value specified for the logon banner, copied here from the published Configuration Annex for convenience.

#### 8.1.1.1 For DoD Systems:

You are accessing a U.S. Government (USG) Information System (IS) that is provided for USG-authorized use only. By using this IS (which includes any device attached to this IS), you consent to the following conditions: -The USG routinely intercepts and monitors communications on this IS for purposes including, but not limited to, penetration testing, COMSEC monitoring, network operations and defense, personnel misconduct (PM), law enforcement (LE), and counterintelligence (CI) investigations. -At any time, the USG may inspect and seize data stored on this IS. -Communications using, or data stored on, this IS are not private, are subject to routine monitoring, interception, and search, and may be disclosed or used for any USG-authorized purpose. -This IS includes security measures (e.g., authentication and access controls) to protect USG interests--not for your personal benefit or privacy.

© 2021 Microsoft. All rights reserved. 114

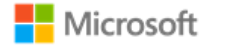

-Notwithstanding the above, using this IS does not constitute consent to PM, LE or CI investigative searching or monitoring of the content of privileged communications, or work product, related to personal representation or services by attorneys, psychotherapists, or clergy, and their assistants. Such communications and work product are private and confidential. See User Agreement for details.

8.1.1.2 For non-DoD NSS:

Organization-defined system use notification message or banner.